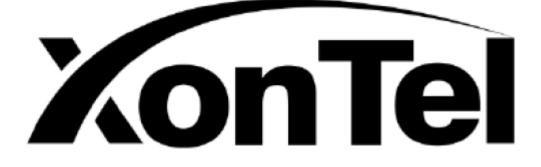

## **XonTel Plus PBX**

## **User Manual**

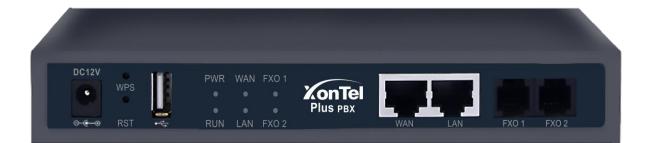

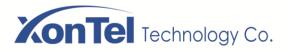

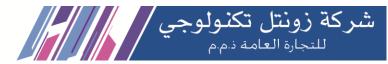

## Preface

## Welcome

Thanks for choosing the **XonTel Plus PBX**. We hope you will make full use of this rich-feature PBX. Contact us if you need any technical support.

## About This Manual

This manual provides information about the introduction of the XonTel Plus PBX, and about how to install, configure or use the PBX. Please read this document carefully before install the PBX.

## **Intended Audience**

This manual is aimed primarily at the following people:

- Users
- Engineers who install, configure and maintain the PBX.

## Conventions

PBX or device mentioned in this document refers to the XonTel Plus PBX. Those words in blue are the contents that users need to pay attention to.

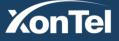

www.xontel.com

Tel.: 920007622 Fax: 011-4700403

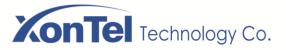

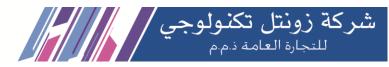

## Contents

| 1 Product Introduction                             | 7  |
|----------------------------------------------------|----|
| 1.1 Overview                                       | 7  |
| 1.2 Application Scenario                           | 7  |
| 1.3 Product Appearance                             | 8  |
| 1.4 Description of Indicators                      | 8  |
| 1.5 Features & Functions                           | 9  |
| 1.5.1 Key Features                                 | 9  |
| 1.5.2 Physical Interfaces                          | 9  |
| 1.5.3 Voice Capabilities                           | 9  |
| 1.5.4 FXO                                          | 10 |
| 1.5.5 Software Features                            | 10 |
| 1.5.6 Supplementary Services                       | 10 |
| 1.5.7 Environmental                                | 11 |
| 1.5.8 Maintenance                                  | 11 |
| 2 Quick Installation                               |    |
| 2.1 Installation Attentions                        | 12 |
| 2.2 Installation Steps                             | 12 |
| 2.3 Network Connection                             | 12 |
| 2.3.1 Network Connection Diagram under Route Mode  | 13 |
| 2.3.2 Network Connection Diagram under Bridge Mode | 13 |
| 2.4 Connect PBX to Network                         | 14 |
| 2.4.1 Connect PBX to Network via Network Port      | 14 |
| 2.4.2 Preparations for Login                       | 14 |
| 2.4.3 Login to Web Interface                       | 14 |
| 3 Basic Operation                                  | 15 |
| 3.1 Methods to Number Dialing                      | 15 |
| 3.2 Call Holding                                   | 15 |
| 3.3 Call Waiting                                   | 15 |
| 3.4 Call Transfer                                  | 15 |
| 3.4.1 Blind Transfer                               | 15 |
| 3.4.2 Attended Transfer                            | 16 |
| 3.5 Three-way Conference                           | 16 |
| 3.6 Switching Between Two Calls                    | 17 |

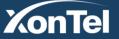

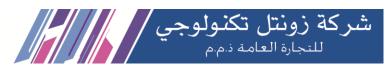

| 3.7 Send or Receive Fax                                             | 17 |
|---------------------------------------------------------------------|----|
| 3.7.1 Fax Mode Supported                                            | 17 |
| 3.7.2 Explanation of T.38 and Pass-through                          |    |
| 3.8 Function of RST Button                                          |    |
| 3.9 Query IP Address and Restore Default Setting                    | 20 |
| 4 Configuration Wizard                                              | 21 |
| 4.1 Configuration Wizard                                            | 21 |
| 4.1.1 XonTel Plus Regarded as Terminal and Registered to SIP Server | 21 |
| 4.1.2 Other SIP Clients registered to XonTel Plus                   |    |
| 4.1.3 XonTel Plus Connected to PBX through Trunking                 |    |
| 4.1.4 XonTel Plus Serving as VPN Client                             | 22 |
| 5 Configurations on Web Interface                                   | 23 |
| 5.1 Introduction to Web Interface                                   | 23 |
| 5.2 Status                                                          | 24 |
| 5.2.1 Overview                                                      | 24 |
| 5.2.2 SIP                                                           | 25 |
| 5.2.3 PSTN                                                          |    |
| 5.2.4 DHCP Client List                                              |    |
| 5.2.5 Fail2ban                                                      | 27 |
| 5.2.6 VPN                                                           | 27 |
| 5.2.7 Current Call                                                  |    |
| 5.2.8 Call Queue                                                    |    |
| 5.2.9 Parking Lot                                                   |    |
| 5.2.10 CDRs                                                         |    |
| 5.2.11 Service                                                      |    |
| 5.2.12 Performance                                                  |    |
| 5.2.13 About                                                        |    |
| 5.3 System                                                          |    |
| 5.3.1 Setting                                                       |    |
| 5.3.2 User Manager                                                  |    |
| 5.3.3 Provision                                                     |    |
| 5.3.4 Operation Log                                                 |    |
| 5.3.5 Service Log                                                   |    |
| 5.3.6 Config Changes Log                                            |    |
| 5.3.7 Backup/Restore/Upgrade                                        |    |
| 5.3.8 Voice                                                         |    |

www.xontel.com

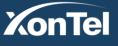

Kuwait Tel.: 1880005 Fax: 22413877 KSA Tel.: 920007622 Fax: 011-4700403

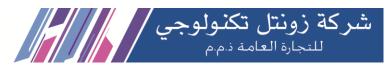

| 5.3.9 Command Line   |    |
|----------------------|----|
| 5.3.10 Cloud Service | 40 |
| 5.3.11 API           |    |
| 5.3.12 Event Report  |    |
| 5.3.13 Schedule Task |    |
| 5.3.14 Email         | 46 |
| 5.3.15 FTP Server    | 47 |
| 5.3.16 Disk Manager  |    |
| 5.3.17 Reboot        |    |
| 5.4 Network          |    |
| 5.4.1 Setting        | 49 |
| 5.4.2 Access Control | 53 |
| 5.4.3 Firewall       | 54 |
| 5.4.4 DHCP Server    |    |
| 5.4.5 Port Mapping   |    |
| 5.4.6 DMZ Setting    |    |
| 5.4.7 Diagnostics    |    |
| 5.4.8 DDNS           | 60 |
| 5.4.9 VPN            | 60 |
| 5.4.10 Static Route  | 69 |
| 5.4.11 Hosts         | 70 |
| 5.4.12 Fail2ban      | 71 |
| 5.5 Profile          |    |
| 5.5.1 SIP            |    |
| 5.5.2 FXO            | 77 |
| 5.5.3 Codec          |    |
| 5.5.4 Number         |    |
| 5.5.5 Time           |    |
| 5.5.6 Manipulation   |    |
| 5.5.7 Speed Dial     |    |
| 5.5.8 AutoCLIP       |    |
| 5.5.9 Recording      |    |
| 5.5.10 Voicemail     |    |
| 5.5.11 PIN List      |    |
| 5.6 Extension        |    |
| 5.6.1 SIP            |    |
| 5.6.2 Ring Group     |    |

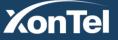

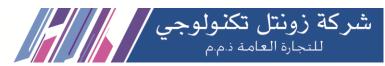

| 5.6.3 Paging Group  |  |
|---------------------|--|
| 5.6.4 Call Queue    |  |
| 5.7 Trunk           |  |
| 5.7.1 SIP           |  |
| 5.7.2 FXO           |  |
| 5.8 Call Control    |  |
| 5.8.1 Setting       |  |
| 5.8.2 Route Group   |  |
| 5.8.3 Route         |  |
| 5.8.4 Feature Codes |  |
| 5.8.5 IVR           |  |
| 5.8.6 Diagnostics   |  |
| 6 Glossary          |  |

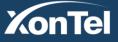

www.xontel.com

Kuwait Tel.: 1880005 Fax: 22413877 KSA Tel.: 920007622 Fax: 011-4700403

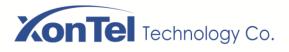

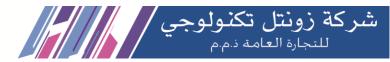

## **1 Product Introduction**

## 1.1 Overview

The XonTel Plus PBX is a multi-functional and all-in-one PBX, which integrates voice service which is VoIP and PSTN. It provides FXO interfaces, offering seamless connectivity to VoIP Network and PSTN.

XonTel Plus is ideally suitable for personal use. Meanwhile, it is perfect for small and micro enterprises, offering high-speed internet access and good voice service.

## **1.2 Application Scenario**

The application scenario of XonTel Plus PBX is shown as follows:

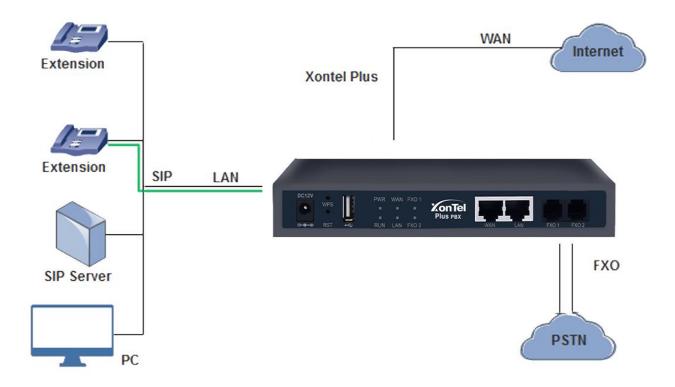

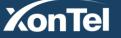

www.xontel.com

Kuwait Tel.: 1880005 Fax: 22413877 KSA Tel.: 920007622 Fax: 011-4700403

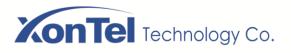

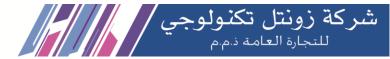

## **1.3 Product Appearance**

#### Front View:

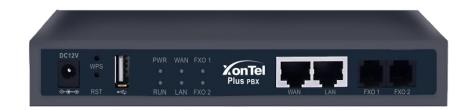

Back View:

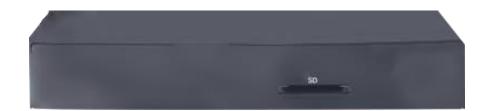

## **1.4 Description of Indicators**

| Indicator      | Definition              | Status           | Description                                                                   |
|----------------|-------------------------|------------------|-------------------------------------------------------------------------------|
| PWR            | Power Indicator         | Off              | There is no power supply or power supply is abnormal.                         |
|                |                         | On               | The XonTel Plus device is powered on.                                         |
|                |                         | Slow<br>Flashing | The device is initialized successfully and is running normally                |
| RUN            | Running Indicator       | On               | The device is being initialized.                                              |
|                |                         |                  | The device is not running normally.                                           |
|                |                         | Fast<br>Flashing | The FXO port is connected with PSTN line and is in idle status                |
| FXO            | FXO In-use<br>Indicator | Slow<br>Flashing | The FXO port has yet to be connected with PSTN line, but is in normal status. |
|                |                         | On               | The FXO port is currently occupied by a call.                                 |
|                |                         | Off              | The FXO port is faulty.                                                       |
| XX/A XY/I A XY | Network Connection      | Off              | Network does not work or network cable is not connected to the WAN/LAN port.  |
| WAN/LAN        | Indicator               | Fast<br>Flashing | Network is successfully connected.                                            |

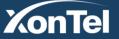

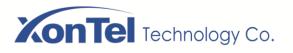

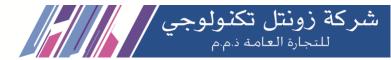

## 1.5 Features & Functions

#### 1.5.1 **Key Features**

- FXO interface on a single PBX.
- Send/receive calls from PSTN/PLMN via FXO.
- Flexible dial plan and routing strategies based on time, number and source IP etc.
- IVR Customization.
- Support high-speed NAT forwarding.
- Serve as VPN client.
- Support voicemail and call recording.
- Built-in SIP server, support up to 60 SIP extensions and 15 concurrent calls.
- User-friendly web interface, multiple management ways.

#### **1.5.2 Physical Interfaces**

- FXO Ports: 2
- USB port: 1
- SD Slot: 1
- Network Port: 1 WAN Port & 1 LAN Ports (10/100 Base-T RJ45)

### 1.5.3 Voice Capabilities

- VoIP Protocols: SIP over UDP/TCP/TLS, SDP, RTP/SRTP
- •Codecs: G.711a/µ law, G.723.1, G.729A/B, G722
- •Silence Suppression
- •Comfort Noise Generator (CNG)
- •Voice Activity Detection (VAD)
- •Echo Cancellation: G.168 with up to 128ms
- •Dynamic Jitter Buffer
- •Adjustable Gain Control
- •Automatic Gain Control (AGC)
- •Call Progress Tones: Dial Tone, Ring Back Tone, Busy Tone
- •FAX: T.38 and Pass-through
- •NAT Traversal: STUN/UPnP
- •DTMF: RFC2833/Signal/Inband

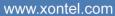

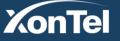

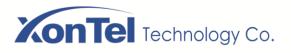

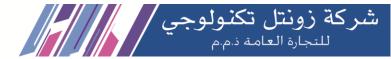

#### 1.5.4 **FXO**

- •FXO Connector: RJ11
- •Caller ID: FSK and DTMF
- Polarity Reversal
- •Answer Delay
- •Busy Tone Detection
- •No Current Detection

#### 1.5.5 Software Features

- •Ring Group
- •Routing Groups
- •Caller/Called Number Manipulation
- •Routing Based on Time Period
- •Routing Based on Caller/Called Number Prefix
- •Routing Based on Source Trunks
- •Dial Rules
- •Failover Routing
- •FXO Impedance Auto Match
- •IVR Customization
- •Auto Attendant Function
- •CDRs

### 1.5.6 Supplementary Services

- •Call Forwarding (Unconditional/Busy/No Reply)
- •Call Waiting and Call Holding
- •Call Transfer (Blind & Attended)
- •Call Queuing
- •Intra-group Pick-up
- •Auto-answer
- •Hotline
- •No Disturbing
- Voicemail
- •Three-way Conversation

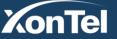

www.xontel.com

Tel.: 920007622 Fax: 011-4700403

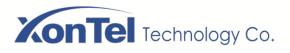

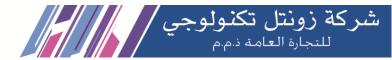

#### 1.5.7 Environmental

- •Power Supply: 12VDC, 2A
- •Power Consumption: 18W
- •Operating Temperature: 0  $^{\circ}$ C ~ 45  $^{\circ}$ C

Storage Temperature: -20 °C~80 °C

- •Humidity: 10%-90% (Non-Condensing)
- •Dimensions:  $260 \times 180 \times 35 mm$  (W/D/H)
- •Weight: 1.0kg

#### 1.5.8 Maintenance

- •Web GUI for Configuration
- •Telnet Management
- •Configuration Restore & Backup
- •Multiple Languages
- •Firmware Upgrade: support HTTP/HTTPS/TFTP/FTP
- •Auto Provision
- •CDR Query and Export
- •Syslog Query and Export
- •Network Tools: Ping, Traceroute and Nslookup
- •Flow Statistics: TCP, UDP, RTP
- Network Capture

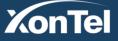

www.xontel.com

KSA Tel.: 920007622 Fax: 011-4700403

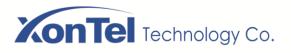

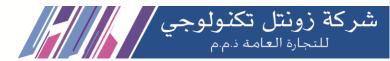

## **2** Quick Installation

## 2.1 Installation Attentions

To avoid unexpected accident or device damage, please read the following instructions before you install the XonTel Plus PBX.

- The adapter of the PBX accepts DC input voltage of 12V 2A. Please ensure stable and safe power supply;
- To reduce the interference to telephone calls, please separate power cables from telephone lines;
- To guarantee stable running of the PBX, please make sure that there is enough network bandwidth;
- For better heat dissipation, please place the PBX on a flat surface and do not pile up with other devices;

## 2.2 Installation Steps

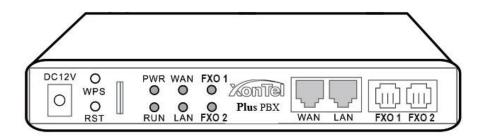

- Connect the power adapter to the power jack;
- Connect PSTN lines to the FXO ports;
- Connect network cable to the LAN port(s) and WAN port (please refer to 2.3 Network Connection);

## 2.3 Network Connection

XonTel Plus works in two network modes: route mode and bridge mode. When it is under the route mode, the IP address of WAN port must be different from the IP address of LAN port. But when it is under the bridge mode, the IP address of WAN port and that of LAN port are the same.

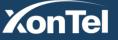

www.xontel.com

Tel.: 920007622 Fax: 011-4700403

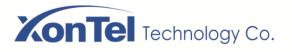

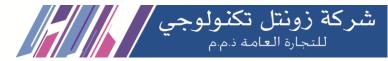

#### 2.3.1 Network Connection Diagram under Route Mode

Under the route mode, the default IP address of WAN port is a DHCP IP address, while the default IP address of the LAN port is a static IP address, namely **192.168.11.1**.

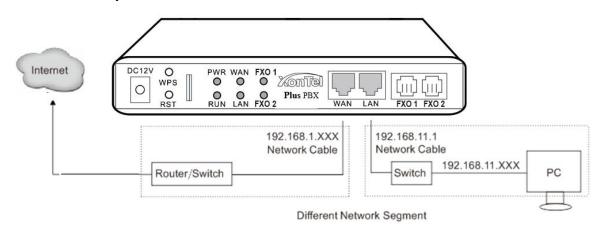

Note: The IP address of LAN port of the PBX and the IP address of PC must be at the same network segment, while that of WAN port is at a different network segment.

### 2.3.2 Network Connection Diagram under Bridge Mode

Under the Bridge mode, the IP address of WAN port is the same with that of LAN port.

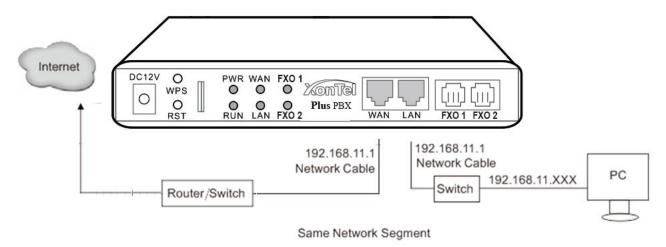

Note: The IP address of PC and that of WAN port of the XonTel Plus PBX are at the same network segment.

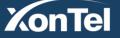

www.xontel.com

Tel.: 920007622 Fax: 011-4700403

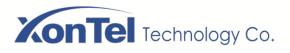

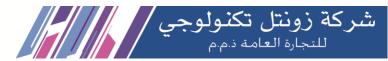

## 2.4 Connect PBX to Network

#### 2.4.1 Connect PBX to Network via Network Port

Please connect the XonTel Plus PBX to network according to the network diagrams in Section 2.3 Network Connection. Connect a PSTN line to the FXO port. Use a mobile phone to dial the number of the FXO port, and then dial \*158# to query the IP address of LAN port after hearing IVR. Modify the IP address of PC to make it at the same network segment of LAN port of the PBX.

You are also allowed to log in the PBX by using the WAN port, but you need to enable the port first.

### 2.4.2 Preparations for Login

Modify the IP address of the PC to make it at the same network segment with the XonTel Plus PBX, since the default IP address of LAN port of the PBX is **192.168.11.1**.

Check the connectivity between the PC and the XonTel Plus. Click **Start**  $\rightarrow$  **Run** of PC and enter **cmd** to execute '**ping 192.168.11.1**' to check whether the IP address of LAN port runs normally.

### 2.4.3 Login to Web Interface

Open a web browser and enter the IP address of LAN port (**the default IP is 192.168.11.1**). Then the login GUI will be displayed.

You also can enter the IP address of WAN port, but it's required to modify the IP address of PC to make it at the same network segment with WAN port.

It is suggested that you should modify the username and password for security consideration.

| KonTel      |
|-------------|
| Plus        |
| Les Usemame |
| <b>A</b>    |
| Login       |
|             |

By default, the username is **admin**, while the password is **xontel**. After entering username and password, click **Login** to enter into the web interface.

Under some circumstances, login of the Web will be limited:

- For three consecutive login failures, you need to slide to validate your user account;
- Failing to log in the Web for ten times consecutively, the IP address of the XonTel Plus device will be put into the blacklist, and you need to reset a new IP address for the device;
- Successful login or device restart will wipe out login failure records.

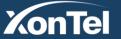

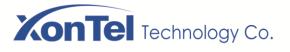

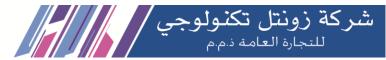

## **3 Basic Operation**

## 3.1 Methods to Number Dialing

• Dial the called number and press #.

## 3.2 Call Holding

If a calling party places a call to a called party which is otherwise engaged, and the called party has the call holding feature enabled, the called party is able to switch to the new incoming call while keeping the current call holding on by pressing the flash button or the flash hook.

When the called party presses the flash button or the flash hook once again, he or she will switch back to the first call.

## 3.3 Call Waiting

If a calling party places a call to a called party which is otherwise engaged, and the called party has the call waiting feature enabled, the calling party will hear a IVR voice '**Please hold on, the subscriber you dialed is busy**' and the called party will hear three beeps.

By pressing the flash button or the flash hook, the called party is able to switch between the new incoming call and the current call.

## 3.4 Call Transfer

## 3.4.1 Blind Transfer

Blind transfer is a call transfer in which the transferring party connects the call to a third party without notifying the third party.

Example: A gives a call to B and B wants to blindly transfer the call to C. Operation instructions are as follows:

- 1. A dials the extension number of B;
- 2. The extension of B rings, and B picks up the phone. Then A and B go into conversation;
- 3. B presses **\*3** to trigger blind transfer (at the same time, A can hear the waiting tone). Then B dials the extension number of C (end up with # or wait for 4 seconds);

4. The extension of C rings, B hangs up the phone and C picks up the phone. Then C and A goes into conversation.

Note:

- On the 'Call Control  $\rightarrow$  Feature Code' page, feature code service should be 'On'.
- If B hears continuous busy tones after he dials the extension number of C, it means the call has timed out.

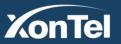

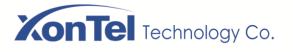

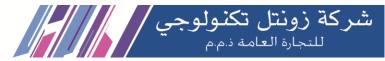

#### 3.4.2 Attended Transfer

Attended transfer is a call transfer in which the transferring party connects the call to a third party after he confirms that the third party agrees to answer the call.

Example: A gives a call to B and B wants to attended transfer the call to C. Operation instructions are as follows:

- 1. A dials the extension number of B;
- 2. The extension of B rings, and B picks up the phone. Then A and B go into conversation;
- 3. B presses **\*2** to trigger attended transfer (at the same time, A can hear a waiting tone). Then B dials the extension number of C;
- 4. Then one of the following situations will happen:
  - **a.** If the extension of C cannot be reached because the dialing/call has timed out, C rejects the call or C is busy, B will automatically switch to the conversation with A.
  - **b.** The extension of C rings (at the same time, B can hear a ringback tone). If B hangs up the phone at this moment, A will continue to hear the waiting tone. Then if A also hangs up the phone, the extension of C will continue to ring. If C picks up the phone at this moment, the call will end directly.
  - **c.** The extension of C rings and then C picks up the phone. C and B go into conversation, and A will continue to hear a waiting tone. If it's B that hangs up the phone at this moment, C and A go into conversation. If it's C that hangs up the phone, B and A go into conversation.

## 3.5 Three-way Conference

#### When the SIP extension of XonTel Plus is the caller:

Step1. A dials the number of B and B picks up the phone, and then A and B go into conversation;

Step2. A presses the flash hook, and then dial the number of C after hearing the dialing tone.

Step3. C pick up the phone, and A and C go into conversation and meanwhile the call between A and B is kept holding.

Step4. Then, if A presses the flash hook and dials 1, the conversation will switch back to A and B; if A presses the flash hook and dial 2, the conversation will switch to A and C; if A presses the flash hook and dial 3, the conversation will switch to A, B and C (three-party conversation).

#### When the SIP extension of XonTel Plus is the callee:

Step1. B places a call to A, and A picks up the phone after the phone rings. And then C also gives a call to A (at the same time, A can hear a waiting tone).

Step2. If A presses the flash hook, A and C go into conversation and meanwhile the call between A and B is kept holding.

After that, if A dials 1, the conversation will switch back to A and B; if A dial 2, the conversation will switch to A and C; if A dials 3, the conversation will switch to A, B and C (three-party conversation).

Step2 (optional). When C is calling A and B hands up the phone during the process, A and C will automatically go into conversation.

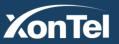

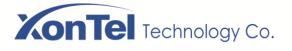

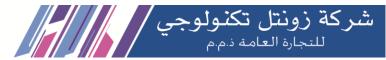

## 3.6 Switching Between Two Calls

#### When the SIP extension of XonTel Plus is the caller:

Step1. A dials the number of B and B picks up the phone, and then A and B go into conversation;

Step2. A presses the flash hook, and then dial the number of C after hearing the dialing tone.

Step3. C pick up the phone, and A and C go into conversation and meanwhile the call between A and B is kept holding.

Step4. If A presses the flash hook again, and the call will be switched back to A and B. If A presses the flash hook once more, the call will be switched to A and C.

#### When the SIP extension of XonTel Plus is the callee:

Step1. B places a call to A, and A picks up the phone after the phone rings. And then C also gives a call to A (at the same time, A can hear a waiting tone).

Step2. If A presses the flash hook, A and C go into conversation and meanwhile the call between A and B is kept holding.

After that, if A presses the flash hook again, and the call will be switched back to A and B. If A presses the flash hook once more, the call will be switched to A and C.

## 3.7 Send or Receive Fax

#### 3.7.1 Fax Mode Supported

- T.38 (IP-based)
- T.30 (Pass-Through)

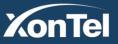

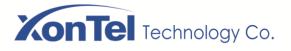

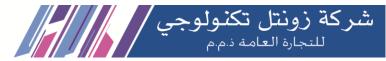

#### 3.7.2 Explanation of T.38 and Pass-through

T.38 is an ITU recommendation for allowing transmission of fax over IP networks in real time. Under the T.38 mode, analog fax signal is converted into digital signal and fax signal tone is restored according to the signal of peer device. Under the T.38 mode, fax traffic is carried in T.38 packages.

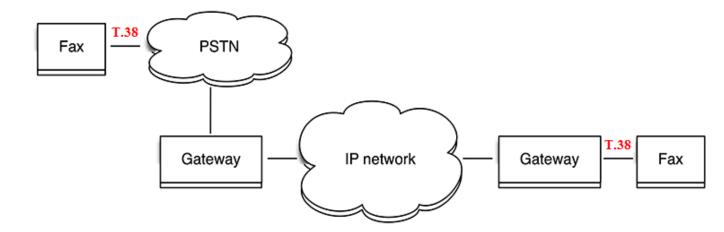

Pass-through: Under the pass-through mode, fax signal is not converted and fax traffic is carried in RTP packets. It uses the G.711 A or G711U codec in order to reduce the damage to fax signal.

## **3.8 Function of RST Button**

Press the RST button for different time length, and the XonTel Plus device will execute different function:

1. On the condition that the device is running normally, press the RST button for 3 to 6 seconds, the login password of the device will be restored to the factory default, and the network mode will become the route mode, with WAN address obtained through DHCP and LAN IP address defaulted as 192.16.11.1. At the meanwhile, the access ports of Http, Https, Telnet and SSH are restored to the default settings.

Kuwait

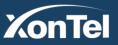

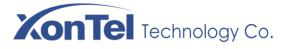

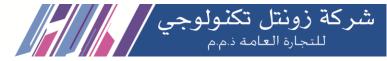

| Network / Access Control |                   |
|--------------------------|-------------------|
| Web Server               |                   |
| нттр                     |                   |
| Enable                   | .∞                |
| HTTP Port                | 80                |
| Allow WAN access         |                   |
| HTTPS Port               | 443               |
| Allow WAN access         |                   |
| Telnet                   |                   |
| Enable                   | ✓                 |
| Port                     | 23                |
| Allow WAN access         |                   |
| SSH                      |                   |
| Enable                   |                   |
| Port                     | 22                |
| Allow WAN access         |                   |
|                          | Cancel Save Reset |
|                          | Canter Save Reset |

2. On the condition that the device is running normally, press the RST button for 6 to 12 seconds, and all configurations are restored to the default settings.

3. On the condition that the device is powered off, press the RST button and the WPS button, and connect the XonTel Plus PBX with power source. After about 30 seconds, the device will wipe out all configurations, rebuild a file system and then re-load a firmware version (this method is used in case of version fault).

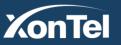

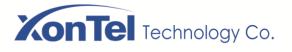

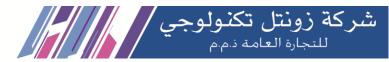

## 3.9 Query IP Address and Restore Default Setting

Connect a PSTN line to the FXO port. Use a mobile phone to dial the number of the FXO port, and you can dial \*158 to query the IP address of LAN port and dial \*159 to query the IP address of WAN port.

If you want to restore XonTel Plus to default settings, you can press the **RST** button for 6 to 12 seconds or you can configure it on the Web interface.

On the Web interface, click **System**  $\rightarrow$  **Backup/Restore/Upgrade** and then select the parts (system, network or service) that need to be restored to default settings. Click **Reset** and then restart the device, and the selected parts will be restored to default settings.

| System / Backup/Restore/Upgrade  |                            |          |  |  |
|----------------------------------|----------------------------|----------|--|--|
| Upgrade Backup/Restore           |                            |          |  |  |
| Choose backup files and download | System 🗹 Network 🗹 Service | Download |  |  |
| Reset to defaults                | System Detwork Service     | Reset    |  |  |
| Restore from the backup          | Choose File No file chosen | Restore  |  |  |

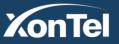

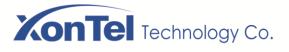

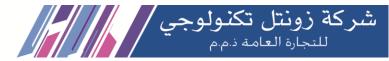

## **4** Configuration Wizard

## 4.1 Configuration Wizard

The following are the common ways to configure the XonTel Plus PBX.

### 4.1.1 XonTel Plus Regarded as Terminal and Registered to SIP Server

1. XonTel Plus Registered to SIP Server

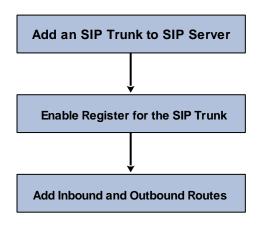

2. FXO Port Registered to SIP Server

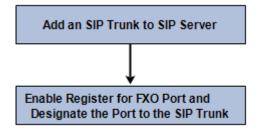

Note: Although 'Register' has been enabled for FXO port, calls through FXO port will take inbound and outbound routes as first priority. For outgoing calls, if outbound route cannot be matched, then the registered SIP trunk will be selected. For incoming calls, if inbound route cannot be matched, then the registered FXO port will be selected.

Generally, local extension number is taken as first priority for call routing selection, followed by DID, route and then registered port.

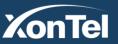

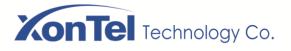

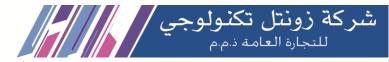

#### 4.1.2 Other SIP Clients registered to XonTel Plus

Under this mode, XonTel Plus is regarded as a SIP Server. Create an extension account first on the Extension  $\rightarrow$  SIP interface, and configure listening port on the Profile -> SIP interface. Then, configure the IP address, extension account and listening port of XonTel Plus on SIP client.

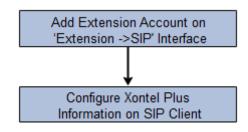

#### 4.1.3 XonTel Plus Connected to PBX through Trunking

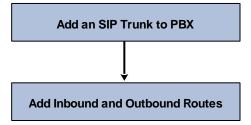

4.1.4 XonTel Plus Serving as VPN Client

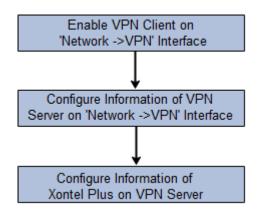

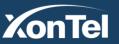

Kuwait

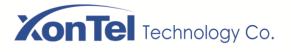

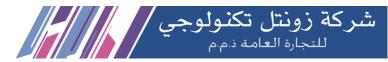

## **5** Configurations on Web Interface

## 5.1 Introduction to Web Interface

Modify the IP address of PC to make it at the same network segment with that of LAN port of the XonTel Plus PBX (the default IP of LAN port is **192.168.11.1**).

Open a web browser on the PC and then enter the IP address of LAN port. Click **Login**, and the login GUI is displayed. Both the default username and password are admin.

The displayed login GUI is shown as follows:

|                                                                                                    |                                                                       | 2                      |                   | 3                                          | 4 5               | 6                        |
|----------------------------------------------------------------------------------------------------|-----------------------------------------------------------------------|------------------------|-------------------|--------------------------------------------|-------------------|--------------------------|
| ontel Status                                                                                                    |                                                                       |                        | xtension Trunk    | Call Control -                             | Auto Refresh      | on Administrator : admin |
|                                                                                                    |                                                                       |                        |                   |                                            |                   |                          |
|                                                                                                    |                                                                       |                        |                   |                                            |                   |                          |
| This device is still th<br>>>Go to password co                                                                                                    |                                                                       | Please chan <u>o</u>   | ge the default pa |                                            | e web interface ! |                          |
|                                                                                                    |                                                                       | Please chang           | ge the default pa | ssword to protect th<br>Performance<br>CPU |                   | 0 (4%)                   |
| >>Go to password c                                                                                                    | onfiguration                                                          |                        | ge the default pa | Performance<br>CPU                         | 4/10              | D (4%)                   |
| >So to password control of the password of the password of  | Xontel Plus                                                           |                        | ge the default pa | Performance<br>CPU<br>Filesystem           | 4 / 100           | 984 kB (73%)             |
| >>Go to password c<br>System<br>Device Model<br>Device SN                                                                                                    | onfiguration<br>Xontel Plus<br>DD59-A210-0001-                        | -0107                  |                   | Performance<br>CPU                         | 4 / 100           |                          |
| >>Go to password control of the second control of the second co | onfiguration<br>Xontel Plus<br>DD59-A210-0001-<br>4834-1327-392F      | -0107<br>4-10 19:44:55 |                   | Performance<br>CPU<br>Filesystem           | 4 / 100           | 984 kB (73%)             |
| So to password control of the password of the password of t | Xontel Plus<br>DD59-A210-0001-<br>4834-1327-392F<br>2.55.1.19 2020-04 | -0107<br>4-10 19:44:55 |                   | Performance<br>CPU<br>Filesystem           | 4 / 100           | 984 kB (73%)             |

| Index | Item                                              | Description                                                                                                    |
|-------|---------------------------------------------------|----------------------------------------------------------------------------------------------------|
| 1     | XonTel                                            | The name of the PBX; it can be edited on the <b>System</b> $\rightarrow$ <b>Setting</b> interface                                                                                                    |
| 2     | Menu Bar                                          | The menu bar of XonTel Plus                                                                                                    |
| 3     | Password Change<br>Reminder<br>Or Unsaved Changes | If your password remains the default one, you will be advised to<br>modify it.<br>All changes to the configuration of the PBX need to be saved. Click<br><b>Apply</b> to enter into the page to save the changes; click <b>Revert</b> to<br>return to original configuration. |
| 4     | Detailed Interface                                | The detailed configuration interface or display interface                                                                                                    |

Kuwait

Tel.: 1880005 Fax: 22413877

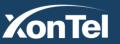

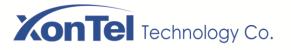

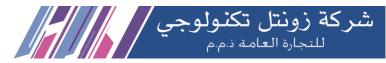

| 5 | Auto Refresh Button | The button can be enabled or disabled. If it is enabled, the information on the <b>Status → Overview/SIP/PSTN/Current Call</b> interfaces will be refreshed automatically |
|---|---------------------|----------------------------------------------------------------------------------------------------|
| 6 | User Role           | The role of the current user logging into the Web. And the "exit" sign<br>will pop up when the mouse moves over there. You can log out of the<br>web from there           |

## 5.2 Status

The '**Status**' menu mainly displays all kinds of status information. It includes the following sub-menus: Overview, SIP, PSTN, DHCP Client List, Fail2ban, VPN, Parking Lot, Current Call, Call Queue, CDRs, Service, performance and About.

### 5.2.1 Overview

Log in the Web interface of XonTel Plus, click **Status**  $\rightarrow$  **Overview**, and the following interface will be displayed. On the interface, device model, firmware version as well as information about performance are shown, together with WAN network, LAN network and DHCP server.

| System<br>Device Model<br>Device SN<br>Hardware ID<br>Firmware Version<br>Local Time<br>Uptime<br>Cloud Server                                                   | Xontel Plus<br>B901-0500-1018-0308<br>2C37-CB30-2734<br>2.55.1.23 2020-08-13 11:28:29 CST +0800<br>2020-08-22 00:18:37<br>1 d 0 h 18 m 13 s<br>Disabled | Performance<br>CPU<br>Filesystem<br>Memory                                                             | 3 / 100 (3%)<br>15572 kB / 17964 kB (66%)<br>64924 kB / 212716 kB (30%)                                                                                |
|----------------------------------------------------------------------------------------------------|----------------------------------------------------------------------------------------------------|----------------------------------------------------------------------------------------------------|----------------------------------------------------------------------------------------------------|
| WAN Network<br>MAC Address<br>Type<br>IP Address<br>Netmask<br>Gateway<br>Prefered DNS server<br>Alternate DNS server<br>RX / TX (Per Second)<br>RX / TX (Total) |                                                                                                    | LAN Network<br>MAC Address<br>Type<br>IP Address<br>Netmask<br>RX / TX (Per Second)<br>RX / TX (Total) | D4-67-61-B9-07-C5<br>Static<br>10.108.122.2<br>255.255.255.0<br>0 Bytes (0 Pkts.) / 0 Bytes (0 Pkts.)<br>7.22 MB (24153 Pkts.) / 5.09 MB (19672 Pkts.) |
| DHCP Server<br>Status<br>Start Address<br>End Address<br>Gateway<br>Expires<br>Prefered DNS server<br>Alternate DNS server                                       | Disabled<br>-<br>-<br>-<br>-                                                                                                    |                                                                                                    |                                                                                                    |

Kuwait

Tel.: 1880005 Fax: 22413877

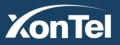

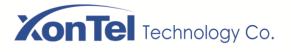

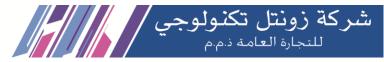

## 5.2.2 SIP

Click Status → SIP, and the following interface will be displayed. On the interface, information of SIP profile, SIP Trunk and SIP extension is shown.

| Status / SIP     | 1                 |             |                 |     |           |              |              |               |               |
|------------------|-------------------|-------------|-----------------|-----|-----------|--------------|--------------|---------------|---------------|
| SIP Extension    | SIP Trunk         | SIP Profile |                 |     |           |              |              |               |               |
| Filter by Status | 🗷 Register 🗹 Unre | egistered   |                 |     |           |              |              |               |               |
| Index ‡ Na       | me ‡ Extension    | t Online t  | Register Source | e ‡ | Status ‡  | Expires ‡    | Agent ‡      | Profi         | le ‡          |
|                  |                   |             |                 |     |           |              |              |               |               |
|                  |                   |             |                 |     |           |              |              |               |               |
| Status / SIP     |                   |             |                 |     |           |              |              |               |               |
| SIP Extension    | SIP Trunk         | SIP Profile |                 |     |           |              |              |               |               |
| Index I          | Name              | Address     | Transport       | Reg | Heartbeat | Status       | Call In(F/T) | Call Out(F/T) | Profile       |
|                  |                   |             |                 |     |           |              |              |               |               |
| Status / SIP     |                   |             |                 |     |           |              |              |               |               |
| SIP Extension    | SIP Trunk         | SIP Profile |                 |     |           |              |              |               |               |
| Index            | Name              | Liste       | ening Addr      |     | State     | Current Call | Call In      | I(F/T)        | Call Out(F/T) |
|                  |                   |             |                 |     |           |              |              |               |               |
| 1                | lan_default       | 192.16      | 68.11.1:5060    | F   | RUNNING   | 0            | 0/           | D             | 0/0           |

| Belong To     | Parameter         | Explanation                                                                                                    |
|---------------|-------------------|----------------------------------------------------------------------------------------------------|
|               | Filter by Status  | You can choose Register or Unregister to filter SIP extensions                                                                                                |
|               | Profile           | The profile that is used by the SIP extension                                                                                                    |
| SIP Extension | Status            | SIP extension is registered or not.<br>There are two statuses: Registered/Unregistered                                                                        |
|               | Heartbeat         | If heartbeat is enabled, option message will be sent to peer device (the peer device is reachable)                                                            |
| SIP Trunk     | Status            | Green color means available, while red color means abnormal,<br>unavailable or prohibited.                                                                    |
|               |                   | There are five statuses: Running, Reged/Up, Noreg/Up, Trying-Down, Fail-Wait                                                                                  |
|               | Profile           | The profile that is used by the SIP trunk                                                                                                    |
|               | Name              | The name of the SIP profile                                                                                                    |
|               | Listening Address | The current listening address and port of SIP                                                                                                    |
| Profile       | State             | Green color means normal running, while red color means listening<br>address and port of SIP is unavailable.<br>There are two states: <b>Running and Down</b> |

Kuwait

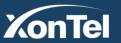

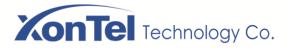

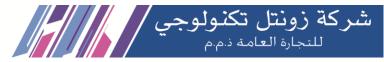

### 5.2.3 **PSTN**

On the Status  $\rightarrow$  PSTN interface, information of FXO is shown. Green color means available or registered, while red color means abnormal, unregistered or prohibited.

| FXO     |             |                  |                     |            |            |
|---------|-------------|------------------|---------------------|------------|------------|
|         |             |                  |                     |            |            |
| Port Mo | odule State | Parameter Status | SIP Register Status | Hook State | Line State |
| 0       | READY       | ОК               | Not Config          | ONHOOK     | OFFLINE    |
| 1       | READY       | ОК               | Not Config          | ONHOOK     | OFFLINE    |

If 'SIP Register Status' is 'Registered', it means FXO has been registered to SIP server on the Trunk  $\rightarrow$  SIP/FXO interface respectively.

| Belong<br>To | Parameter           | Explanation                                                      |
|--------------|---------------------|------------------------------------------------------------------|
|              | Module Status       | There are two module statuses: Ready and Config Failed           |
|              | Parameter Status    | There are two parameter statuses: OK and error                   |
| FXO          | SIP Register Status | There are two SIP register statuses: Registered and Unregistered |
|              | Hook State          | There are two hook states: Onhook and Offhook                    |
|              | Line State          | There are two hook states: Online and Offline                    |

## 5.2.4 DHCP Client List

XonTel Plus has a built-in DHCP server. When the DHCP server is enabled, it can assign IP addresses to the clients connected to it.

On the Status → DHCP Client List interface, information of DHCP clients connected to the XonTel Plus PBX, such as client name, Mac address and IP address, is shown.

| Status / D | HCP Client List |                   |                |                     |        |
|------------|-----------------|-------------------|----------------|---------------------|--------|
| ID         | Client Name     | MAC Address       | IP Address     | Expiration          | Status |
| 1          | GJFdeiphone     | 6C:8D:C1:05:A5:EE | 192.168.11.173 | 2016-09-12 19:49:46 | Online |

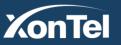

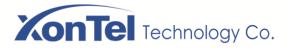

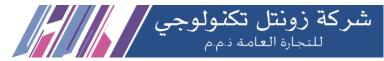

#### 5.2.5 Fail2ban

On the **Status**  $\rightarrow$  **Fail2ban** interface, you can see currently-banned IP addresses t and historic banned IP addresses. You can also unban those IP addressed that have been blocked before.

Fail2ban is a log-parsing application that monitors system logs for symptoms of an automated attack on your device. When an attempted compromise is located, using the defined parameters, Fail2ban will add a new rule to block the IP address of the attacker, either for a set amount of time or permanently. Fail2ban can also alert you through email that an attack is occurring.

| Statu  | ıs / Fail2ban           |                     |              |               |                                       |        |
|--------|-------------------------|---------------------|--------------|---------------|---------------------------------------|--------|
| Curren | nt Ban List             |                     |              |               |                                       |        |
| Inde   | x IP                    | Ban time            | Release time | Туре          | Action                                |        |
|        |                         |                     |              |               |                                       |        |
| Operat | tion History List       |                     |              |               |                                       |        |
| Operat | tion History List<br>IP | Common Ban Duration | Туре         | Action        | Operation time                        | Filter |
|        |                         |                     | Type<br>SSH  | Action<br>Ban | Operation time<br>2020/05/09 08:39:52 | Filter |

For the explanation of parameters related to fail2ban, please refer to the "Network ->Fail2ban" section.

#### 5.2.6 VPN

On the Status  $\rightarrow$  VPN interface, the online records and historical records of XonTel Plus as a L2TP client, a PPTP client, SSTP client and an OpenVPN client are displayed.

Meanwhile, the XonTel Plus PBX can also serve as a VPN server, such as L2TP server, PPTP server and OpenVPN server. Related online records and historical records are shown on the Status  $\rightarrow$  VPN ->OpenVPN Server or Status -> VPN -> L2TP/PPTP Server Access List interface.

| OpenVF  | N Client | OpenVPN Server | L2TP Client | PPTP Client         | L2TP/PPTP Server Acce | ess List SSTP | GRE             |        |
|---------|----------|----------------|-------------|---------------------|-----------------------|---------------|-----------------|--------|
| Online  | Record   |                |             |                     |                       |               |                 |        |
| Index   | Protocol | IP Address     | Gateway     | Server Address      | RX / TX Bytes         | Login Time    | Connection Tir  | me     |
|         |          |                |             | This section contai | ins no records yet    |               |                 |        |
|         |          |                |             |                     |                       |               |                 |        |
| History | Records  |                |             |                     |                       |               |                 |        |
| Index   | Protocol | IP Address     | Gateway     | Server Address      | RX / TX Bytes         | Login Time    | Connection Time | Filter |
|         |          |                |             | This section contai |                       |               |                 |        |

KonTel

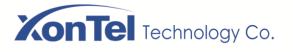

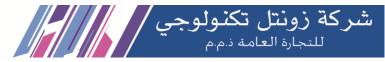

## 5.2.7 Current Call

On Status  $\rightarrow$  Current Call interface, the source, destination, calling number, called number, start time, answer time, state and duration of the current real-time call are shown. If there is no current call, no information will be shown

| Status / Cur | rent Call |      |        |        |            |             |       |          |        |
|--------------|-----------|------|--------|--------|------------|-------------|-------|----------|--------|
| Index        | Src       | Dest | Caller | Called | Start Time | Answer Time | State | Duration | Filter |
|              |           |      |        |        |            |             |       |          |        |

## 5.2.8 Call Queue

On the Status  $\rightarrow$  Call Queue interface, you can see all the call queues and specific information of each call queue.

Call Queue consists of:

- Incoming calls being placed in the queue;
- Members that answer the queue (extensions or users that log in as agents);
- A strategy for how to handle the queue, such as dividing the calls between agents;
- Waiting calls.

| Status / Call Queu | e      |          |              |               |                |             |
|--------------------|--------|----------|--------------|---------------|----------------|-------------|
| Name               | Number | Strategy | Agents Count | Waiting Calls | Answered Calls | Total Calls |

## 5.2.9 Parking Lot

You can use the parking feature to park a call, and then retrieve the call either from your phone or another phone. After you park a call, the call is placed on hold, you can continue the conversation after retrieving it.

On the **Status -> Parking Lot** interface, the numbers that are parked and the parking duration are shown.

| Status / Park | ing Lot        |        |          |
|---------------|----------------|--------|----------|
| Index         | Parking Number | Source | Duration |
|               |                |        |          |

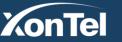

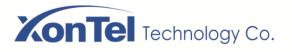

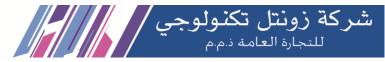

#### 5.2.10 CDRs

Click Status  $\rightarrow$  CDRs, and you can set query criteria to query the CDRs (Call Detailed Records) that you want on the displayed interface. Meanwhile, you are allowed to clear CDRs or export CDRs through clicking the **Empty** or **Export** button. The maximum number of CDRs that can be saved is 5000.

CDRs cannot be saved on the **Status**  $\rightarrow$  **CDRs** interface unless the CDRs function has been enabled on the **System**  $\rightarrow$  **Setting** interface.

| Status / CDRs                                      |        |        |             |                     |                                   |          |               |         |         |         |        |
|----------------------------------------------------|--------|--------|-------------|---------------------|-----------------------------------|----------|---------------|---------|---------|---------|--------|
| CDRs Query Param<br>Start Date<br>Caller<br>Source |        | • 5 •  | 1 *         |                     | End Date<br>Called<br>Destination |          | 2020 <b>*</b> | 5 🔹 1   | 9 *     |         |        |
| Min Duration                                       |        |        |             | Query               | Max Duration<br>Reset             |          |               |         |         |         |        |
| CDRs List                                          |        |        |             |                     |                                   |          |               |         | Em      | pty E   | Export |
| Index Caller S                                     | Source | Called | Destination | Start Time<br>No Cl | End Time<br>DRs yet !             | Duration | Hangup E      | By Code | c Hangu | p Cause | Filter |

#### 5.2.11 Service

Click Status  $\rightarrow$  Service, and the service status of XonTel Plus is displayed. This function is enabled by default. The Web, SSH and Telnet service can be disabled and their ports can be modified on the Network  $\rightarrow$  Access Control interface. If no running status is shown, it means exception has occurred on the XonTel Plus device.

Besides, if syslog is disabled on the System  $\rightarrow$  Setting interface, the logs cannot be uploaded to the server, but log service is still running.

Kuwait

Tel.: 1880005 Fax: 22413877

| Status / Service      |         |
|-----------------------|---------|
|                       |         |
| Running Status        |         |
| Msg Service           | Running |
| Switch Kernel Service | Running |
| Log Service           | Running |
| Upgrade Service       | Running |
| Web                   | Running |
| SSH                   | Running |
| Telnet                | Running |
| Remote Proxy          | Stopped |
| NATS Server           | Stopped |

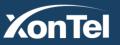

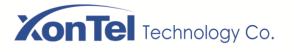

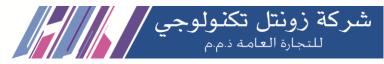

### 5.2.12 Performance

On the **Status ->Performance** Interface, you can see the performance statistics of the system.

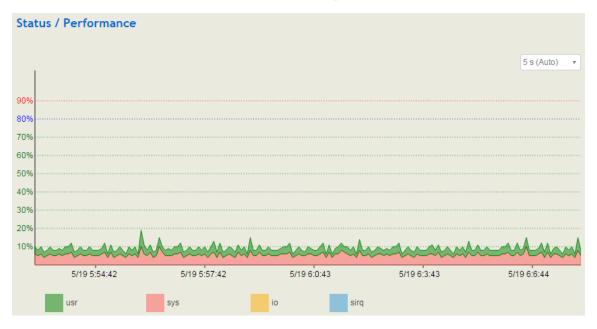

### 5.2.13 About

On the Status  $\rightarrow$  About page, the device model, device SN, hardware ID, MAC address, boot image, root image and firmware Version of the XonTel Plus are displayed.

| Status / About   |                                         |
|------------------|-----------------------------------------|
| System           |                                         |
| Device Model     | Xontel Plus                             |
| Device SN        | B901-0500-1018-0114                     |
| Hardware ID      | 2C37-CB2F-202D                          |
| MAC Address      | D4-67-61-B9-04-BD                       |
| Boot Image       | 10                                      |
| Root Image       | 14                                      |
| Firmware Version | 2.55.1.19 2020-04-10 19:44:55 CST +0800 |

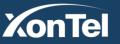

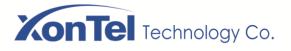

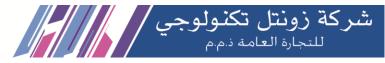

## 5.3 System

Configurations for hostname, time zone, NTP, login username & password, other user name, provision, TR069, operation log, service log, upgrade/backup/restore, IVR upload, Command Line, cloud server, API, event report, scheduled task, FTP server, disk manager and reboot can be carried out in the System section.

## 5.3.1 Setting

On the **System**  $\rightarrow$  Setting interface, you can modify the device name, set a new time zone, synchronize local time and enable CDRs, Syslog as well as built-in NTP server.

| System / Setting        |                                    |     |
|-------------------------|------------------------------------|-----|
| General                 |                                    |     |
| lostname                | Xontel                             |     |
| nguage                  | English                            |     |
| ezone                   | Asia/Kuwait 🗸                      |     |
| al Time                 | 2021-09-09 11:45:12 Sync with brow | ser |
| Format                  | YYYY-MM-DD 🗸                       |     |
| S                       | Enable ~                           |     |
| ver Prompt              | Disable                            |     |
| g                       |                                    |     |
| s<br>rvice Log Level    | Notice                             |     |
| ble Syslog              |                                    |     |
|                         |                                    |     |
| me Synchronization      |                                    |     |
| able builtin NTP server |                                    |     |
| P server candidates     | 0.pool.ntp.org                     |     |
|                         | 1.pool.ntp.org                     |     |
|                         | 2.pool.ntp.org                     |     |
| able builtin NTP server | 0.pool.ntp.org                     |     |
|                         |                                    |     |
|                         | www.xontel.com                     |     |

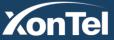

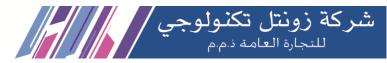

| Parameter               | Explanation                                                                                                    |
|-------------------------|----------------------------------------------------------------------------------------------------|
| Hostname                | The name of the PBX. After it is configured, the name will be displayed on the left of the menu bar.                                                                                                    |
| Language                | You can choose the language of XonTel Plus, the default value is English                                                                                                    |
| Timezone                | You can choose a time zone you want. The default value is Asia/Kuwait                                                                                                    |
| Local Time              | The current time based on current time zone. It is synchronized with NTP.                                                                                                    |
| CDRs                    | If it is enabled, CDRs will be saved automatically. 5000 CDRs call be saved at most and they can be queried on the <b>Status → CDRs</b> interface. If it is disabled, CDRs will not be saved                                                       |
| Service Log<br>Level    | There are eight levels, including Debug, Info, Notify, Warning, Error, Critical, Alert<br>and Emergency                                                                                                    |
| Enable Syslog           | Whether to enable syslog                                                                                                    |
| Time<br>Synchronization | If NTP server is enabled, the XonTel Plus can be synchronized with the world<br>standard time. Meanwhile, you're able to add or reduce NTP servers. Please<br>consult local telecom operators or surf the internet for the address of NTP servers. |
| 8                       | Delete a NTP Server                                                                                                    |
| ٠                       | Add a NTP Server                                                                                                    |

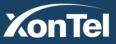

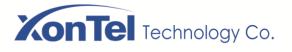

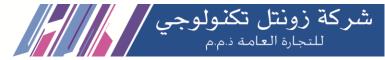

#### 5.3.2 User Manager

Click System  $\rightarrow$  User Manager, and you can modify the username name and password for logging in the XonTel Plus PBX. Factory defaults for username name and password are admin and XonTel respectively, so it is advised to modify them for security consideration.

The abovementioned username and password are also used to log in Web Interface, Telnet and SSH.

The super administrator of the device can add different users to the device and assign different roles for them, like observer, operator and administrator. Different roles can be allocated with different permissions to the functions.

| System / User Manager                                                                       |           |                                |             |        |     |
|---------------------------------------------------------------------------------------------|-----------|--------------------------------|-------------|--------|-----|
| Modify Password<br>Current Username<br>Old Password<br>New Password<br>Confirm New Password | adn       | in<br>Save                     |             |        |     |
| Other User Manager                                                                          |           |                                |             |        |     |
| Username Us                                                                                 | ser Group | Expiration                     | Description | Status |     |
|                                                                                             | This :    | section contains no values yet |             |        | New |
| System / User Manager /                                                                     | New User  |                                |             |        |     |
| Name                                                                                        |           |                                |             |        |     |
| User Group                                                                                  |           | Administrator                  | Ŧ           |        |     |
| New Password                                                                                |           |                                |             |        |     |
| Confirm New Password                                                                        |           |                                |             |        |     |
| Expiration                                                                                  |           | 2030 • 5 • 19                  | •           |        |     |
| Description                                                                                 |           |                                |             |        |     |
| Status                                                                                      |           | Enable                         | *           |        |     |
| Web Access Permission                                                                       |           |                                |             |        |     |
| Status                                                                                      |           | □ View                         |             |        |     |
| System                                                                                      |           | □ View                         |             |        |     |
| Network                                                                                     |           | View                           |             |        |     |
| Profile                                                                                     |           | View                           |             |        |     |
| Extension                                                                                   |           | □ View                         |             |        |     |
| Trunk<br>Call Control                                                                       |           | View                           |             |        |     |
| Can control                                                                                 |           | Cancel Save Re                 | eset        |        |     |

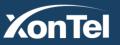

Kuwait

Tel.: 1880005 Fax: 22413877

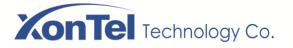

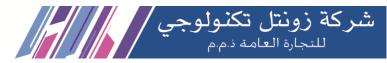

| Parameter                | Explanation                                                                                                    |
|--------------------------|----------------------------------------------------------------------------------------------------|
| Name                     | The name of the new user. After it is established, the name and the password will be used to log into the web page of the device. |
| User Group               | You can choose a role for the new user, such as administrator, operator and observer. The default value is administrator.         |
| New Password             | Setting the login password for the new user. The password needs to consist of 8 to 32 characters.                                 |
| Expiration               | The expiry date when the user cannot log in the device any more.                                                                  |
| Status                   | Choose enable or disable.                                                                                                    |
| Web Access<br>Permission | The permissions to view status, system, network, profile, extension, trunk and call control.                                      |

### 5.3.3 Provision

Provision is used to make XonTel Plus automatically upgrade with the latest firmware stored on an HTTP server, an FTP server or a TFTP server.

As for how to configure XonTel Plus and HTTP/FTP/TFTP server for Provision, please make reference to the instruction guide of Provision.

Select the checkbox on the right of **Enable**, and you will see the following interface:

| System / Provision |                          |
|--------------------|--------------------------|
|                    |                          |
| Enable             | ×                        |
| Periodic Check     | On r                     |
| Check Interval(s)  | 3600                     |
| URL                | ftp://172.16.77.200/home |
| Username           | star                     |
| Password           | ······ •                 |
| Proxy Address      |                          |
| Username           |                          |
| Password           | •                        |
|                    | Cancel Save Reset        |

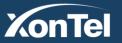

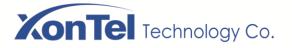

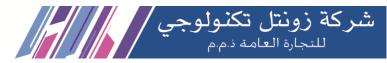

| Parameter      | Explanation                                                                                                    |
|----------------|----------------------------------------------------------------------------------------------------|
| Periodic Check | Whether to enable periodic check. If it is enabled, the PBX will automatically check whether the firmware version stored on the URL is updated. |
| Check Interval | The interval to check whether the firmware version stored on the URL is updated. If it is 3600s, the PBX will check every 3600s.                |
| URL            | The URL of the HTTP/FTP/TFTP server:                                                                                                    |
|                | For example:                                                                                                    |
|                | ftp://172.16.77.200/home                                                                                                    |
|                | tftp://172.16.77.200/provision.xml                                                                                                    |
|                | http://test.domain.com/test                                                                                                    |
| Username       | The login username of the HTTP/FTP/TFTP server                                                                                                  |
| Password       | The login password of the HTTP/FTP/TFTP server                                                                                                  |

Note: Proxy Address, Proxy Username and Proxy Password are optional to be configured.

## 5.3.4 Operation Log

The logs tracing the operations carried out on the Web can be queried on the System → Operation Log interface. You are allowed to set query criteria to query the logs that you want and to export the logs through clicking the Export button at the top-right corner.

Kuwait

| Systen    | n / Operation Lo           | g           |                          |                 |                                   | Export |
|-----------|----------------------------|-------------|--------------------------|-----------------|-----------------------------------|--------|
| Only late | st 100 records provide     | ed to show, | if want to see more, you | can export it ! |                                   |        |
| Index     | Time                       | Level       | Access Source            | Operation       | Page                              | Filter |
| 100       | 2020-05-19 Tue<br>06:18:59 | Info        | 172.19.1.11:54156        | View            | system/provision                  |        |
| 99        | 2020-05-19 Tue<br>06:17:01 | Info        | 172.19.1.11:54128        | Add New Config  | system/security/user/add          |        |
| 98        | 2020-05-19 Tue<br>06:15:46 | Info        | 172.19.1.11:54103        | View            | system/security                   |        |
| 97        | 2020-05-19 Tue<br>06:10:24 | Info        | 172.19.1.11:54034        | View            | system/setting                    |        |
| 96        | 2020-05-19 Tue<br>06:09:18 | Info        | 172.19.1.11:54013        | View            | status/about                      |        |
| 95        | 2020-05-19 Tue<br>06:08:03 | Info        | 172.19.1.11:53992        | View            | status/performance                |        |
| 94        | 2020-05-19 Tue<br>06:06:20 | Info        | 172.19.1.11:53975        | View            | status/service                    |        |
| 93        | 2020-05-19 Tue<br>05:58:59 | Info        | 172.19.1.11:53914        | View            | status/cdr                        |        |
| 92        | 2020-05-19 Tue<br>05:58:31 | Info        | 172.19.1.11:53871        | View            | status/parking                    |        |
| 91        | 2020-05-19 Tue<br>05:58:28 | Info        | 172.19.1.11:53871        | View            | status/callqueues/callqueues_info | )      |
| 90        | 2020-05-19 Tue<br>05:58:26 | Info        | 172.19.1.11:53871        | View            | status/callqueues/callqueues_info | )      |
|           |                            |             |                          |                 |                                   |        |

Note: Operation logs are generally used to locate faults by device manufacturer.

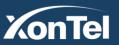

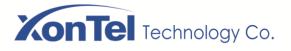

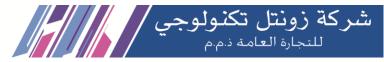

## 5.3.5 Service Log

Service logs (the running logs of XonTel Plus) can be exported on the **System**  $\rightarrow$  Service Log interface. Those logs are used for analyzing where a problem has occurred on the PBX.

| System / Serv | vice Log |  |  |
|---------------|----------|--|--|
| Export        |          |  |  |

## 5.3.6 Config Changes Log

On the System  $\rightarrow$  Config Changes Log interface, the configurations changed by administrator on the Web of the PBX are recorded.

| System / Config Changes Log                               | Export   |
|-----------------------------------------------------------|----------|
| Mon May 18 02:35:36 2020                                  | A        |
| SSIP / Edit                                               |          |
| Password = xionghuaiwei<br>Server Address = 172.28.88.187 |          |
| Fri May 15 09:26:46 2020                                  |          |
| SSTP / Edit                                               |          |
| Server Address = 13.250.48.100                            |          |
| Fri May 15 09:24:28 2020                                  |          |
| SSTP / Edit                                               |          |
|                                                           | <b>*</b> |

### 5.3.7 Backup/Restore/Upgrade

On the **System**  $\rightarrow$  **Backup/Restore/Upgrade** interface, you can back up or restore configuration data, and can upgrade XonTel Plus to a new version. But you need to restart the device for the change to take effect after executing restore or upgrade.

#### **Upgrade the Device**

| System / Backup/Restore/Upgrade |                                    |  |  |
|---------------------------------|------------------------------------|--|--|
| Upgrade Backup/Restore          |                                    |  |  |
| Please Select Upgrade Type      | System •                           |  |  |
|                                 | Choose File No file chosen Upgrade |  |  |
|                                 |                                    |  |  |

Note: the file you choose to be upgraded on the above interface is a local file, while the version file upgraded through the Provision function is a file from HTTP/FTP/TFTP server.

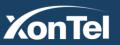

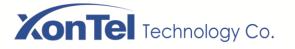

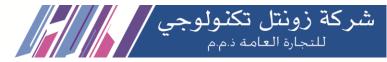

| System / Backup/Restore/Upgrade          |                           |                                                                                                    |                                          |  |  |  |  |
|------------------------------------------|---------------------------|----------------------------------------------------------------------------------------------------|------------------------------------------|--|--|--|--|
| Upgrade Back                             | up/Restore                |                                                                                                    |                                          |  |  |  |  |
| Choose backup files<br>Reset to defaults | and download              | <ul> <li>✓ System </li> <li>✓ Network </li> <li>✓ System </li> <li>Network </li> <li>✓ Service</li> </ul> | Download<br>Reset                        |  |  |  |  |
| Restore from the ba                      | ckup                      | Choose File No file chosen                                                                                | Restore                                  |  |  |  |  |
|                                          | Restore to History Backup |                                                                                                    |                                          |  |  |  |  |
| Index                                    | User                      | Backup Time<br>2020-05-18 02:35:54                                                                        |                                          |  |  |  |  |
| 1                                        | admin                     | 2020-05-18 02:35:54                                                                                       | () () () () () () () () () () () () () ( |  |  |  |  |
| 2                                        | admin                     | 2020-05-15 09:27:04                                                                                       |                                          |  |  |  |  |
| -                                        |                           |                                                                                                    |                                          |  |  |  |  |
| 4                                        | admin                     | 2020-05-14 13:43:45                                                                                       | () () () () () () () () () () () () () ( |  |  |  |  |
| 5                                        | admin                     | 2020-05-14 13:43:00                                                                                       |                                          |  |  |  |  |
| 6                                        | admin                     | 2020-05-14 13:26:48                                                                                       | $\bigcirc \bigcirc \bigotimes$           |  |  |  |  |
| 7                                        | admin                     | 2020-05-14 10:59:45                                                                                       | $\bigcirc \bigcirc \bigcirc \bigcirc$    |  |  |  |  |
| 8                                        | admin                     | 2020-05-14 10:52:41                                                                                       | $(i) \supseteq \otimes$                  |  |  |  |  |

### Explanation of Backup/Restore/Upgrade menu

admin

admin

9

10

| Upgrade  | Choose a file to be upgraded (which is provided by XonTel), and then click Upgrade.                                                                                                    |
|----------|----------------------------------------------------------------------------------------------------|
| Download | You can download the configuration data to be backed up. Select any of the checkboxes on the left of System, Network and Service, and then click <b>Download</b>                             |
| Reset    | Select any of the checkboxes on the left of System, Network and Service, and then click <b>Reset</b> , and configurations related to the selected part will be restored to factory defaults. |
| Restore  | Choose a backup file, and then click <b>Restore</b> .                                                                                                    |

2020-05-14 10:52:09

2020-05-12 03:04:22

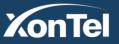

 $\bigcirc \bigcirc \bigotimes$ 

 $\bigcirc \bigcirc \bigcirc \bigcirc$ 

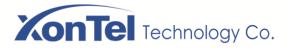

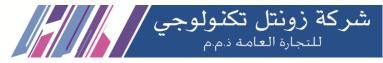

## 5.3.8 Voice

On the System  $\rightarrow$  Voice  $\rightarrow$  Voice you can upload an IVR file according to your needs. At present, only wav audio file is allowed. The format of the uploaded wav audio file must be: monaural, 8000hz, 16bit, and size of no more than 1M.

| System / Voice          |                                 |                                                    |                  |                          |
|-------------------------|---------------------------------|----------------------------------------------------|------------------|--------------------------|
| Voice Voice Recor       | rd                              |                                                    |                  |                          |
| Туре                    | Name                            | Description                                        | Storage Location | Operation                |
| Waiting Music           | default waiting music           | Default waiting/hold music, will play<br>repleatly | Local            | •                        |
| IVR                     | default ivr                     | Default IVR welcome audio                          | Local            | •                        |
| Waiting Music 🗸         |                                 |                                                    | Local 🗸          | Choose File Nosen Upload |
| The format of wav audio | file should be monaural, 8000hz | z, 16bit, and a size of no more than 1MB.          |                  |                          |
|                         |                                 |                                                    |                  |                          |

Also on System  $\rightarrow$  Voice  $\rightarrow$  Voice Record you can record the IVR from your extension, just select the extension that

| you want to record on it then click on | Start Record | to start record the IVR |  |  |
|----------------------------------------|--------------|-------------------------|--|--|
|----------------------------------------|--------------|-------------------------|--|--|

| System / Voice             |                       |   |  |  |  |
|----------------------------|-----------------------|---|--|--|--|
| Voice Voice Record         |                       |   |  |  |  |
|                            |                       |   |  |  |  |
| Select Extension           | SIP Extension / 301 🗸 |   |  |  |  |
| Туре                       | IVR 🗸                 |   |  |  |  |
| Name                       | test                  |   |  |  |  |
| Description                | test                  |   |  |  |  |
| Recording Storage Location | Udisk V Start Record  | d |  |  |  |

Kuwait

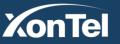

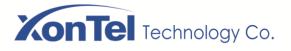

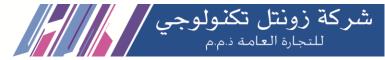

### 5.3.9 Command Line

On the System → Command Line interface, some commonly-used command lines can be directly selected in the draw-down box, and therefore user has no need to enter command lines on Telnet. In this way, the efficiency of problem diagnostics is greatly improved.

Commonly-used command lines include fxo config, fxo status, gsm status, gsm bcch, gsm oper, sip status, sip profile and so on.

## System / Command Line

| <b>•</b>                              | Execute | Save | Empty |
|---------------------------------------|---------|------|-------|
| · · · · · · · · · · · · · · · · · · · |         |      |       |
|                                       |         |      |       |
|                                       |         |      |       |
|                                       |         |      |       |
|                                       |         |      |       |
|                                       |         |      |       |
|                                       |         |      |       |
|                                       |         |      |       |
|                                       |         |      |       |

Kuwait

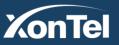

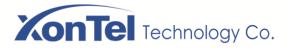

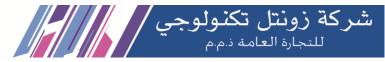

## 5.3.10 Cloud Service

Cloud service is mainly used to centrally manage all kinds of devices. Through cloud service, you can query the status of a device, upgrade devices at batch, log in or configure a device remotely. The XonTel Plus PBX provides Cloud service. Enter the IP address, service port and password of the Cloud server, and then the PBX will connect to the cloud server.

| System / Cloud Service       |                   |  |  |  |  |
|------------------------------|-------------------|--|--|--|--|
| NMS Remote Proxy NATS Server |                   |  |  |  |  |
|                              |                   |  |  |  |  |
| Status                       | Enable ~          |  |  |  |  |
| Request method               | HTTPS ~           |  |  |  |  |
| Server Address               | 185.16.18.200     |  |  |  |  |
| Server Port                  | 20006             |  |  |  |  |
| Interface                    | WAN ~             |  |  |  |  |
| Protocol version number      | 1.0 ~             |  |  |  |  |
|                              | Cancel Save Reset |  |  |  |  |

| System / Cloud Service       |                                                                  |
|------------------------------|------------------------------------------------------------------|
| NMS Remote Proxy NATS Server |                                                                  |
|                              |                                                                  |
| Status                       | Enable                                                           |
| Server Address               | server02.dmcld.com                                               |
| Server Port                  | 3100                                                             |
| Password                     | •                                                                |
|                              | Cancel Save Reset                                                |
|                              | www.xontel.com                                                   |
| nTel                         | Kuwait         KSA           Tel.: 1880005         Fax: 22413877 |
|                              |                                                                  |

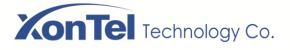

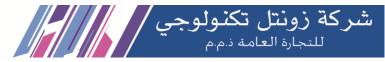

#### **NATS Server:**

XonTel Plus can work as a NATS client to send messages to a NATS server, and then the NATS server will open related ports to facilitate the connection with those clients or servers of users.

| System / Cloud Service       |             |                            |   |  |  |
|------------------------------|-------------|----------------------------|---|--|--|
| NMS Remote Proxy             | NATS Server |                            |   |  |  |
|                              |             |                            |   |  |  |
| Status                       |             | Disable                    | ~ |  |  |
| Server Address               |             |                            |   |  |  |
| Username                     |             |                            |   |  |  |
| Password                     |             |                            |   |  |  |
| Heartbeat                    |             | Disable                    | ~ |  |  |
| TLS Verification             |             | Disable                    | ~ |  |  |
| TLS Skip Server Verification |             | Disable                    | ~ |  |  |
| Server Certificate           |             | Choose File No file chosen |   |  |  |
| Client Certificate           |             | Choose File No file chosen |   |  |  |
| Client Key                   |             | Choose File No file chosen |   |  |  |
|                              |             | Save Reset                 |   |  |  |

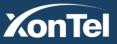

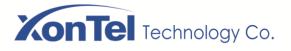

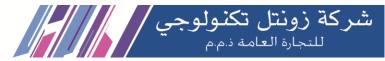

## 5.3.11 **API**

XonTel Plus provides API (Application Programming Interface) to interwork with other devices or platforms. This function enables you to centrally manage devices through command lines.

| System / API |                   |   |
|--------------|-------------------|---|
| Status       | Enable •          |   |
| Password     | •••               | • |
|              | Cancel Save Reset |   |

## 5.3.12 Event Report

XonTel Plus allows the following events to be reported through NATS: device startup, call status, registering or unregistering of SIP extensions, availability or unavailability of SIP trunks, FXO status and update of CDR information. For event report through NATS, please refer to the configuration steps of NATS in the Could Server section.

| System / Event F        | Report       |                                                                                                    |
|-------------------------|--------------|----------------------------------------------------------------------------------------------------|
| System SIP FX           | (O Recordin  | g Log                                                                                                    |
| Event Type              |              |                                                                                                    |
| SIP Extension Register/ | Unregister ( |                                                                                                    |
| SIP Trunk Available/Una | available (  |                                                                                                    |
| APP Notification        | t t          | 2                                                                                                    |
| URL Info                |              | http://pnxonpbx.xontel.com/pnxontel/pn.php?token=\${pn-tok}&caller=\${callee=\${callee}&callid=\${callee}      |
| Register Ti             | meout(s)     | 5                                                                                                    |
| Parameter               | List         | <pre>\${pn-tok} : pn-tok \${caller} : Caller Number \${callee} : Destination Number \${callid} : Call-ID</pre> |
|                         |              | Save Reset                                                                                                    |
|                         |              |                                                                                                    |

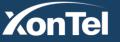

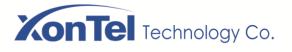

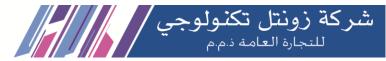

## 5.3.13 Schedule Task

On the **System**  $\rightarrow$  **Schedule Task** interface, you can set a scheduled time to reboot the XonTel Plus device, record backup, and back up CDRs, configuration backup or backup logs as shown in the figures below.

You can also make schedule backup to an http server (You can make your PC as http server by using http server application such as **hfs** software application).

| System             | / Schedule Ta | ask        |           |             |                |
|--------------------|---------------|------------|-----------|-------------|----------------|
| Reboot             | Record Backup | CDR Backup | Config Ba | ackup       | Log Backup     |
| Status<br>Interval |               |            |           | Enable<br>7 | v Day          |
| Execution          | n Time        |            |           | 0           | ▼ Hour 0 ▼ Min |
|                    |               |            |           | S           | Save Reset     |

| System / Schedule Task   |                                 |
|--------------------------|---------------------------------|
| Reboot Record Backup CDR | Backup Config Backup Log Backup |
| Status                   | Enable                          |
| Interval                 | 30 🗸 Day                        |
| Execution Time           | 0 V Hour 0 V Min                |
| Backup to Server         |                                 |
| URL Info                 | http://192.168.8.169/recording  |
| Max Retry                | 5 🗸                             |
| Delete After Backup      |                                 |
|                          |                                 |
|                          | Save Reset                      |

Kuwait

Tel.: 1880005 Fax: 22413877

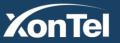

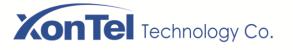

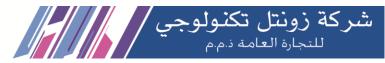

| System   | / Schedule T     | ask        |               |             |           |       |  |
|----------|------------------|------------|---------------|-------------|-----------|-------|--|
| Reboot   | Record Backup    | CDR Backup | Config Backup | Log Back    | up        |       |  |
| Status   |                  |            | Enable        | •           |           |       |  |
| Interval |                  |            | 1             | ✓ Day       |           |       |  |
| Executio | n Time           |            | 0             | ✓ Hour      | 0         | ✓ Min |  |
| Backup   | Туре             |            | All           |             |           | *     |  |
| CDR For  | rmat             |            | Sqlite        |             |           |       |  |
| Local Ba | ckup             |            |               |             |           |       |  |
| 5        | Storage Location |            | Udisk         |             | `         | ·     |  |
| Backup t | o Server         |            |               |             |           |       |  |
| ι        | JRL Info         |            | http://1      | 92.168.8.16 | 9/cdrback |       |  |
| C        | Compress File    |            |               |             |           |       |  |
|          |                  |            |               | Save        | Reset     |       |  |
|          |                  |            |               |             |           |       |  |

| System / Schedule Task          |                                   |
|---------------------------------|-----------------------------------|
| Reboot Record Backup CDR Backup | Config Backup Log Backup          |
| Status                          | Enable 🗸                          |
| Interval                        | 1 V Day                           |
| Execution Time                  | 0 V Hour 0 V Min                  |
| Local Backup                    |                                   |
| Storage Location                | Udisk 🗸                           |
| Backup to Server                |                                   |
| URL Info                        | http://192.168.8.169/backupconfig |
|                                 | Save Reset                        |

Kuwait

Tel.: 1880005 Fax: 22413877

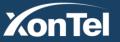

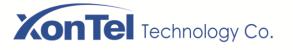

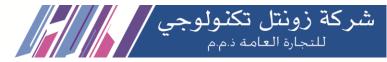

| System / Schedule Task           |                                  |
|----------------------------------|----------------------------------|
| Reboot Record Backup CDR Backup  | Config Backup                    |
| Status                           | Enable 🗸                         |
| Interval<br>Execution Time       | 1 V Day<br>0 V Hour 0 V Min      |
| Local Backup<br>Storage Location | ✓ Udisk ✓                        |
| Backup to Server                 | ✓ http://192.168.8.169/logbackup |
|                                  | Save Reset                       |

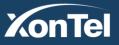

www.xontel.com

Kuwait KSA Tel.: 1880005 Fax: 22413877 Tel.: 920007622 Fax: 011-4700403

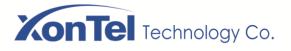

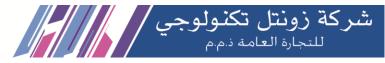

## 5.3.14 Email

On the **System**  $\rightarrow$  **Email** interface, you can configure an email client on XonTel Plus, which can be used to send or receive emails. The email client can also is used to test connection. But on top of that, SMTP, IMAP and POP 3 services need to be enabled for the email client.

| System / Email                 |                           |
|--------------------------------|---------------------------|
| Configuration Log              |                           |
|                                |                           |
| Status                         | Enable v                  |
| Username                       | admin123                  |
| Password                       | ••••••                    |
|                                | Connect Test Send Receive |
| Send(SMTP)                     |                           |
| Server Address                 |                           |
|                                |                           |
| Port                           | 465                       |
| TLS Enable                     |                           |
| Email Address                  |                           |
| Receive                        |                           |
|                                |                           |
| Protocol                       | IMAP v                    |
| Server Address                 |                           |
| Port                           | 993                       |
| TLS Enable                     |                           |
| Folder                         | INBOX                     |
| Message Query Interval(min)    | 5                         |
| Message Valid Time Range       | Within 5 minutes          |
| Numbers of Message Per Receive | 5 💌                       |

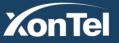

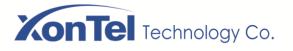

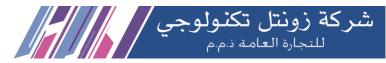

| Username                         | Enter the address of email client                                                                                    |
|----------------------------------|----------------------------------------------------------------------------------------------------|
| password                         | The password or authorization code of the email client                                                               |
| Server Address                   | The Address of the SMTP server, supported by the email client                                                        |
| Protocol                         | Choose IMAP or POP3. When POPS is selected, TLS port is 993 by default.                                              |
| Message Query Interval<br>(min)  | The time interval to check whether there is a new email.                                                             |
| Message Valid Time Range         | Only those emails received during this time range are addressed.                                                     |
| Number of Message Per<br>Receive | The maximum number of emails that are received at one time. If the number exceeds, they will be received in batches. |

On the System  $\rightarrow$  Email $\rightarrow$  Log interface, you can check Email logs as shown below.

| System / Email    |  |  |
|-------------------|--|--|
| Configuration Log |  |  |
| log is empty.     |  |  |
|                   |  |  |

## 5.3.15 FTP Server

On the System **>** FTP Server interface, you can enable the FTP server function of XonTel Plus and configure related parameters such as username, password and access permissions. You can connect FTP clients to this FTP server and then access those files (like recording files and system logs) that are open on the XonTel Plus device through the 21 port.

| Enable            | Ŧ                                |
|-------------------|----------------------------------|
| admin123          |                                  |
| •••••             | 0                                |
| Disable           | Ŧ                                |
| Disable           | ٣                                |
| Enable            | Ŧ                                |
|                   |                                  |
| Cancel Save Reset |                                  |
|                   | admin123  Disable Disable Enable |

Kuwait

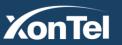

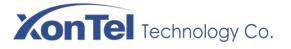

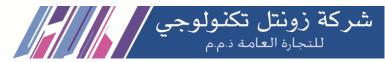

On the System  $\rightarrow$  FTP $\rightarrow$  Log interface, you can check FTP logs as shown below.

| System / FTP Server                                                                                               |                                                                                                    |        |
|----------------------------------------------------------------------------------------------------|----------------------------------------------------------------------------------------------------|--------|
| FTP Server Log                                                                                                    |                                                                                                    |        |
| FTP Log                                                                                                    |                                                                                                    | Export |
| Sat May 16 13:16:50 2020 [pid 8565]<br>Sat May 16 13:16:50 2020 [pid 8565]<br>Sat May 16 13:16:50 2020 [pid 8565] | <pre>[admin] FTP response: Client "103.145.12.13", "530 Permission denied."<br/>CONNECT: Client "103.145.12.13"<br/>FTP response: Client "103.145.12.13", "220 (vsFTPd 3.0.2)"<br/>FTP command: Client "103.145.12.13", "USER admin"<br/>[admin] FTP response: Client "103.145.12.13", "530 Permission denied."</pre> | Â      |

# 5.3.16 Disk Manager

On the **System**  $\rightarrow$  **Disk Manager** interface, you can see the memory usage of USB and SD card. USB memory are divided into three categories, including voicemail (40%), recording (50%) and Others(10%). You can also divide the proportion of each category, disconnect the USB or execute formatting on this interface.

| System / Disk                  | Manager   |        |         |                                  |    |                               |             |
|--------------------------------|-----------|--------|---------|----------------------------------|----|-------------------------------|-------------|
| Recording                      | Voicemail | Others |         |                                  |    |                               |             |
| USB (15360M)                   |           |        |         |                                  | Re | size Remove                   | Format Disk |
| Recording :<br>7680 MB / (50%) |           |        |         | Voicemail :<br>3225.6 MB / (21%) |    | Others :<br>4454.4 MB / (29%) |             |
| SD Card                        |           |        |         |                                  |    |                               |             |
|                                |           |        | SD Card | Not Found                        |    |                               |             |

Note: XonTel Plus only supports USB of FAT and EXT4.

## 5.3.17 **Reboot**

On the System  $\rightarrow$  Reboot interface, you can click **Perform Reboot** to reboot the XonTel Plus PBX. After the device is rebooted, those configurations that have been saved will remain unchanged.

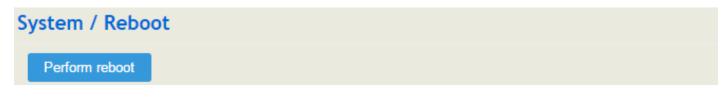

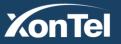

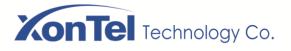

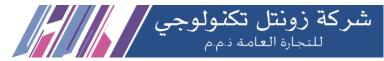

# 5.4 Network

XonTel Plus works in two modes: route mode and bridge mode. When it is under the route mode, the IP of WAN must be different from the IP of LAN. But when it is under the bridge mode, the IP of WAN and the IP of LAN are the same.

# 5.4.1 Setting

On the **Network**  $\rightarrow$  **Setting** interface, you can set the IP address of WAN port and LAN port.

Under the route mode, the default IP address of WAN port is a DHCP IP address, while the default IP address of the LAN port is **192.168.11.1**.

In fact, there are three kinds of IP addresses for selection for WAN port and LAN port, including Static IP address, DHCP and PPPOE.

### DHCP: Obtain IP address automatically.

XonTel Plus is regarded as a DHCP client, which sends a broadcast request and looks for a DHCP server to answer. Then the DHCP server automatically assigns an IP address to the XonTel Plus from a defined range of numbers.

| Ne   | twork / Setting                                  |                                                                                                    |   |
|------|--------------------------------------------------|----------------------------------------------------------------------------------------------------|---|
| Netv | vork Model                                       | Route                                                                                                    | , |
| WAN  | 4                                                |                                                                                                    |   |
|      | Protoc ol                                        | DHCP                                                                                                    |   |
|      | Obtain DNS server address automatically          | Image: A start of the start of the start |   |
|      | Disable Private Internets(RFC2918) DNS responses | Ø                                                                                                    |   |
|      | MTU                                              | 1500                                                                                                    |   |
| LAN  |                                                  |                                                                                                    |   |
|      | IP Address                                       | 192.168.11.1                                                                                                    |   |
|      | Netmask                                          | 255.255.255.0                                                                                                    | • |
|      | MTU                                              | 1500                                                                                                    |   |
|      |                                                  |                                                                                                    |   |
|      |                                                  | Cancel Save Reset                                                                                                    |   |

Kuwait

Tel.: 1880005 Fax: 22413877

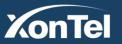

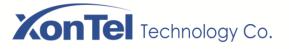

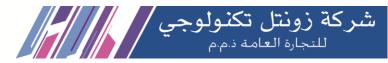

#### Set WAN IP as DHCP IP

| WAI | 4                                                |      |   |
|-----|--------------------------------------------------|------|---|
|     | Protocol                                         | DHCP | ٣ |
|     | Obtain DNS server address automatically          |      |   |
|     | Disable Private Internets(RFC2918) DNS responses |      |   |
|     | MTU                                              | 1500 |   |
|     |                                                  |      |   |

### Note: When WAN IP is set as DHCP IP, please ensure that there is DHCP server working normally in the network.

#### **Static IP Address:**

Static IP address is a semi-permanent IP address and remains associated with a single computer over an extended period of time. This differs from a dynamic IP address, which is assigned ad hoc at the start of each session, normally changing from one session to the next.

Kuwait

If you choose static IP address, you need to fill in the following information:

- IP Address: the IP address of the WAN port of the XonTel Plus; •
- Netmask: the subnet mask of the IP address of the XonTel Plus; •
- Default Gateway: the IP address of the router connected the XonTel Plus; •
- Prefered DNS server: the IP address of the primary DNS server •
- Alternate DNS server: the IP address of the secondary DNS server
- IP address 2: the second IP address of the WAN port of the XonTel Plus; •
- Netmask 2: the subnet mask of the second IP address of the XonTel Plus; •

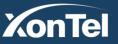

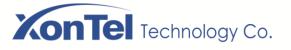

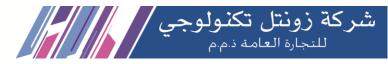

#### Set WAN IP as Static Address

| Network / Setting |                                                  |                  |  |  |
|-------------------|--------------------------------------------------|------------------|--|--|
|                   |                                                  |                  |  |  |
| Net               | vork Model                                       | Route            |  |  |
| WAI               | 4                                                |                  |  |  |
|                   | Protocol                                         | Static address 🗸 |  |  |
|                   | IP Address                                       | 192.168.100.200  |  |  |
|                   | Netmask                                          | 255.255.255.0 🗸  |  |  |
|                   | Default Gateway                                  | 192.168.100.1    |  |  |
|                   | Prefered DNS server                              | 8.8.8.8          |  |  |
|                   | Alternate DNS server                             | 192.168.100.1    |  |  |
|                   | Disable Private Internets(RFC1918) DNS responses |                  |  |  |
|                   | IP Address 2                                     | 192.168.5.150    |  |  |
|                   | Netmask 2                                        | 255.255.255.0    |  |  |
|                   | MTU                                              | 1500             |  |  |

#### **PPPoE:**

PPPoE is an acronym for point-to-point protocol over Ethernet, which relies on two widely accepted standards: PPP and Ethernet. PPPoE is a specification for connecting the users on an Ethernet to the Internet through a common broadband medium, such as a single DSL line, wireless device or cable modem. PPPOE IP address refers to IP address assigned through the PPPoE mode.

Kuwait

If you choose PPPoE, you need to fill in to fill in the following information:

- Username: the account name of PPPoE
- Password: the password of PPPoE
- Server Name: the name of the server where PPPoE is placed

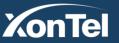

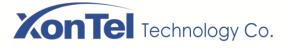

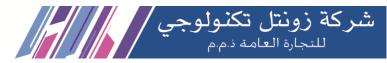

#### Set WAN IP as PPPoE IP

| MAN | ٧                                                |          |   |
|-----|--------------------------------------------------|----------|---|
|     | Protocol                                         | PPPOE •  |   |
|     | Username                                         | admin    |   |
|     | Password                                         | •••••    | Ø |
|     | Server Name                                      |          |   |
|     | PPPOE Redial                                     |          |   |
|     | Obtain DNS server address automatically          | <b>v</b> |   |
|     | Disable Private Internets(RFC1918) DNS responses | <b>v</b> |   |
|     | MTU                                              | 1500     |   |

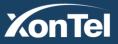

Kuwait

Tel.: 1880005 Fax: 22413877

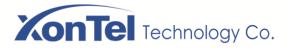

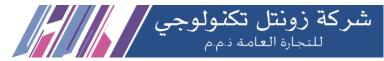

# 5.4.2 Access Control

The access ports of Web, Telnet and SSH, as well as relevant on-off controls, can be configured on the Network  $\rightarrow$  Access Control interface.

| Network / Access Control |                   |  |  |
|--------------------------|-------------------|--|--|
| Web Server               |                   |  |  |
| НТТР                     |                   |  |  |
| Enable                   | ×                 |  |  |
| HTTP Port                | 80                |  |  |
| Allow WAN access         | ×                 |  |  |
| HTTPS Port               | 443               |  |  |
| Allow WAN access         | ×                 |  |  |
| Telnet                   |                   |  |  |
| Enable                   |                   |  |  |
| Port                     | 23                |  |  |
| Allow WAN access         | ø                 |  |  |
|                          |                   |  |  |
| SSH                      |                   |  |  |
| Enable                   |                   |  |  |
| Port                     | 22                |  |  |
| Allow WAN access         |                   |  |  |
|                          | Cancel Save Reset |  |  |

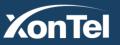

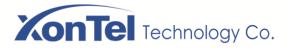

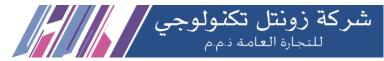

### 5.4.3 Firewall

If the XonTel Plus works under the route mode, you can choose to enable the firewall and set filter rules to accept or reject certain destination IP addresses.

### **Configuration Procedures:**

- 1. Select On in the drop-down box on the right of Filter Rules Control
- 2. Select filter action, accept or reject;
- 3. Click the New button;
- 4. Fill in information of filter rule;
- 5. Click the Save button to save the configuration.

| Filter Rules                                                  |        |         |      |
|---------------------------------------------------------------|--------|---------|------|
|                                                               |        |         |      |
| Priority Name Protocol Source IP/Port/MAC Destination IP/Port | Action | Status  |      |
| 13 allow-classC All 192.168.0.1/255.255.0.0/*/* */* A         | Accept | Enabled | в⊘⊗√ |
| 25 allow-classA All 10.0.0.1/255.0.0.0/*/* */* A              | Accept | Enabled |      |
| 26 qcall All 62.150.1/255.255.255/*/* */*                     | Accept | Enabled |      |
| 27 XonTel All 78.89.170.173/255.255.255/*/* */*               | Accept | Enabled |      |
| 28 gulfsip All 52.58.68.25/255.255.255.255/*/* */*            | Accept | Enabled |      |
| 29 ooreedo All 188.0.0.1/255.0.0.0/*/* */*                    | Accept | Enabled |      |
| 30 Block-SSH All */*/* */22                                   | Drop   | Enabled |      |
| 31 Block-HTTP All */*/* */80                                  | Drop   | Enabled |      |
| 32 Block-HT All */*/* */443                                   | Drop   | Enabled |      |

#### Note:

- 🗹 : Edit information for the corresponding filter rule.
- (8) : Delete the corresponding filter rule.
- /\*: Information of Source or Destination is not completely filled in.

Kuwait

Tel.: 1880005 Fax: 22413877

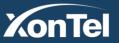

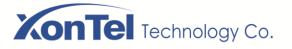

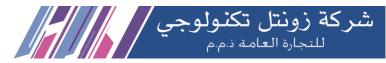

### Create Filter Rule

| Network / Firewall / Filter Rules / New |                        |  |  |  |
|-----------------------------------------|------------------------|--|--|--|
|                                         |                        |  |  |  |
| Priority                                | 32 •                   |  |  |  |
| Name                                    | class B                |  |  |  |
| Protocol                                | All                    |  |  |  |
| Source IP                               | 172.16.0.1/255.255.0.0 |  |  |  |
| Source Port                             |                        |  |  |  |
| Source MAC                              | 00:00:00:00:00         |  |  |  |
| Destination IP                          |                        |  |  |  |
| Destination Port                        |                        |  |  |  |
| Action                                  | Accept •               |  |  |  |
| Status                                  | Enable                 |  |  |  |
|                                         | Cancel Save Reset      |  |  |  |

### Explanation of Parameters for Filter Rule

| Name             | The name of the firewall filter rule.                                                                                                    |
|------------------|----------------------------------------------------------------------------------------------------|
| Protocol         | Choose UDP or TCP or All (both UDP and TCP)                                                                                                    |
| Source IP        | The IP address that you want XonTel Plus to accept or reject. It is the IP address of a host from local-area network; it can also be a string of IP addresses, for example, 172.16.11.1/15. |
| Source Port      | The port of the source host which the accepted or rejected IP address belongs to                                                                                                    |
| Source MAC       | The Mac of the host which the accepted or rejected IP address belongs to                                                                                                    |
| Destination IP   | The IP address that you want XonTel Plus accept or reject. It is the IP address of a host from wide-area network; it can also be a string of IP addresses, for example, 152.16.11.11/19.    |
| Destination Port | The port of the destination host which the accepted or rejected IP address belongs to                                                                                                    |
| Action           | Choose accept or Drop                                                                                                    |
| Status           | Enable or Disable the firewall filter rule                                                                                                    |

Kuwait

Tel.: 1880005 Fax: 22413877

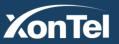

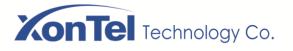

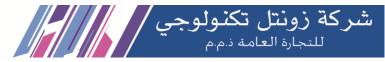

# 5.4.4 DHCP Server

If there is a need, you can choose to enable the built-in DHCP server of XonTel Plus to assign IP addresses to PC or other clients that are in the same local-area network with XonTel Plus. Under this condition, the XonTel Plus PBX works like a router.

| Network / DHCP Server |                   |
|-----------------------|-------------------|
|                       |                   |
| Status                | Enable            |
| Start Address         | 192.168.11.99     |
| End Address           | 192.168.11.198    |
| Leasetime(Hour)       | 12                |
| Gateway               | 192.168.11.1      |
| Prefered DNS server   | 8.8.8.8           |
| Alternate DNS server  | 192.168.11.1      |
|                       |                   |
|                       | Cancel Save Reset |

### Explanation of Parameters for DHCP Server

| Status               | Enable or disable DHCP server option                                                                                |
|----------------------|----------------------------------------------------------------------------------------------------|
| Start Address        | The start IP address of the DHCP pool to be assigned                                                                |
| End Address          | The end IP address of the DHCP pool to be assigned                                                                  |
| Lease Time(Hour)     | The validity period of the assigned IP address in hours                                                             |
| Gateway              | The gateway of the DHCP pool to be assigned, it is optional to fill in                                              |
| Preferred DNS server | The primary DNS of the client whose IP address is assigned by the built-in DHCP server; it is optional to fill in   |
| Alternate DNS server | The secondary DNS of the client whose IP address is assigned by the built-in DHCP server; it is optional to fill in |

Kuwait

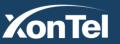

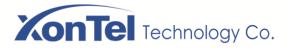

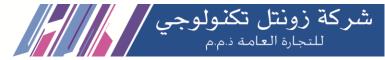

# 5.4.5 Port Mapping

When the XonTel Plus works under the route mode, port mapping allows a client in the wide-area network to visit a client in the local-area network.

**Configuration Procedures:** 

1. Click **Network** → **Port Mapping**, and the following interface will be shown.

| Network / Port Mapping |      |          |                   |                    |          |        |     |
|------------------------|------|----------|-------------------|--------------------|----------|--------|-----|
| Index                  | Name | WAN Port | Protocol          | LAN IP             | LAN Port | Status |     |
|                        |      |          | This section cont | ains no values yet |          |        |     |
|                        |      |          |                   |                    |          |        | New |

- 2. Click the New button.
- 3. Fill in information on the following interface.

| Network / Port Mapping / New |                   |
|------------------------------|-------------------|
|                              |                   |
| Index                        | 1 •               |
| Name                         |                   |
| WAN Port                     |                   |
| Protocol                     | ТСР т             |
|                              |                   |
| LAN IP                       |                   |
| LAN Port                     |                   |
| Status                       | Enable •          |
|                              |                   |
|                              | Cancel Save Reset |

| Name     | The name of this port mapping                                                                                       |
|----------|----------------------------------------------------------------------------------------------------|
| WAN Port | The port of the client in the wide-area network, which is to visit local-area network                               |
| Protocol | Choose TCP, UDP or TCP/UDP                                                                                          |
| LAN IP   | The IP address of the to-be-visited client in local-area network                                                    |
| LAN Port | The port of the to-be-visited client in local-area network (this port cannot conflict with the port of XonTel Plus) |
| Status   | Choose enable or disable.                                                                                           |

Kuwait

Tel.: 1880005 Fax: 22413877

4. Click the Save button to save the above configurations.

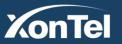

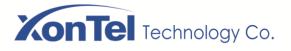

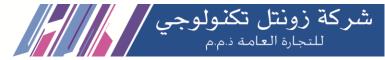

# 5.4.6 DMZ Setting

When the XonTel Plus PBX works under the route mode and the DMZ service is enabled, the clients in the wide-area network are allowed to have direct access to the clients in the DMZ (**demilitarized zone**).

| Network / DMZ  |                   |
|----------------|-------------------|
| DMZ Status     | Enabled •         |
| DMZ IP Address | 192.168.1.123     |
|                | Cancel Save Reset |

# 5.4.7 Diagnostics

On the Network  $\rightarrow$  Diagnostics interface, you can use three network utilities including Ping, Traceroute and Nslookup to diagnose the network, and can capture data packages of the available network ports.

| Network / Diagnostics  |            |          |
|------------------------|------------|----------|
| Network Utilities Ping | Traceroute | Nslookup |
| Network Capture        |            |          |
| Network Interface      | WAN        | ×        |
| Logical Type           | OR         | Ψ.       |
| Source IP              |            |          |
| Source Port            |            |          |
| Destination IP         |            |          |
| Destination Port       |            |          |
| Protocol               |            | RP       |
|                        | Start      |          |

Kuwait

Tel.: 1880005 Fax: 22413877

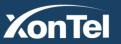

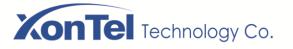

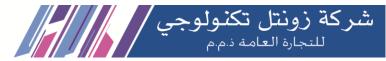

**Ping** is used to examine whether a network works normally through sending test packets and calculating response time.

Instructions for using Ping:

1. Enter the IP address or domain name of a network, a website or a device in the input box of Ping, and then click Ping.

2. If related messages are received, it means the network works normally; otherwise, the network is not connected or is connected faultily.

Traceroute is used to determine a route from one IP address to another.

Instruction for using Traceroute:

- 1. Enter the IP address or domain name of a destination device in the input box of Traceroute, and then click **Traceroute**.
- 2. View the route information from the returned message.

**Nslookup** (Name Server Lookup) is a network command-line tool to obtain domain name of internet or to diagnose the problems of DNS.

Instruction for using Nslookup:

- 1. Enter a domain name and then click Nslookup.
- 2. View the DNS information from the returned message.

#### **Network Capture**

On the following interface, you can capture data packages of the available network ports. You can also set source IP, source port, destination IP or destination port to capture the packages that you want.

There is a "and"/" or "logical type. The "and" relationship can only capture a one-way message, or "or" relationship to fetch the interaction message between a particular IP.

Note: If there are multiple source or destination IP addresses, please use '|' to separate them, for example, 172.16.115.12|172.16.115.15.

After package capturing is completed, save the captured packages on a computer and then use a tool to analyze them.

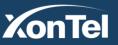

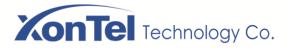

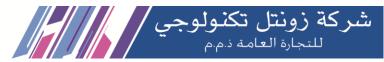

## 5.4.8 **DDNS**

On the Network  $\rightarrow$  DDNS interface, you can enable DDNS (Dynamic Domain Name Service) service and set related parameters.

If DDNS (Dynamic Domain Name Server) service is enabled, when the IP address bound to a domain name changes, the new IP address will be sent to the DDNS, and thus user can visit the device via the new IP address or domain name and incoming calls can arrive the device via the domain name.

| Network / DDNS              |                           |   |
|-----------------------------|---------------------------|---|
|                             |                           |   |
| DDNS Service                | Enable                    | ٠ |
| Service Providers List      | dyn.com                   | Ŧ |
| Domain                      | yourhost.dyndns.org       |   |
| Username                    | your_username             |   |
| Password                    | •••••                     | 0 |
| IP Source                   | External Address          | Ŧ |
| IP Check URL                | http://checkip.dyndns.com | Ŧ |
| IP Check Period(m)          | 10                        |   |
| Force Update Interval(h)    | 72                        |   |
| Retry Interval When Fail(s) | 60                        |   |
|                             |                           |   |
|                             | Cancel Save Reset         |   |

# 5.4.9 **VPN**

VPN (Virtual Private Network) is a network technology that creates a secure remote network connection over a public network through encrypted tunnel and conversion of data's destination address. XonTel Plus can serve as a VPN client to connect with VPN server.

XonTel Plus supports the following VPN protocols:

- 1. **OpenVPN** is a kind of VPN based on the application layer of OpenSSL. It allows VPN clients to use a shared key, certificates or username/password to authenticate themselves.
- 2. Layer 2 Tunneling Protocol (L2TP) is a protocol used to package data of PPP link layer and transmit the data between two sites over the Internet through a tunnel.
- 3. **Point-To-Point Tunneling Protocol (PPTP)** is another tunneling protocol used to connect a remote client to a private server over the Internet. PPTP is an enhanced security protocol which supports VPN. And its security can be enhanced through PAP (Password Authentication Protocol) and EAP (Extensible Authentication Protocol).

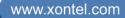

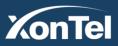

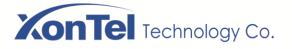

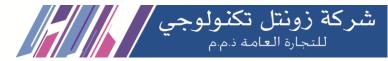

4. Secure Socket Tunneling Protocol (SSTP) is a form of virtual private network (VPN) tunnel that provides a mechanism to transport PPP traffic through an SSL/TLS channel. SSL/TLS provides transport-level security with key negotiation, encryption and traffic integrity checking. The use of SSL/TLS over TCP port 443 allows SSTP to pass through virtually all firewalls and proxy servers except for authenticated web proxies

#### XonTel Can work as a VPN client as shown below:

A. XonTel Plus works as a OpenVPN client

| Network / VPN                                               |                |                                                  |     |  |  |  |
|-------------------------------------------------------------|----------------|--------------------------------------------------|-----|--|--|--|
| OpenVPN L21                                                 | IP PPTP SSTP   |                                                  |     |  |  |  |
| VPN / OpenVPN                                               |                |                                                  |     |  |  |  |
| OpenVPN Client                                              | OpenVPN Server | CA Certification Revocation                      | Log |  |  |  |
| Config Mode<br>Status<br>Default Route<br>Accept Push Route |                | Import from File(.ovp 🗸<br>Disable 🖍<br>Enable ✓ |     |  |  |  |
| Proto<br>Device<br>Remote Server                            |                | 0<br>0<br>0                                      |     |  |  |  |
| Root Ca Certificate<br>Client Certificate<br>Client Key     |                | 0<br>0<br>0                                      |     |  |  |  |
| Auth Username                                               |                |                                                  |     |  |  |  |
| Auth Password<br>Certificate                                |                | Browse No file selected.                         |     |  |  |  |
|                                                             |                | للنفنق كفنفي                                     |     |  |  |  |

Please note that the certificate that you will upload in PBX format name must be client.ovpn.

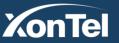

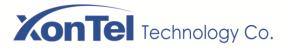

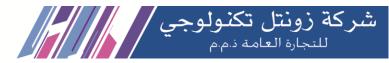

#### B. XonTel Plus Works as L2TP Client

| Network / VPN           |                   |  |  |  |  |
|-------------------------|-------------------|--|--|--|--|
| OpenVPN L2TP PPTP SSTP  |                   |  |  |  |  |
| VPN / L2TP              |                   |  |  |  |  |
| L2TP Client L2TP Server |                   |  |  |  |  |
|                         |                   |  |  |  |  |
| Status                  | Enable            |  |  |  |  |
| Default Route           | Disable 🗸         |  |  |  |  |
| Server Address          | 52.17.125.56      |  |  |  |  |
| Username                | 200               |  |  |  |  |
| Password                | •••               |  |  |  |  |
|                         |                   |  |  |  |  |
|                         | Cancel Save Reset |  |  |  |  |

| Status         | Whether to enable the L2TP client function (XonTel Plus works as L2TP client)                                                                                                    |
|----------------|----------------------------------------------------------------------------------------------------|
| Default Route  | Whether to enable default route;<br>If default route is enabled, data are transmitted between L2TP client and L2TP server<br>through VPN route; if it is not enabled, data are transmitted between L2TP client and<br>L2TP server through network's outbound route. |
| Server Address | The server address of the L2TP server that assigns account to L2TP client                                                                                                    |
| Username       | The username of the account assigned by L2TP server to L2TP client                                                                                                    |
| Password       | The password of the account assigned by L2TP server to L2TP client                                                                                                    |

Kuwait

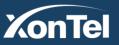

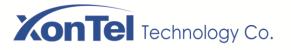

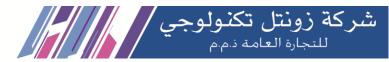

C. XonTel Plus Works as PPTP Client

| Network / VPN           |                   |  |  |  |  |
|-------------------------|-------------------|--|--|--|--|
| OpenVPN L2TP PPTP SSTP  |                   |  |  |  |  |
| VPN / PPTP              |                   |  |  |  |  |
| PPTP Client PPTP Server |                   |  |  |  |  |
|                         |                   |  |  |  |  |
| Status                  | Disable           |  |  |  |  |
| Default Route           | Disable           |  |  |  |  |
| Data Encryption         | Enable            |  |  |  |  |
| Server Address          |                   |  |  |  |  |
| Username                |                   |  |  |  |  |
| Password                | •                 |  |  |  |  |
|                         | Cancel Save Reset |  |  |  |  |

| Status          | Whether to enable the PPTP client function (XonTel Plus works as PPTP client)                                                                                                    |
|-----------------|----------------------------------------------------------------------------------------------------|
| Default Route   | Whether to enable default route;<br>If default route is enabled, data are transmitted between PPTP client and PPTP server through<br>VPN route; if it is not enabled, data are transmitted between PPTP client and PPTP server<br>through network's outbound route. |
| Data Encryption | Whether to encrypt data during data transmission                                                                                                    |
| Server Address  | The server address of the PPTP server that assigns account to PPTP client                                                                                                    |
| Username        | The username of the account assigned by PPTP server to PPTP client                                                                                                    |
| Password        | The password of the account assigned by PPTP server to PPTP client                                                                                                    |

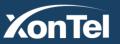

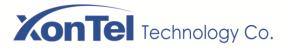

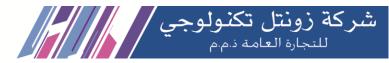

#### D. XonTel Plus Works as SSTP Client

| Network / VPN          |                   |
|------------------------|-------------------|
| OpenVPN L2TP PPTP SSTP |                   |
| Status                 | Enable            |
| Default Route          | Disable 🗸         |
| Server Address         | sstp.xontel.net   |
| Username               | basel             |
| Password               | ••••••            |
|                        | Cancel Save Reset |

| Status         | Whether to enable the SSTP client function (XonTel Plus works as SSTP client)                 |
|----------------|-----------------------------------------------------------------------------------------------|
| Default Route  | Whether to enable default route;                                                              |
|                | If default route is enabled, data are transmitted between SSTP client and SSTP server through |
|                | VPN route; if it is not enabled, data are transmitted between SSTP client and SSTP server     |
|                | through network's outbound route.                                                             |
| Server Address | The IP address of the SSTP server that assigns account to SSTP client                         |
| Username       | The username of the account assigned by SSTP server to SSTP client                            |
| Password       | The password of the account assigned by SSTP server to SSTP client                            |

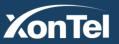

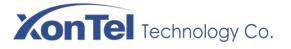

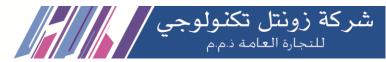

#### XonTel Plus can work as a VPN Server as shown below:

A. XonTel Plus works as a OpenVPN Server

| Network            | c / VPN                |              |            |              |             |             |      |        |  |
|--------------------|------------------------|--------------|------------|--------------|-------------|-------------|------|--------|--|
| OpenVPN            | OpenVPN L2TP PPTP SSTP |              |            |              |             |             |      |        |  |
| VPN / Op           | VPN / OpenVPN          |              |            |              |             |             |      |        |  |
| OpenVPN C          | Client Op              | enVPN Server | CA Certifi | cation Revoo | ation Log   |             |      |        |  |
| Server Ins         | tance                  |              |            |              |             |             |      |        |  |
| Index              | Server                 | Device Mode  | Proto      | Port         | Isolation   | Max Clients | CA   | Status |  |
|                    |                        |              |            | CA           | not created |             |      |        |  |
|                    |                        |              |            |              |             |             |      |        |  |
| User List          |                        |              |            |              |             |             |      |        |  |
| User List<br>Index | L                      | lser Name    | Valid      | Period       |             | Server      | Stai | tus    |  |

| Network / VI   | PN     |             |            |                      |                       |       |        |     |
|----------------|--------|-------------|------------|----------------------|-----------------------|-------|--------|-----|
| OpenVPN L2     | тр ррт | P SSTP      |            |                      |                       |       |        |     |
| VPN / OpenV    | 'PN    |             |            |                      |                       |       |        |     |
| OpenVPN Client | OpenVP | N Server CA | Certificat | ion Revocation       | Log                   |       |        |     |
| Index          | Name   | Key Size    | City       | Organization         | Organization          | Email | Status |     |
| Index          | Name   | Ney 0126    |            | s section contains i | Unit<br>no values vet | Linai | Otatus |     |
|                |        |             |            |                      |                       |       |        | New |
|                |        |             |            |                      |                       |       |        |     |

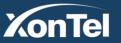

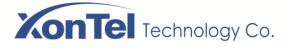

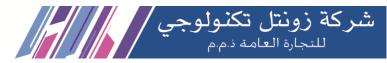

| OpenVPN L2TP PPTP SSTP                    |                      |  |  |  |  |  |
|-------------------------------------------|----------------------|--|--|--|--|--|
| VPN / OpenVPN                             |                      |  |  |  |  |  |
| OpenVPN Client OpenVPN Server CA Certific | ation Revocation Log |  |  |  |  |  |
| Certificate / New                         |                      |  |  |  |  |  |
| Index                                     | 1                    |  |  |  |  |  |
| Index                                     |                      |  |  |  |  |  |
| Name                                      |                      |  |  |  |  |  |
| Key Size                                  | 1024                 |  |  |  |  |  |
| Country                                   | AD                   |  |  |  |  |  |
| State or Province                         |                      |  |  |  |  |  |
| City                                      |                      |  |  |  |  |  |
|                                           |                      |  |  |  |  |  |
| Organization                              |                      |  |  |  |  |  |
| Organization Unit                         |                      |  |  |  |  |  |
| Email Address                             |                      |  |  |  |  |  |
| Status                                    | Enable               |  |  |  |  |  |
|                                           | Cancel Save Reset    |  |  |  |  |  |

| Network / VF   | 'n                |                          |              |             |
|----------------|-------------------|--------------------------|--------------|-------------|
| OpenVPN L21    | P PPTP SSTP       |                          |              |             |
| VPN / OpenV    | PN                |                          |              |             |
| OpenVPN Client | OpenVPN Server CA | Certification Revocation | Log          |             |
| Index          | User Name         |                          | Valid Period | Revoke Time |
| Index          |                   | This section contain     |              |             |
|                |                   |                          |              |             |

Kuwait

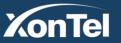

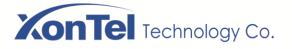

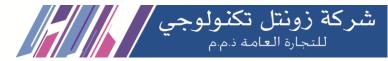

#### B. XonTel Plus works as a L2TP Server

| Network / VPN           |                                     |        |
|-------------------------|-------------------------------------|--------|
| OpenVPN L2TP PPTP SSTP  |                                     |        |
| VPN / L2TP              |                                     |        |
| L2TP Client L2TP Server |                                     |        |
| Status                  | Enable                              |        |
| Start Address           | 192.168.11.220                      |        |
| End Address             | 192.168.11.229                      |        |
|                         | Save                                |        |
|                         |                                     |        |
| Index Username          | Description                         | Status |
| Т                       | This section contains no values yet |        |
|                         |                                     | New    |

| Network / VPN           |                   |  |  |  |
|-------------------------|-------------------|--|--|--|
| OpenVPN L2TP PPTP SSTP  |                   |  |  |  |
| VPN / L2TP              |                   |  |  |  |
| L2TP Client L2TP Server |                   |  |  |  |
| User / New              |                   |  |  |  |
| Index                   | 1                 |  |  |  |
| Username                | 200               |  |  |  |
| Password                | ••••              |  |  |  |
| Description L2TP Plus   |                   |  |  |  |
| Status                  | Enable            |  |  |  |
|                         | Cancel Save Reset |  |  |  |

Kuwait

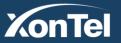

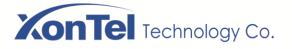

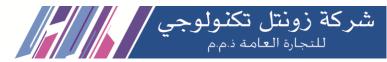

#### C. XonTel Plus works as a PPTP Server

| VPN / PPTF      | 0           |                                     |     |
|-----------------|-------------|-------------------------------------|-----|
| PPTP Client     | PPTP Server |                                     |     |
|                 |             |                                     |     |
| Status          |             | Enable Y                            |     |
| Data Encryption |             | Enable                              |     |
| Gateway         |             | 192.168.11.239                      |     |
| Start Address   |             | 192.168.11.230                      |     |
| End Address     |             | 192.168.11.238                      |     |
|                 |             | Save                                |     |
|                 |             |                                     |     |
| Index           | Username    | Description                         |     |
|                 |             | This section contains no values yet |     |
|                 |             |                                     | New |

| VPN / PPTP              |                   |
|-------------------------|-------------------|
| PPTP Client PPTP Server |                   |
| User / New              |                   |
| Index                   | 1                 |
| Username                | admin             |
| Password                | ••••••••••••      |
| Description             | PPTP XonTel Plus  |
|                         | Cancel Save Reset |

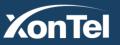

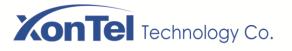

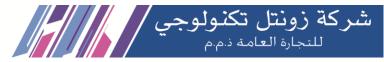

## 5.4.10 Static Route

On the Network  $\rightarrow$  Static Route interface, you can configure static routes for the network.

| Network / Static Route / New |                   |
|------------------------------|-------------------|
|                              |                   |
| Index                        | 1 *               |
| Name                         | Static Route-1    |
| Target IP                    | 192.168.1.102     |
| Netmask                      | 255.255.255.0     |
| Gateway                      | 172.16.1.5        |
| Interface                    | WAN •             |
| Status                       | Enable            |
|                              | Cancel Save Reset |

| Name      | The name of the static route                                            |
|-----------|-------------------------------------------------------------------------|
| Target IP | The destination host of the static route                                |
| Netmask   | The netmask of the static route, default: 255.255.255.0                 |
| Gateway   | The gateway address of the static route                                 |
| Interface | The outbound interface of the static route, namely WAN port or LAN port |
| Status    | The static route is enabled or disabled                                 |

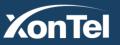

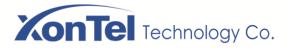

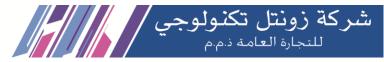

### 5.4.11 Hosts

On the **Network**  $\rightarrow$  **Hosts** interface, you can add a host file. After enabling the hosts file, you can visit the corresponding host by inputting the alias or domain name of the host. The format of the hosts file is as follows: IP address host alias/domain name.

The hosts file contains the mapping relationship between IP address and hostname//domain name. And the mapping relationship allows quick and convenient access to the host.

| Network / Hosts |                                    |
|-----------------|------------------------------------|
| Status          | Enable                             |
|                 | 1 192.168.100.200 basel.xontel.net |
|                 |                                    |
|                 |                                    |
| Hosts List      |                                    |
|                 |                                    |
|                 |                                    |
|                 | Save Reset                         |
|                 |                                    |

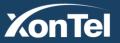

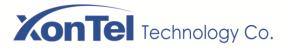

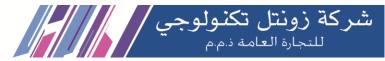

## 5.4.12 Fail2ban

Fail2ban is used to scan system logs and update firewall rules to reject the IP addresses that show malicious signs (for example, too many login failures) for a specified amount of time.

On the Network → Fail2ban interface, you can configure rules for Fail2ban. For XonTel Plus, Fail2ban is generally targeted SSH and SIP.

| Network / Fail2ban         |                   |          |
|----------------------------|-------------------|----------|
| SSH                        |                   |          |
| Status                     |                   |          |
| Ban Duration(second)       | 600               |          |
| Max Retry Duration(second) | 600               |          |
| Max Retry                  | 5                 |          |
| White List                 |                   | $\oplus$ |
| Black List                 |                   | ۲        |
| CID                        |                   |          |
| SIP<br>Status              | ø                 |          |
| Ban Duration(second)       | 600               |          |
| Max Retry Duration(second) | 600               |          |
|                            |                   |          |
| SIP Register Max Retry     | 5                 |          |
| SIP Invite Max Retry       | 20                |          |
| White List                 |                   | ⊕        |
| Black List                 |                   | $\oplus$ |
|                            | Cancel Save Reset |          |

Kuwait

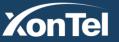

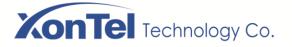

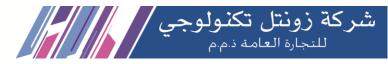

| SSH/SIP                       |                                                                                                    |  |  |  |
|-------------------------------|----------------------------------------------------------------------------------------------------|--|--|--|
| Ban Duration(Second)          | The time period during which the IP addresses that conform to the banning rule or are in the backlist are prohibited.                                                                                                    |  |  |  |
|                               | Range: 60-315360000 seconds                                                                                                    |  |  |  |
| Max Retry<br>Duration(second) | The time period during which the maximum retries have been executed and then the corresponding IP address will be banned.                                                                                                    |  |  |  |
|                               | For example, if this parameter is set as 60 seconds and the maximum number of retries is set as 10, an IP address will be banned in case that it has tried 10 times during 60 seconds.<br>Range: 5-3600                                                      |  |  |  |
| Max Retry                     | The maximum number of retries during a specific time.<br>For example, if this parameter is set as 10 and the max retry duration is set as 60 seconds, an IP<br>address will be banned in case that it has tried 10 times during 60 seconds.<br>Range: 5-3600 |  |  |  |
| White List                    | Those IP addresses that are in the white list will not be banned by Fail2ban.                                                                                                    |  |  |  |
| Black List                    | Those IP addresses that are in the black list will not be banned by Fail2ban.                                                                                                    |  |  |  |

Note: If an IP address does not receive any response after it has sent out SSH/SIP attempts, and the network is reachable, you can go to the **Status**  $\rightarrow$  **Fail2ban** interface to check whether the IP address is banned or not as shown below.

### Status / Fail2ban

#### Current Ban List

| current b | an Eise         |                     |                     |            |        |
|-----------|-----------------|---------------------|---------------------|------------|--------|
| Index     | IP              | Ban time            | Release time        | Туре       | Action |
| 0         | 45.143.220.95   | 2020/05/17 16:25:09 | 2028/08/03 16:25:09 | SIP REGIS  | 858    |
| 1         | 185.53.88.171   | 2020/05/09 06:38:27 | 2028/07/26 06:38:27 | SIP INVITE | S ≤    |
| 2         | 62.173.147.235  | 2020/05/09 20:42:40 | 2028/07/26 20:42:40 | SIP INVITE | <28 €  |
| 3         | 45.143.220.62   | 2020/04/28 15:14:46 | 2028/07/15 15:14:46 | SIP INVITE | S ≤    |
| 4         | 144.217.255.187 | 2020/05/20 20:07:26 | 2028/08/06 20:07:26 | SIP INVITE | <28 €  |
| 5         | 45.143.220.7    | 2020/05/11 13:41:15 | 2028/07/28 13:41:15 | SIP INVITE | S ≤    |
| 6         | 45.143.220.22   | 2020/04/29 03:19:57 | 2028/07/16 03:19:57 | SIP INVITE | S ≤    |
|           |                 |                     |                     |            |        |

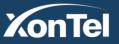

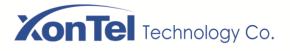

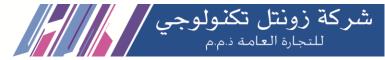

# 5.5 Profile

The Profile menu includes the following sub-menus: SIP, FXO, Codec, Number, Time, Manipulation, Speed Dial, AutoCLIP, Recording and Voicemail.

# 5.5.1 **SIP**

On the **Profile**  $\rightarrow$  **SIP** interface, you can set SIP information such as listening port, which will be used in extension and trunk. Multiple SIP profiles can be configured for one XonTel Plus device, so you can choose different SIP profiles according to different needs.

| Profil   | e / SIP         |            |                |         |                    |                |                 |                  |                           |
|----------|-----------------|------------|----------------|---------|--------------------|----------------|-----------------|------------------|---------------------------|
| Index    | Name            | Interface  | Listening Port | DTMF    | Session<br>Timeout | Codec Priority | Incodec Profile | Outcodec Profile |                           |
| 1        | lan_default     | LAN        | 5060           | RFC2833 | Off                | Remote         | 2-< fast >      | 2-< fast >       | <i>(i)</i> <b>(2</b> × () |
| 2        | wan_default     | WAN        | 5060           | RFC2833 | Off                | Remote         | 1-< default >   | 1-< default >    | () ₫⊗                     |
|          |                 |            |                |         |                    |                |                 |                  | New                       |
|          |                 |            |                |         |                    |                |                 |                  |                           |
| Index    |                 |            |                | 2       |                    |                |                 |                  |                           |
| Name     |                 |            |                | V       | van_default        |                |                 |                  |                           |
| Local Li | stening Interfa | ce         |                | L.      | VAN                | ~              |                 |                  |                           |
| 2000.12  | o.ogoa          |            |                |         |                    | · ·            |                 |                  |                           |
| Local Li | stening Port    |            |                | 5       | 5060               |                |                 |                  |                           |
| NAT      |                 |            |                | C       | Dff                | ~              |                 |                  |                           |
| Progres  | s Timeout(s)    |            |                | E       | 55                 |                |                 |                  |                           |
|          | Send Type       |            |                |         | RFC2833            | ~              |                 |                  |                           |
| Dimire   | ind Type        |            |                |         | (F02033            |                |                 |                  |                           |
| RFC283   | 33-PT           |            |                | 1       | 01                 |                |                 |                  |                           |
| Detect I | nband When C    | all in IVR |                | C       | Dff                | ~              |                 |                  |                           |
| Process  | DTMF as Hol     | d/Unhold   |                | C       | Dff                | ~              |                 |                  |                           |
| DDACK    |                 |            |                |         | ~ "                |                |                 |                  |                           |
| PRACK    |                 |            |                | C       | Off                | ~              |                 |                  |                           |
| Session  | Timer           |            |                | C       | Dff                | ~              |                 |                  |                           |
| Extensio | on Register Lo  | ck         |                | C       | Dff                | ~              |                 |                  |                           |
| Trunk R  | eg Num to the   | Same Add   | per Second     | 1       |                    | ~              |                 |                  |                           |
| Caller N | lumber Source   |            |                | r       | From: User Part    | ~              |                 |                  |                           |
| Janor IV |                 |            |                |         | .em. ooorr art     | Ť              |                 |                  |                           |

Kuwait

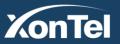

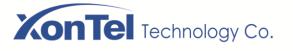

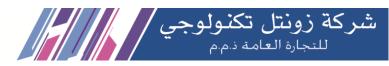

| Br. |                                    |                              |   |   |
|-----|------------------------------------|------------------------------|---|---|
| 6   | Called Number Source               | To: User Part                | - |   |
|     | Inbound Codec Negotiation Priority | Remote                       | ~ |   |
|     | Inbound Codec Profile              | 1-< default >                | ~ |   |
|     | Outbound Codec Profile             | 1-< default >                | - |   |
|     | CNG(Comfort Noise Generator)       | On                           | ~ |   |
|     | Bypass Media(SIP to SIP)           | Off                          | ~ |   |
|     | Proxy Media(SIP to SIP)            | Off                          | ~ |   |
|     | Detect Extension is Online         | Off                          | ~ |   |
|     | Ignore ACK                         | Off                          | ~ |   |
|     | BLF                                | Off                          | ~ |   |
|     | CID Header                         | P-Asserted-Identity          | - |   |
|     | PickUp Caller Refresh Method       | Off                          | - |   |
|     | Allow Unknown Call                 | Off                          | ~ |   |
|     | Inbound Source Filter              | 0.0.0/0                      |   | Ð |
|     | QoS                                | Off                          | ~ |   |
|     | Signal Encryption                  | Off                          | ~ |   |
|     | RTP Encryption                     | Off                          | ~ |   |
|     | User Agent                         | Hostname / Full Firmware Ver | - |   |
|     | Timer T1(ms)                       | 500                          |   |   |
|     | Timer T2(ms)                       | 4000                         |   |   |
|     | Timer T4(ms)                       | 4000                         |   |   |
|     | Timer T1X64(ms)                    | 32000                        |   |   |
|     |                                    |                              |   |   |

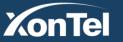

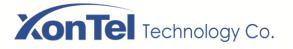

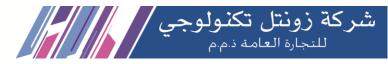

| Name                           | The name of the SIP profile                                                                                                    |  |  |  |
|--------------------------------|----------------------------------------------------------------------------------------------------|--|--|--|
| Loool Listoping Interface      | The local listening interface of this SIP profile. It can be WAN port, LAN port, Open VPN, L2TP, PPTP and SSTP.                                                                                                    |  |  |  |
| Local Listening Interface      | If the SIP profile is used by a SIP trunk, the interface filled in here is the listening port for the SIP trunk.                                                                                                   |  |  |  |
| Local Listening Port           | The local listening port of this SIP profile. If the SIP profile is used by a SIP trunk, the port filled in here is the listening port for the SIP trunk.                                                          |  |  |  |
| NAT                            | Starting NAT can speak on different networks, including four: UPNP/NAT-PMP, IP<br>Address, Stun, DDNS                                                                                                    |  |  |  |
| Progress Timeout(s)            | If the parameter is set as 50 seconds, it means that the call will be considered as timeout in case that no one answers the call during 50 seconds.                                                                |  |  |  |
| DTMF Send Type                 | DTMF is short for Dual Tone Multi Frequency<br>There are three DTMF modes, including SIP Info, INBAND, RFC2833                                                                                                    |  |  |  |
| RFC2833-PT                     | RFC2833 payload coding                                                                                                    |  |  |  |
| Process DTMF as<br>Hold/Unhold | By default, this parameter is off.<br>When it is set as on, DTMF will be addressed as call hold/unhold.                                                                                                    |  |  |  |
| PRACK                          | Provisional Response Acknowledgement                                                                                                    |  |  |  |
| Session Timer                  | Session Expires: The validity period of a SIP session. When a SIP session times out, an invite message needs to be sent to refresh the session, otherwise, the session ends;<br>It is 1800 seconds by default      |  |  |  |
|                                | Min Session Expires: the minimum validity period to respond to a SIP session.<br>Session Refresh Method: re-INVITE or UPDATE                                                                                       |  |  |  |
|                                | <b>From: User Part</b> : to obtain the caller number from the user part contained in the 'From' field.                                                                                                    |  |  |  |
| Caller Number Source           | <b>From: Display Name</b> : to obtain the caller number from the display name contained in the 'From' field.                                                                                                    |  |  |  |
|                                | <b>To: User Part</b> : to obtain the caller number from the user part contained in the 'To' field.<br><b>Contact: User Part</b> : to obtain the caller number from the user part contained in the 'Contact' field. |  |  |  |
|                                | <b>From: User Part</b> : to obtain the called number from the user part contained in the 'From' field.                                                                                                    |  |  |  |
| Called Neurlan C               | <b>From: Display Name</b> : to obtain the called number from the display name contained in the 'From' field.                                                                                                    |  |  |  |
| Called Number Source           | <b>To: User Part</b> : to obtain the called number from the user part contained in the 'To' field.                                                                                                    |  |  |  |
|                                | <b>Contact: User Part</b> : to obtain the called number from the user part contained in the 'Contact' field.                                                                                                    |  |  |  |

Kuwait

Tel.: 1880005 Fax: 22413877

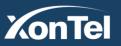

# **XonTel** Technology Co.

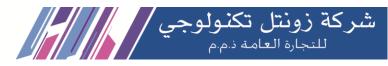

| Inbound Codec<br>Negotiation Priority | To take the remote device or the local device as priority for inbound codec negotiation<br>Assume local device supports PCMA, PCMU, G.729 and G.723, while the remote<br>device supports G.723 and G.729<br>If remote device is taken as codec negotiation priority, G.723 will be the codec mode,<br>since the remote device supports G.723 and G.729 and G.723 is prior to G.729 |  |  |  |  |
|---------------------------------------|----------------------------------------------------------------------------------------------------|--|--|--|--|
| Inbound Codec Profile                 | The codec profile supported by SIP for inbound calls                                                                                                    |  |  |  |  |
| Outbound Codec Profile                | The codec profile supported by SIP for outbound calls                                                                                                    |  |  |  |  |
| Bypass Media(SIP to SIP)              | Whether to allow SIP to communicate with the server directly                                                                                                    |  |  |  |  |
|                                       |                                                                                                    |  |  |  |  |
| Detect Extension is Online            | Whether to detect the SIP extension using this SIP profile is online or not                                                                                                    |  |  |  |  |
|                                       | Off: Disable CID header.                                                                                                    |  |  |  |  |
| CID Header                            | • Remote-Party-ID: whether to send Remote-Party-ID or not.                                                                                                    |  |  |  |  |
|                                       | • P-Asserted-Identify: whether to send P-Asserted-Identify or not.                                                                                                    |  |  |  |  |
|                                       | The extension has two ways to get the real CID when make call pickup.                                                                                                    |  |  |  |  |
| Pickup Caller Refresh                 | Off: Disable Pickup Caller Refresh method.                                                                                                    |  |  |  |  |
| Method                                | • re-INVITE: Send reinvite to PBX to get real caller ID when pickup the call.                                                                                                    |  |  |  |  |
|                                       | • Update: Send update to PBX to get real caller ID when pickup the call.                                                                                                    |  |  |  |  |
| Allow Unknown Call                    | If this function is enabled, incoming calls from unknown sources are allowed. Unknown sources are those IP addresses that do not fall into the source range configured for SIP trunks or SIP extensions                                                                                                    |  |  |  |  |
| Inbound Source Filter                 | The source of inbound calls, which is allowed. It can be an IP address or a network segment. If it is a network segment, the format is 172.16.0.0/16 or 172.16.0.0/255.255.0.0, which means calls from the network segment of 172.16 is allowed to come in.<br>0.0.0.0 means calls of any source is allowed to come in                                                             |  |  |  |  |
| QoS                                   | Whether to enable QoS. QoS is a technology used to solve network delay or congestion                                                                                                    |  |  |  |  |
|                                       |                                                                                                    |  |  |  |  |
| User Agent                            | Then content of the 'user agent' field in SIP packets                                                                                                    |  |  |  |  |
| Encryption                            | Whether to encrypt this SIP profile                                                                                                    |  |  |  |  |
| Timer T1(ms)                          | The value of timer T1 in SIP protocol. Default value is 500ms                                                                                                    |  |  |  |  |
| Timer T2(ms)                          | The value of timer T2 in SIP protocol. Default value is 4000ms                                                                                                    |  |  |  |  |
| TimerT4(ms)                           | The value of timer T4 in SIP protocol. Default value is 5000ms                                                                                                    |  |  |  |  |
| Timer T1X64(ms)                       | The value of timer T1X64 in SIP protocol. Default value is 32000ms                                                                                                    |  |  |  |  |

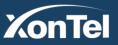

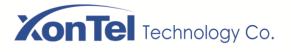

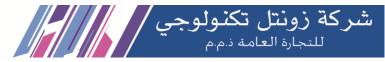

# 5.5.2 FXO

On the **Profile** → **FXO** interface, you can configure the driving parameters of FXO port, including tone standard, dial timeout, ring timeout, hook-flash detection, DTMF parameters, CID-related parameters, impedance and so on.

| Profile | / FXO   |            |                  |                 |                         |                          |         |
|---------|---------|------------|------------------|-----------------|-------------------------|--------------------------|---------|
| Index   | Name    | Tone Group | Digit Timeout(s) | Dial Timeout(s) | Detect Polarity Reverse | Detect Caller ID         |         |
| 1       | default | Kuwait     | 4                | 10              | Off                     | Detect after ring/5000ms | (i) 🖻 😣 |
|         |         |            |                  |                 |                         |                          | New     |
|         |         |            |                  |                 |                         |                          |         |

Click and corresponding configuration interface will pop up.

| Profile / FXO / Edit    |         |   |
|-------------------------|---------|---|
|                         |         |   |
| Index                   | 1       |   |
| Name                    | default |   |
| Tone Group              | China   | ~ |
| Register Param          | China   | ~ |
| Digit Timeout(s)        | 4       |   |
| Dial Timeout(s)         | 10      |   |
| Detect Polarity Reverse | Off     | ~ |
| Delay Offhook(s)        | 3       |   |
| Detect Caller ID        | Off     | ~ |
| Dial Delay(ms)          | 400     |   |

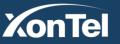

Kuwait

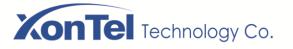

Γ

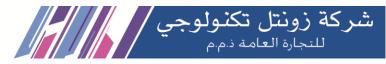

| TMF Parameters            |                   |
|---------------------------|-------------------|
| DTMF Send Interval(ms)    | 100               |
| DTMF Duration(ms)         | 100               |
| DTMF Gain                 | 6dB 🗸             |
| DTMF Detect Threshold     | -40db             |
| DTMF Terminator           | #                 |
| Send DTMF Terminator      | Off               |
| usyTone Detect Parameters |                   |
| Detect Tone counts        | 8                 |
| Detect Tone Delta(ms)     | 50                |
| Intermittent Ratio        | 1:1               |
|                           | Cancel Save Reset |
|                           |                   |

| Name                       | The name of this FXO profile                                                                                                    |
|----------------------------|----------------------------------------------------------------------------------------------------|
| Tone Group                 | The national standard of dialing tone, busy tone and ring tone;<br>default value is China                                                                                                    |
| Digit Timeout (s)          | The timeout value for dialing a digit of a telephone number;<br>When the time of dialing a digit exceeds this value, the system will think the dialing has<br>completed; Default value is 4 seconds                                                                                            |
| Dial Timeout (s)           | The timeout value for dialing the first telephone number after off-hook; Default value is 10 seconds                                                                                                    |
| Ring Timeout (s)           | The timeout value for the ringing of the FXO port when there are incoming calls                                                                                                    |
| No Answer Timeout<br>(s)   | The timeout value for ending a call which goes out through the FXO port, when nobody answers the call.                                                                                                    |
| Detect Polarity<br>Reverse | Whether to enable 'detect polarity reverse'. If 'detect polarity reverse' is on, call tolls will be calculated based on the changes in voltage. If 'detect polarity reverse' is off, you need to set the time for off hook delay and call tolls will be calculated starting from the set time. |
| Detect Caller ID           | Detect before ring: the CID will be shown before ringing; otherwise, CID will be<br>displayed after ringing;<br>Detect after ring: the CID will be shown after ringing; otherwise, CID will be displayed                                                                                       |

Kuwait

Tel.: 1880005 Fax: 22413877

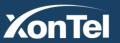

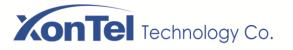

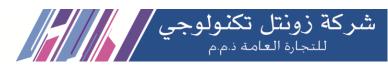

|                           | before ringing                                                                                                    |
|---------------------------|----------------------------------------------------------------------------------------------------|
|                           | Off: the CID will not be shown                                                                                                    |
| DTMF Detect<br>Timeout(s) | The timeout value to detect CID (in DTMF format)                                                                                                    |
| Dial Delay(ms)            | The delay time of dialing. Default value is 400ms                                                                                                    |
| DTMF Send                 | The minimum interval between the sending of two DTMF tone                                                                                                    |
| Interval(ms)              | DTMF: Dual Tone Multi Frequency                                                                                                    |
| DTMF Gain                 | Signal gain of DTMF                                                                                                    |
| DTMF Duration (ms)        | The minimum duration of a DTMF tone                                                                                                    |
| DTMF Detect<br>Threshold  | The threshold for the device to detect DTMF                                                                                                    |
| DTMF Terminator           | The terminator for ending DTMF detection. It means when the terminator is detected, the system will think the dialing is completed and begin to process call. |
| Send DTMF<br>Terminator   | Whether to send DTMF terminator                                                                                                    |
| Detect Tone Counts        | Set the number of busy notes to check                                                                                                    |
| Detect Tone Delta         | Set the error size to check the busy tone                                                                                                    |
| Intermittent Ratio        | The intermittent ratio to detect busy tone                                                                                                    |

# 5.5.3 **Codec**

XonTel Plus supports six audio codec modes, including G729, G723, G722 PCMU PCMA and OPUS. XonTel Plus also supports six video codec modes, including VP8, H264, H263, H261, H263-1998 and H263-2000. You can adjust the priority of these modes according to you needs.

| Profile / ( | Codec   |                                                                                                    |                  |                                |        |
|-------------|---------|----------------------------------------------------------------------------------------------------|------------------|--------------------------------|--------|
| Index       | Name    | Audio Codec                                                                                         | ,                | /ideo Codec                    |        |
| 1           | default | PCMA@20ms, PCMU@20ms, G722@20ms                                                                     | VP8, H264, H263, | H263-1998, H263-2000, H261     | ๔⊗     |
|             |         |                                                                                                    |                  |                                | New    |
|             |         |                                                                                                    |                  |                                |        |
|             | 🙁 : De  | lit codec profile.<br>elete the corresponding codec profile or a co<br>: Create a new codec profile | dec mode.        |                                |        |
|             |         | V                                                                                                   | www.xor          |                                |        |
| onTel       |         | Kuwait<br>Tel.: 188000                                                                              | 5 Fax: 22413877  | KSA<br>Tel.: 920007622 Fax: 01 | 1-4700 |

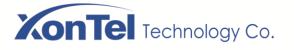

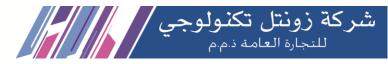

| Profile / Codec / Edit |                 |  |  |  |  |
|------------------------|-----------------|--|--|--|--|
| Index                  | 1               |  |  |  |  |
| Name                   | default         |  |  |  |  |
|                        | PCMA 20ms V 🗙   |  |  |  |  |
|                        | PCMU v 20ms v 🛇 |  |  |  |  |
| Audio Codec            | G722 ~ 20ms ~ 🛇 |  |  |  |  |
| Audio Codec            | G723 - 30ms - 🛇 |  |  |  |  |
|                        | G729 ~ 20ms ~ 🛇 |  |  |  |  |
|                        | OPUS v 20ms v 🛇 |  |  |  |  |
|                        | VP8             |  |  |  |  |
|                        | H264 🗸 🗸        |  |  |  |  |
|                        | H263 🗸 🗸 😒      |  |  |  |  |
| Video Codec            | H263-1998 🗸 🔀   |  |  |  |  |
|                        | H263-2000 🗸 🚫   |  |  |  |  |
|                        | H261 🗸 🗸 🔀      |  |  |  |  |

# 5.5.4 Number

On the **Profile**  $\rightarrow$  **Number** interface, you can set a prefix for calling numbers or called numbers. When the prefix of a calling number or a called number matches the set prefix, the call will be passed to choose a route.

| Index | Name          | Caller Prefix | Caller Length                                  | Called Prefix                  | Called Length |            |
|-------|---------------|---------------|------------------------------------------------|--------------------------------|---------------|------------|
| 1     | international | *             | *                                              | ^(\d{12,20})\$                 | *             | <b>2</b> 0 |
| 4     | kuwait local  | *             | *                                              | ^[2569]\d{7}\$ ^18\d{5}\$ ^1\d | *             | <b></b>    |
|       |               |               |                                                |                                |               | Ne         |
|       |               | Marrie        | ding number profile<br>l see the following int | erface:                        |               |            |

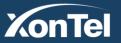

# **XonTel** Technology Co.

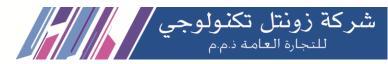

| Profile / Number / New |                   |
|------------------------|-------------------|
| Index                  | 1 *               |
|                        |                   |
| Name                   | test              |
| Caller Number          |                   |
| Length                 | 5                 |
| Prefix                 | 1 #               |
|                        | 2 *               |
|                        |                   |
|                        |                   |
|                        |                   |
|                        |                   |
|                        |                   |
|                        |                   |
|                        |                   |
| Called Number          |                   |
| Length                 | 5                 |
| Prefix                 | 1 #<br>2 *        |
|                        |                   |
|                        |                   |
|                        |                   |
|                        |                   |
|                        |                   |
|                        |                   |
|                        |                   |
|                        | Cancel Save Reset |

| Name                       | The name of the number profile                                                                                                    |  |  |
|----------------------------|----------------------------------------------------------------------------------------------------|--|--|
| Prefix of Caller<br>Number | The prefix of the calling number. It supports multiple prefixes, multiple rules for "or" relationships .It supports regular expression                                    |  |  |
| Prefix of Called<br>Number | The prefix of the called number. It supports regular expression. It Supports multiple prefixes, multiple rules for "or" relationships.                                    |  |  |
| Length                     | The length of the calling number or called number. For example,: 4 6 7 means the calling number or called number must be 4 digits, 6 digits or 7 digits except the prefix |  |  |

#### **Regex (Regular Expression) Syntax**

| ^  | Matches the starting position in a number string. For example, ^134 matches the numbers starting with 134 |
|----|----------------------------------------------------------------------------------------------------|
| \$ | Matches the ending position of a string. For example, 2\$ matches the numbers ending with 2.              |
|    | Separates alternate possibilities. For example, 2 3 4 means 2,3or 4.                                      |

Kuwait

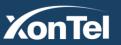

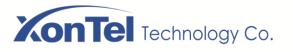

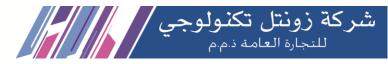

| ١             | Marks the next character as a special character, a literal, a backreference, or an octal escape                                                  |  |  |  |
|---------------|----------------------------------------------------------------------------------------------------|--|--|--|
| []            | Matches a single character that is contained within the bracket. For example, [123] matches 1, 2, or 3. [0-9] matches any digit from "0" to "9". |  |  |  |
| [^]           | Matches any one character except those enclosed in []. For example, [^9] matches any character except 9.                                         |  |  |  |
| •             | Matches any single character except the newline character. For example, 3.4 matches 314, 324, 334, 344.                                          |  |  |  |
| ?             | Indicate there is zero or one of the preceding elements. For example, colour matches both color and colour                                       |  |  |  |
| *             | Indicate there is zero or more of the preceding elements. For example, $ab*c$ matches ac, abc, abbc, abbc, and so on.                            |  |  |  |
| +             | Indicates there is one or more of the preceding elements. For example, ab+c matches abc, abbc, abbbc, and so on, but not ac                      |  |  |  |
| \d            | Mark any digit, equal to [0-9]                                                                                                    |  |  |  |
| \D            | Mark any character that is not a digit, equal to [^0-9]                                                                                          |  |  |  |
| \s            | Mark any blank character such as a space or a tab.                                                                                               |  |  |  |
| $\setminus S$ | Mark any character that is not a blank character                                                                                                 |  |  |  |

#### **Examples:**

| ^0755               | Matches the phone numbers with starting digits of 0755.                                                                    |  |  |
|---------------------|----------------------------------------------------------------------------------------------------|--|--|
| ^0755 ^8899 ^0110   | Matches the phone numbers with starting digits of 0755, 8899 or 0110.                                                      |  |  |
| ^[1][358][0-9]{9}\$ | Matches the phone numbers with the first digit as 1, the second digit as 3, 5 or 8, the left nine digits as any of 0 to 9. |  |  |

Note: the matching of number prefix also supports some digits that are not conform to the format of regular expression. For example, 0755 matches the numbers starting with 0755, and 0755|8899|0110 matches the numbers starting with 0755, 8899 or 0110.

### 5.5.5 Time

On the **Profile**  $\rightarrow$  **Time** interface, you can set a time period for calls to choose routes. If the local time when a call is initiated falls into the set time period, the call will be passed to choose the corresponding route.

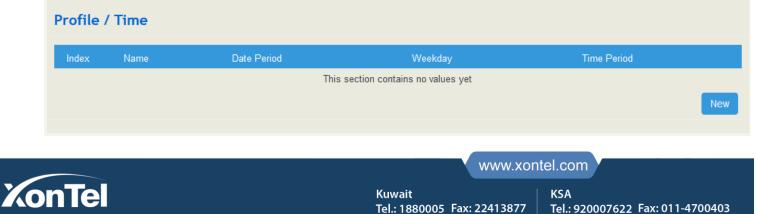

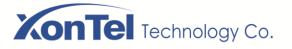

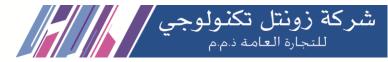

Click the **New** button, and you will see the following interface:

| Profile / Time / New |                             |
|----------------------|-----------------------------|
|                      |                             |
| Index                | 1 *                         |
| Name                 | Timer 1                     |
| Date Period          | 2020-05-19~2020-05-28       |
| Weekday              | Mon U U U Wed U Thu Fri Sat |
|                      | Sun                         |
| Time Period          | 00:00~23:59 €               |
|                      |                             |
|                      | Cancel Save Reset           |

| Name        | The name of the number profile                              |  |  |
|-------------|-------------------------------------------------------------|--|--|
| Date Period | Configure the starting date and ending date of a period     |  |  |
| Weekday     | Choose the desired week days                                |  |  |
| Time Period | Choose the desired starting time and ending time of the day |  |  |

# 5.5.6 Manipulation

Number manipulation refers to the change of a called number or a caller number during calling process when the called number or the caller number matches the preset rules.

| Profile / Manipulation |          |                               |                               |     |
|------------------------|----------|-------------------------------|-------------------------------|-----|
| Index                  | Name     | Caller: Prefix/Suffix/Replace | Called: Prefix/Suffix/Replace |     |
| 1                      | 22245888 | //->22245888                  | //                            | ๔⊗  |
|                        |          |                               |                               | New |
|                        |          |                               |                               |     |

Click the New button, and you will see the following interface:

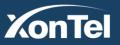

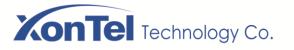

-----

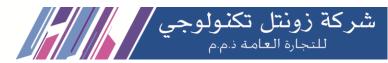

| Profile / Manipulation / New |                   |
|------------------------------|-------------------|
|                              |                   |
| Index                        | 1                 |
| Name                         | Manipulation 1    |
| Caller                       | Y                 |
| Delete Prefix Count          |                   |
| Delete Suffix Count          |                   |
| Add Prefix                   |                   |
| Add Suffix                   |                   |
| Replace by                   |                   |
| Called                       | Г                 |
|                              | Cancel Save Reset |

| Name                | The name of this manipulation profile                                                                                                    |  |  |
|---------------------|----------------------------------------------------------------------------------------------------|--|--|
| Delete Prefix Count | The number of digits that are deleted from the left of the caller number or calling number                                                                                                    |  |  |
| Delete Suffix Count | The number of digits that are deleted from the right of the caller number or calling number                                                                                                    |  |  |
| Add Prefix          | The prefix added to the caller number or the calling number                                                                                                    |  |  |
| Add Suffix          | The suffix added to the caller number or the calling number                                                                                                    |  |  |
| Replace by          | The number which replace the caller number or the calling number                                                                                                    |  |  |
| ۲                   | If the checkbox on the right of Caller is selected, it means the caller number will be manipulated; if the checkbox on the right of Called is selected, it means the called number will be manipulated. |  |  |

Note: During number manipulation, deletion rules are carried out first, followed by adding rules. If 'Replace by' has been set, deletion rules and adding rules are invalid.

Kuwait

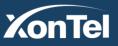

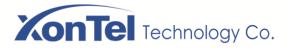

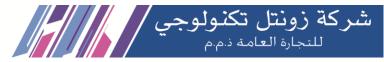

### 5.5.7 Speed Dial

On the Profile → Speed Dial interface, you can set one-digit or two-digit peed dial numbers for SIP calls. For example, if the short number (speed dial number ) is set as 1, the long number is set as 8000, and this speed dial profile is applied to an SIP extension, the SIP extension only needs to dial 1 and the call will be directed to the extension number of 8000.

| Profile / S | peed Dial       |             |                          |                                 |  |
|-------------|-----------------|-------------|--------------------------|---------------------------------|--|
| Index       | Name            |             | Abbreviated Number Table |                                 |  |
| 1           | speeddial       |             | test/1/30/Enable         | <i>(i)</i> <b>e</b> <sup></sup> |  |
|             |                 |             |                          | New                             |  |
|             |                 |             |                          |                                 |  |
| Profile /   | Speed Dial / N  | lew         |                          |                                 |  |
|             |                 |             |                          |                                 |  |
| Index       |                 |             | 1 *                      |                                 |  |
| Name        |                 |             | Speeddial1               |                                 |  |
|             |                 |             |                          |                                 |  |
| Abbreviate  | ed Number Table |             |                          |                                 |  |
| Name        | Short Number    | Long Number | Status                   |                                 |  |
| _           |                 |             |                          |                                 |  |
| 1           | 1               | 8000        | Enable T 🕣               |                                 |  |
|             |                 |             | Cancel Save Reset        |                                 |  |

After that you can enable the Speed Dial profile in the extension settings as shown below.

| Call Forward No Reply | Off             |                |
|-----------------------|-----------------|----------------|
| NAT                   | On 🗸            |                |
| Call In Filter        | Off             |                |
| Call Out Filter       | Off             |                |
| Speed Dial            | 1-< speeddial > | $\leq \square$ |

Kuwait

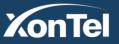

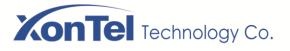

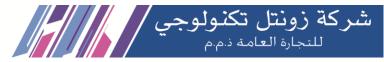

### 5.5.8 AutoCLIP

AutoCLIP is mainly used to SIP trunks and FXO trunks. AutoCLIP helps record the outgoing and incoming calls of a trunk.

| Profile / AutoCLIP   |                  |                          |                                 |                       |                            |    |  |  |
|----------------------|------------------|--------------------------|---------------------------------|-----------------------|----------------------------|----|--|--|
| Configuration Record |                  |                          |                                 |                       |                            |    |  |  |
|                      |                  |                          |                                 |                       |                            |    |  |  |
| Index                | Name             | Delete Used Record       | Record Strategy                 | Record Expire(h)      | Match Outgoing Trunk       |    |  |  |
| Index<br>1           | Name<br>Autoclip | Delete Used Record<br>On | Record Strategy<br>Missed Calls | Record Expire(h)<br>8 | Match Outgoing Trunk<br>On | ₫⊗ |  |  |

| Profile / AutoCLIP                         |                   |
|--------------------------------------------|-------------------|
| Configuration Record                       |                   |
| Profile / AutoCLIP / Edit                  |                   |
| Index                                      | 1                 |
| Name                                       | Autoclip          |
| Record Strategy                            | Missed Calls      |
| Record Expire(h)                           | 8                 |
| Delete Used Record                         |                   |
| Match Outgoing Trunk                       |                   |
| Enable number matching rules when it fails | On 🖌              |
| Number matching rules                      |                   |
| Number rules (regular) Remove prefix       | Add Prefix        |
| /d+                                        | 0                 |
|                                            | Cancel Save Reset |

Kuwait

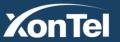

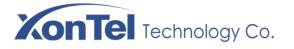

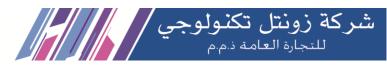

| Index                 | The index of AutoCLIP profile                                                                                                    |
|-----------------------|----------------------------------------------------------------------------------------------------|
| Name                  | The name of AutoCLIP profile                                                                                                    |
| Record Strategy       | You can choose missed calls or all calls. If missed calls is selected, XonTel Plus will record the missed calls of the trunk. If all calls are selected, all the calls going through the trunk will be recorded                                                                                                    |
| Record Expire (hour)  | The validity period of a record. For example, if this parameter is set as 2 hours, the record will be valid in 2 hours since the record is generated. During the validity period, if there is coming call for the extension number contained in the record, the call will directly led to the extension without routing. |
| Delete Used Record    | By default, this parameter is disabled.<br>If this parameter is selected, those records that have been used to match extension<br>number or trunk will be deleted.                                                                                                    |
| Match Outgoing Trunk  | By default, this parameter is enabled.<br>If this parameter is enabled, those calls going through the trunks in the record can<br>coming in without routing.                                                                                                    |
| Number matching rules | for example, if you dial <b>0505443281</b> out, but <b>0505443281</b> call back with caller number is <b>505443281</b> , may match fail. Then you call config it to add 0 to match again                                                                                                    |

#### After configuring AutoCLIP profile, you have to enable it in PBX outgoing Trunk as shown below

| Register                                   | On 🗸            |
|--------------------------------------------|-----------------|
| Username                                   | 22248999        |
| Auth Username                              | 22248999        |
| Password                                   | •••••••         |
| Specify Transport Protocol on Register URL | Off             |
| Expire Seconds                             | 1800            |
| Retry Seconds                              | 60              |
| From Header User Part                      | Register User   |
| From Header Display Name                   | Caller's Number |
| From Header Host                           | Server Address  |
| Heartbeat                                  | Off             |
| AutoCLIP Profile                           | 1-< Autoclip >  |

Kuwait

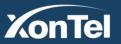

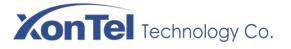

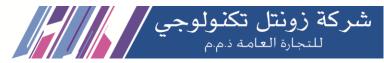

You can check AutoCLIP records for PBX outgoing trunk as shown in the figure below

| Profile / AutoCLIP |                    |               |                  |                     |           |  |  |  |
|--------------------|--------------------|---------------|------------------|---------------------|-----------|--|--|--|
| Configura          | ation Record       |               |                  |                     |           |  |  |  |
|                    | Source             | Caller Number | Destination      | Expires             | Options   |  |  |  |
|                    | SIP Trunk/22245888 | 67070182      | SIP Extension/36 | 2020-05-21 10:39:18 | $\otimes$ |  |  |  |
|                    |                    |               |                  |                     |           |  |  |  |

## 5.5.9 Recording

On the **Profile**→ **Recording** interface, you can choose SD card or Udisk (USB) as master/slave storage location.

#### How to Record Calls:

Configure a recording profile (or choose one of the two default recording profiles), and then add it to a SIP route. When there are calls going through the route and match the recording profile, the calls will be recorded.

| Profile / Recording     |                  |                                  |                        |        |                    |                |     |  |  |
|-------------------------|------------------|----------------------------------|------------------------|--------|--------------------|----------------|-----|--|--|
| Confi                   | guration Re      | cording List                     |                        |        |                    |                |     |  |  |
|                         |                  |                                  |                        |        |                    |                |     |  |  |
| Master Storage Location |                  |                                  | SD Card                | v      |                    |                |     |  |  |
| Slave S                 | Storage Location |                                  | Udisk                  | Ŧ      |                    |                |     |  |  |
|                         |                  |                                  | Sav                    | /e     |                    |                |     |  |  |
|                         |                  |                                  |                        |        |                    |                |     |  |  |
| _                       |                  |                                  |                        |        |                    |                |     |  |  |
| Index                   | Name             | Strategy                         | Recording<br>Direction | Stereo | Min<br>Duration(s) | Silence Detect |     |  |  |
| 1                       | auto_record      | Auto Recording After<br>Answer   | Inbound &<br>Outbound  | Off    | 1                  | Off/-/-/-      | ₫⊗  |  |  |
| 2                       | manual_record    | Manual Recording After<br>Answer | Inbound &<br>Outbound  | Off    | 1                  | Off/-/-/-      | ₫⊗  |  |  |
|                         |                  |                                  |                        |        |                    |                | New |  |  |

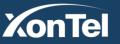

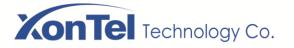

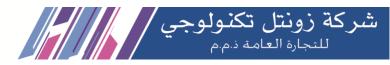

| Profile / Recording          |                             |   |
|------------------------------|-----------------------------|---|
| Configuration Recording List |                             |   |
|                              |                             |   |
| Index                        | 3                           | ۳ |
| Name                         | Recording 3                 |   |
| Strategy                     | Auto Recording After Answer | ٣ |
| Recording Direction          | Inbound & Outbound          | Ŧ |
| Stereo                       | On                          | T |
| Min Duration(s)              | 1                           |   |
| Silence Detect               | On                          | ٣ |
| Initial Silence Timeout(s)   | 10                          |   |
| Final Silence Timeout(s)     | 20                          |   |
| Silence Detect Threshold     | 200                         | Ŧ |
|                              | Cancel Save Reset           |   |

| Index                         | The index of the recording profile. Range: 1-32                                                                                                    |
|-------------------------------|----------------------------------------------------------------------------------------------------|
| Name                          | The name of the recording profile, used to identify the recording profile                                                                                                    |
| Strategy                      | Auto Recording after Answer: start recording after the callee pick up the phone.<br>Ban Recording: ether caller or callee enables his function, and then the call in both<br>directions will not be recorded.<br>Manual Recording after Answer: press *1 to start recording after the callee answers the<br>call.                                                                                                    |
| Recording Direction           | <ul> <li>Inbound &amp; Outbound: If this recording profile is added to SIP extension, both inbound and outbound calls will be recorded.</li> <li>Inbound: If this recording profile is added to SIP extension, only inbound calls will be recorded.</li> <li>Outbound: If this recording profile is added to SIP extension, only outbound calls will be recorded.</li> <li>Note: If this recording profile is added to routing, this parameter is invalid and all calls going through the routing will be recorded.</li> </ul> |
| Min Duration                  | If the actual recording time is shorter than this value, the recording file will not be saved.                                                                                                    |
| Silence Detect                | Select on or off.                                                                                                    |
| Initial Silence<br>Timeout(s) | If the time of initial silence is shorter than this timeout value and there is voice<br>afterwards, the recording will not stop.<br>If the time of initial silence is longer than this timeout value, and there is voice<br>afterwards, the recording will stop when the recording time reaches the preset value.                                                                                                    |

Kuwait

Tel.: 1880005 Fax: 22413877

XonTel

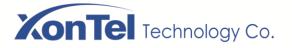

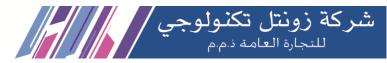

| Final Silence<br>Timeout(s) | <ul> <li>If the time of final silence is shorter than this timeout value and there is voice afterwards, the recording will not stop.</li> <li>If the time of final silence is longer than this timeout value, and there is voice afterwards, the recording will stop before the call ends.</li> <li>Note: The XonTel Plus device will not execute final silence detection unless the initial silence is shorter than its timeout value.</li> </ul> |
|-----------------------------|----------------------------------------------------------------------------------------------------|
| Silence Detect<br>Threshold | The threshold for silence detection.                                                                                                    |

#### Enable calls recording for the extension.

| Allow Being Monitored |                   |
|-----------------------|-------------------|
| Monitor Mode          | Disable           |
| Voicemail             | Off               |
| Recording Profile     | 1-< auto_record > |
| SIP Profile           | 2-< wan_default > |
| Status                | Enable            |
|                       | Cancel Save Reset |

#### Enable calls recording in the route configuration for the incoming/outgoing calls.

| Action                           |                         |
|----------------------------------|-------------------------|
| Callback                         |                         |
| Distinctive Ringtone(Alert-Info) | None                    |
| Manipulation                     | Off                     |
| Destination                      | SIP Extension / 36 / 36 |
| Recording Profile                | 1-< auto_record >       |
| Failover Action                  |                         |
|                                  | Cancel Save Reset       |

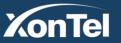

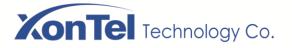

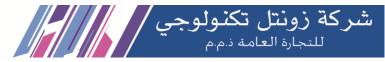

You can click **Recording List** in the recording profile to view the recording files which show the caller/called number, recording duration and so on. You can also play, download or delete the recording files on this interface.

| Profile     | / Recording         |          |                    |               |                  |          |           |
|-------------|---------------------|----------|--------------------|---------------|------------------|----------|-----------|
| Configurati | on Recording List   |          |                    |               |                  |          |           |
| Query Par   | am                  |          |                    |               |                  | E        | ixpand 👻  |
| Index       | Time 🚽              | Caller   | Source             | Called        | Destination      | Duration | Operation |
| 1           | 2020-09-30 21:43:43 | 99444230 | SIP Trunk/22245888 | 0096522245888 | SIP Extension/36 | 01:32    | ▶ ┇ ⊗     |
| 2           | 2020-09-30 18:54:15 | 25655336 | SIP Trunk/22245888 | 0096522245888 | SIP Extension/38 | 00:14    |           |

# 5.5.10 Voicemail

On the **Profile**→ **Voicemail** interface, you can configure the location, number and duration of a voicemail.

| Profile / Voicer     | mail         |                        |        |
|----------------------|--------------|------------------------|--------|
| Configuration        | Message List |                        |        |
|                      |              |                        |        |
| Master Storage Loca  | tion         | SD Card                | ٣      |
| Slave Storage Locati | on           | SD Card                | Ŧ      |
| Max Messages Per U   | Jser         | 50                     |        |
| Maximum of Login At  | ttempts      | 3                      |        |
| Maximum of Operation | on Failure   | 3                      |        |
| Min Message Time(s   | ec)          | 3                      | -<br>- |
| Max Message Time(r   |              | 2                      | Ŧ      |
| Auto Play New Mess   |              | 2                      |        |
|                      | aye          |                        |        |
| Play CID Number      |              |                        |        |
| Play from Latest Mes | sage         |                        |        |
| Play Message Date    |              | Before Playing Message | v      |
|                      |              |                        |        |
|                      |              | Cancel Save Res        | et     |

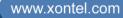

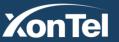

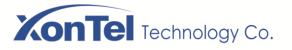

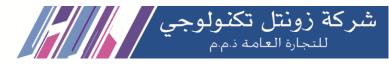

| Master/Slave<br>Storage Location | Select SD card or Udisk (USB)                                                                                                    |
|----------------------------------|----------------------------------------------------------------------------------------------------|
| Max Message Per<br>User          | If this maximum number of messages is reached, a prompt voice "the mail box is full" will be played.                                                                                           |
| Maximum of Login<br>Attempts     | If this maximum number of attempts (by dialing *98 to log in the voicemail box) is reached, the call will hang up.                                                                             |
| Maximum of<br>Operation Failure  | When a call enters into the voicemail box and the caller dial inexistent DTMF repeatedly, the caller will be forced to log out the voicemail box after the repetition times exceed this value. |
| Min Message Time<br>(second)     | The minimum duration of a voicemail                                                                                                    |
| Max Message Time<br>(second)     | The maximum duration of a voicemail.                                                                                                    |
| Auto Play New<br>Message         | If this parameter is on, new messages will be played automatically.<br>If it is off, a prompt voice "please dial 1 to listen to new message" will be given.                                    |
| Play CID Number                  | If this parameter is on, the caller number will be played together with messages.                                                                                                    |
| Play from Latest<br>Message      | If this parameter is on, the latest messages will be played first.                                                                                                    |
| Play Message Date                | When to play message date. You can choose 'Before Playing Message', 'After Playing Message' and 'Never'.                                                                                       |

#### How to use voicemail:

Go to the **Extension**  $\rightarrow$  **SIP** interface, click **New** to create new SIP extension and enable the voicemail function for it, and then calls that times out will enter into voicemail.

| Voicemail             | On 🗸              |
|-----------------------|-------------------|
| Password              | ···               |
| Message Forward Email |                   |
| Recording Profile     | 1-< auto_record > |
| SIP Profile           | 2-< wan_default > |
| Status                | Enable            |
|                       | Cancel Save Reset |

#### <u>Note</u>

To use Message Forward Email (voicemail to Email) option, please configure PBX Email settings.

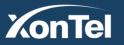

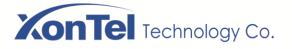

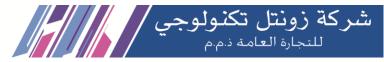

You can click **Message List** in the voicemail profile to view the voicemail files which show the caller/called number, message duration and so on. You can also play, download or delete the message files on this interface.

| Profile   | e / Voicemail                | _                                                                                                  |                                                                                                    |                                                                                                    |                                                                                                    |                                                                                                    |                                                                                                    |                                                                                                    |
|-----------|------------------------------|----------------------------------------------------------------------------------------------------|----------------------------------------------------------------------------------------------------|----------------------------------------------------------------------------------------------------|----------------------------------------------------------------------------------------------------|----------------------------------------------------------------------------------------------------|----------------------------------------------------------------------------------------------------|----------------------------------------------------------------------------------------------------|
| Configura | ation Message List           |                                                                                                    |                                                                                                    |                                                                                                    |                                                                                                    |                                                                                                    |                                                                                                    |                                                                                                    |
| Index     | Time                         | Caller                                                                                             | Source                                                                                                    | Called                                                                                                    | Destination I                                                                                                    | Message Type                                                                                                    | Duration                                                                                                    | Operation                                                                                                    |
| 1         | 2020-05-18 15:47:55          | 0546683186                                                                                         | FXO Trunk/Port 0                                                                                                    | 388                                                                                                    | SIP Extension/388                                                                                                    | Common                                                                                                    | 00:03                                                                                                    |                                                                                                    |
| 2         | 2020-04-14 13:41:24          | 0555418678                                                                                         | FXO Trunk/Port 0                                                                                                    | 388                                                                                                    | SIP Extension/388                                                                                                    | Common                                                                                                    | 00:03                                                                                                    | $\blacktriangleright \downarrow \otimes$                                                                                                    |
| 3         | 2020-04-07 15:10:17          | 0542200402                                                                                         | FXO Trunk/Port 1                                                                                                    | 388                                                                                                    | SIP Extension/388                                                                                                    | Common                                                                                                    | 00:07                                                                                                    |                                                                                                    |
|           | Configura<br>Index<br>1<br>2 | Index         Time           1         2020-05-18 15:47:55           2         2020-04-14 13:41:24 | Message List           Index         Time         Caller           1         2020-05-18 15:47:55         0546683186           2         2020-04-14 13:41:24         0555418678 | Message List           Index         Time         Caller         Source           1         2020-05-18 15:47:55         0546683186         FXO Trunk/Port 0           2         2020-04-14 13:41:24         0555418678         FXO Trunk/Port 0 | Message List         Message List           Index         Time         Caller         Source         Called           1         2020-05-18 15:47:55         0546683186         FXO Trunk/Port 0         388           2         2020-04-14 13:41:24         0555418678         FXO Trunk/Port 0         388 | Message List         Message List           Index         Time         Caller         Source         Called         Destination           1         2020-05-18 15:47:55         0546683186         FXO Trunk/Port 0         388         SIP Extension/388           2         2020-04-14 13:41:24         0555418678         FXO Trunk/Port 0         388         SIP Extension/388 | Message List       Message List         Index       Time       Caller       Source       Called       Destination       Message Type         1       2020-05-18 15:47:55       0546683186       FXO Trunk/Port 0       388       SIP Extension/388       Common         2       2020-04-14 13:41:24       0555418678       FXO Trunk/Port 0       388       SIP Extension/388       Common | Message List       Message List         Index       Time       Caller       Source       Called       Destination       Message Type       Duration         1       2020-05-18 15:47:55       0546683186       FXO Trunk/Port 0       388       SIP Extension/388       Common       00:03         2       2020-04-14 13:41:24       0555418678       FXO Trunk/Port 0       388       SIP Extension/388       Common       00:03 |

# 5.5.11 PIN List

PIN List are used to manage lists numerical passwords that can be used to access restricted features such as outbound routes.

| Profile / Pl | N List |                                     |     |
|--------------|--------|-------------------------------------|-----|
| Index        | Name   | PIN List                            |     |
|              |        | This section contains no values yet |     |
|              |        |                                     | New |

| Index   Index 1   Name International   PIN List   Name Password   Status   basel   Emma   5678 | Profile / PIN L | list / New |               |       |
|------------------------------------------------------------------------------------------------|-----------------|------------|---------------|-------|
| PIN List       Name     Password       basel     1234                                          | Index           |            | 1             | ~     |
| Name     Password     Status       basel     1234     Enable                                   | Name            |            | International |       |
| basel 1234 Enable V                                                                            | PIN List        |            |               |       |
|                                                                                                | Name            | Password   | Status        |       |
|                                                                                                |                 |            |               |       |
|                                                                                                |                 |            | Cancel Save   | Reset |

Kuwait

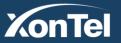

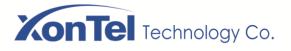

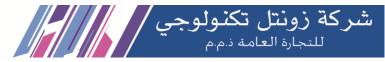

# 5.6 Extension

# 5.6.1 **SIP**

On the Extension  $\rightarrow$  SIP interface, you can configure the SIP accounts registered in the XonTel Plus by SIP clients (here by XonTel Plus is regarded as a SIP server).

| Extension / SIP                              | Imp        | oort From File <del>-</del> | Export New        | Batch New         |          | Delete  |
|----------------------------------------------|------------|-----------------------------|-------------------|-------------------|----------|---------|
| Index                                        | D 🛊 DID 🛊  | Password 🛔                  | Register Source 🛔 | Profile 🛔         | Status 🛔 | Filter  |
| □ • 1 30 30                                  |            | On                          | Any               | 2-< wan_default > | Enabled  | () ₫ () |
| □ • 2 31 31                                  |            | On                          | Any               | 2-< wan_default > | Enabled  | ()₫⊘    |
| <b>•</b> 3 32 32                             |            | On                          | Any               | 2-< wan_default > | Enabled  | ()₫⊘    |
| Extension / SIP / Edit                       |            |                             |                   |                   |          |         |
|                                              |            |                             |                   |                   |          |         |
| Index                                        | 1          | ~                           | )                 |                   |          |         |
| Name                                         | 30         |                             |                   |                   |          |         |
|                                              |            |                             |                   |                   |          |         |
| Extension                                    | 30         |                             |                   |                   |          |         |
| Password                                     | •••••      |                             | •                 |                   |          |         |
| Outbound CID                                 |            |                             |                   |                   |          |         |
| DID                                          |            |                             | $\oplus$          |                   |          |         |
| Max Concurrent Register                      | 2          | ~                           | )                 |                   |          |         |
| Max Concurrent Call                          | 1          | ~                           |                   |                   |          |         |
| Ring Timeout(s)                              | 50         |                             |                   |                   |          |         |
|                                              |            |                             | )                 |                   |          |         |
| Original Called Number Location(Send INVITE) | Off        | ~                           | ļ                 |                   |          |         |
| Register Source                              | Any        | ~                           | ]                 |                   |          |         |
| Call Pickup                                  | Ring Group | ~                           | ]                 |                   |          |         |
| Call Waiting                                 | Off        | ~                           | ]                 |                   |          |         |
| Do Not Disturb                               | Off        | ~                           | ]                 |                   |          |         |

Kuwait

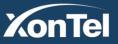

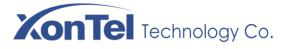

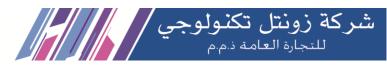

| Call Forward Unconditional | Off               | <b>~</b> |
|----------------------------|-------------------|----------|
| Call Forward Unregister    | Off               | ~        |
| Call Forward Busy          | Off               | ~        |
| Call Forward No Reply      | Off               | ¥        |
| NAT                        | On                | ✓        |
|                            |                   |          |
| Call In Filter             | Off               | <b>~</b> |
| Call Out Filter            | Off               | ~        |
| Speed Dial                 | 1-< speeddial >   | ~        |
| Allow Being Monitored      |                   |          |
| Monitor Mode               | Disable           | <b>~</b> |
| Voicemail                  | Off               | ~        |
| Recording Profile          | 1-< auto_record > | ~        |
| SIP Profile                | 2-< wan_default > | ~        |
| Status                     | Enable            | ~        |
|                            | Cancel Save Rese  | t        |

| Name                    | The name of this SIP extension                                                                                                    |
|-------------------------|----------------------------------------------------------------------------------------------------|
| Extension               | The SIP account of the extension registered in XonTel Plus by a SIP client                                                                                                    |
| Password                | The password of the SIP account registered in XonTel Plus by a SIP client                                                                                                    |
| Outbound DID            | Outbound Direct Inward Dialing. Overrides the caller ID when dialing out a trunk.<br>Leave this field blank to disable the outbound caller ID feature for this user. If you<br>leave it blank, the system will use the route or trunk caller ID, if set. |
| DID                     | Direct Inward Dialing; if the called number is same with DID, the call will be directly forwarded to the extension, rather than choosing a route. Users can set multiple DID.                                                                            |
| Max Concurrent Register | XonTel Plus PBX supports SIP forking. <b>SIP forking</b> refers to the process of "forking" a single SIP call to multiple SIP endpoints. The value of Concurrent Registrations limits how many SIP endpoints the extension can be registered.            |
| Max Concurrent Call     | Maximum simultaneous calls to/from one extension                                                                                                    |
| Ring Timeout(s)         | Customize the timeout in seconds. Phone will stop ringing over the time defined.                                                                                                    |

Kuwait

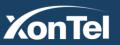

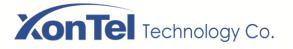

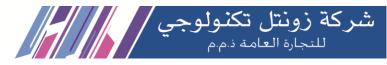

| Register Source               | If 'Any' is chosen, all SIP clients are allowed to register the SIP account of this extension; if 'Specified' is chosen, only the SIP client with the specified IP address or network segment is allowed to register the SIP account of this extension. |  |  |  |  |
|-------------------------------|----------------------------------------------------------------------------------------------------|--|--|--|--|
| Call Waiting                  | If a calling party places a call to a called party which is otherwise engaged, and the called party has the call waiting feature enabled, the calling party will hear an IVR voice.                                                                     |  |  |  |  |
|                               | Allows extension to answer another extension incoming call.                                                                                                    |  |  |  |  |
| Call Pickup                   | <b>Ring Group</b> : Extension can pick up the call that is ringing at the other extension <b>that is in the same ring group only</b> .                                                                                                    |  |  |  |  |
|                               | Local extension: Extension can pick the call that is ringing at the local extensions                                                                                                    |  |  |  |  |
|                               | Off: Disable Call Pickup feature from this extension                                                                                                    |  |  |  |  |
| Do Not Disturb                | If 'Do Not Disturb' feature is enabled, calls cannot reach the called party.                                                                                                    |  |  |  |  |
| Call Forward<br>Unconditional | If 'Call Forward Unconditional' feature is enabled, all coming calls will be forwarded to a preset number.                                                                                                    |  |  |  |  |
| Call Forward Unregister       | When the SIP extension is not registered, you can transfer all the calls to the set<br>number                                                                                                    |  |  |  |  |
| Call Forward Busy             | If 'Call Forward Busy' feature is enabled, new coming call will be forwarded<br>when the corresponding local port is busy.                                                                                                    |  |  |  |  |
| Call Forward No Reply         | If 'Call Forward No Reply' feature is enabled, calls will be forwarded when<br>nobody answer the calls during a specified period.                                                                                                    |  |  |  |  |
| NAT                           | If NAT is enabled, the IP address of SIP extension in LAN will be turned into the outbound IP address of public network, thus making NAT traversal possible                                                                                             |  |  |  |  |
| Call In Filter                | When you breathe in to SIP, you match the relevant filter conditions                                                                                                    |  |  |  |  |
| Call Out Filter               | When the SIP is called out, the filter conditions are matched                                                                                                    |  |  |  |  |
| Speed Dial                    | Set speed dial profile that will be used on this extension                                                                                                    |  |  |  |  |
| Allowing Being monitored      | Check this option to allow this user to be monitored.                                                                                                    |  |  |  |  |
|                               | Decide how you will monitor another extension's current call.                                                                                                    |  |  |  |  |
|                               | <b>Disable</b> : you will not be allowed to monitor other's call.                                                                                                    |  |  |  |  |
| Monitor Mode                  | □ <b>Listen Mode</b> : you can only listen to the call, but can't talk (default feature code: <b>*222</b> ).                                                                                                    |  |  |  |  |
|                               | □ Whisper Mode: you can talk to the extension you're monitoring without being heard by the other party (default feature code: *223).                                                                                                    |  |  |  |  |
|                               | □ <b>Barge-in Mode</b> : you can talk to both parties (default feature code: <b>*224</b> ).                                                                                                    |  |  |  |  |
|                               | Check this box to enable voicemail for this extension.                                                                                                    |  |  |  |  |
| Voicemail                     | <b>Password</b> : Voicemail password used to access voicemail system. This password can contain only numbers.                                                                                                    |  |  |  |  |
|                               | Message Forward Email: Check this box to send voicemail to the extension Email address. To use this feature, "Email Settings" need to be configured correctly.                                                                                          |  |  |  |  |

Kuwait

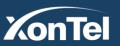

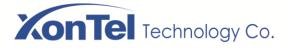

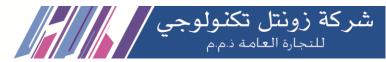

| Recording Profile | Set calls recording profile that will be used on this extension                                                                |
|-------------------|----------------------------------------------------------------------------------------------------|
| SIP Profile       | The SIP profile that is selected for the extension                                                                             |
| Status            | If it is enabled, this SIP extension is registered to the XonTel Plus device;<br>Otherwise the SIP extension is not registered |

# 5.6.2 Ring Group

On the Extension  $\rightarrow$  Ring Group interface, you can group SIP extensions together and set strategy for choosing the SIP extension to ring under a ring group.

| Extension / Ring Group |                    |            |                  |                                                |           |          |                                                                                   |              |       |
|------------------------|--------------------|------------|------------------|------------------------------------------------|-----------|----------|-----------------------------------------------------------------------------------|--------------|-------|
| Index                  | Name               | Number     | Members Strategy |                                                |           |          |                                                                                   |              |       |
| 1                      | incomingcalls      | 6200       | SIP Extens       | sion-< Kuwait-Ali >                            | SIP E     | Extensio | on-< Egypt >                                                                      | Simultaneous | () ₫⊗ |
|                        |                    |            |                  |                                                |           |          |                                                                                   |              | New   |
| Exten                  | sion / Ring G      | roup / New |                  |                                                |           |          |                                                                                   |              |       |
| Index                  |                    |            |                  | 2                                              | ~         |          |                                                                                   |              |       |
| Name                   |                    |            |                  | incoming calls2                                |           |          |                                                                                   |              |       |
| Members                | Select             |            |                  | Select All Source lis SIP Extension / Kuwa 301 | _         | >        | Select All Target list 0/2 SIP Extension / test / 303 SIP Extension / Egypt / 302 |              |       |
| Strategy               |                    |            |                  | Sequence(Ascending)                            | ~         |          |                                                                                   |              |       |
| Ring Grou              | ıp Number          |            |                  | 6300                                           |           |          |                                                                                   |              |       |
| DID                    |                    |            |                  |                                                |           |          |                                                                                   |              |       |
| Ring Time              | e(5s~200s)         |            |                  | 25                                             |           |          |                                                                                   |              |       |
| When no                | answer transfer to |            |                  | SIP Extension / Kuwait-                        | Ali / 3 🗸 |          |                                                                                   |              |       |
|                        |                    |            |                  | Cancel Save                                    | Reset     |          |                                                                                   |              |       |

Kuwait

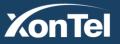

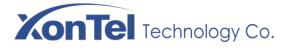

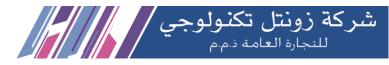

| Name                       | The name of this ring group                                                                                                    |
|----------------------------|----------------------------------------------------------------------------------------------------|
| Members Select             | Select the SIP extension or several SIP extensions.<br>Add extension to the ring group by adding it to the target list.                       |
| Strategy                   | The strategies for choosing which SIP extension to ring, including Sequence (Ascending), Sequence (Cyclic Ascending), Simultaneous and Random |
| Ring Group Number          | The number of the ring group                                                                                                    |
| DID                        | Same with Ring Group Number; it is optional to fill in                                                                                        |
| Ring Time (5-200s)         | The duration of ring when there is an incoming call. Range: 5s to 200s                                                                        |
| When no answer transfer to | Set failover destination for the created ring group                                                                                           |

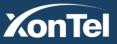

www.xontel.com

Kuwait KSA Tel.: 1880005 Fax: 22413877 Tel.: 920007622 Fax: 011-4700403

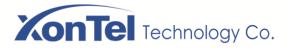

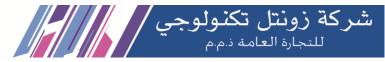

# 5.6.3 Paging Group

On the Extension -> Paging Group interface, you can group SIP extensions into a paging group and then if there calls given from FXO/SIP to the paging group, the calls will be directed to one extension of the paging group according to the preset strategy.

| Extension / Paging Group       |                                                                                                    |          |                                                                                                    |                                                                                                    |
|--------------------------------|----------------------------------------------------------------------------------------------------|----------|----------------------------------------------------------------------------------------------------|----------------------------------------------------------------------------------------------------|
| Index Name                     | Members                                                                                                    | Strate   | Strategy                                                                                           |                                                                                                    |
|                                | This section contains no va                                                                                                    | lues yet |                                                                                                    | New                                                                                                    |
| Extension / Paging Group / New |                                                                                                    |          |                                                                                                    |                                                                                                    |
| Index                          | 1                                                                                                    | ~        |                                                                                                    |                                                                                                    |
| Name                           | Paging Group                                                                                                    |          |                                                                                                    |                                                                                                    |
| Paging Group Number            | 7000                                                                                                    |          |                                                                                                    |                                                                                                    |
| Strategy                       | 1-way Paging                                                                                                    | ~        |                                                                                                    |                                                                                                    |
| Members Select                 | <ul> <li>Select All Source list 0/17</li> <li>SIP Extension / 33 / 33</li> <li>SIP Extension / 34 / 34</li> <li>SIP Extension / 35 / 35</li> <li>SIP Extension / 36 / 36</li> <li>SIP Extension / 37 / 37</li> <li>SIP Extension / 38 / 38</li> <li>SIP Extension / 39 / 39</li> <li>SIP Extension / 40 / 40</li> <li>SIP Extension / 41 / 41</li> <li>Cancel Save Reset</li> </ul> |          | Select All Target list 0/3 SIP Extension / 30 / 30 SIP Extension / 31 / 31 SIP Extension / 32 / 32 | <ul><li></li><li></li></ul> <li></li> |

| Name                | The name of this paging group                                                                                                    |
|---------------------|----------------------------------------------------------------------------------------------------|
| Paging Group Number | The number of the paging group.                                                                                                    |
| Strategy            | <ul> <li>1-way paging: members of the paging group only can listen to the voice of presenter and cannot answer the call.</li> <li>2-way intercom: members of the paging group can have conversation with the presenter, but members cannot talk to each other.</li> </ul> |
| Members Select      | Select the SIP extensions that are added into the paging group.<br>Add extension to the paging group by adding it to the target list.                                                                                                    |

Kuwait

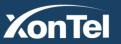

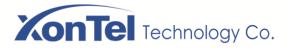

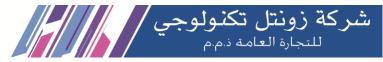

# 5.6.4 Call Queue

On the **Extension**  $\rightarrow$  **Call Queue** interface, you can set a strategy of how to handle the queue, members that answer the queue, waiting music and other parameters for a call queue.

With VoIP, call queue is a concept used in inbound call centers. Call centers use an automatic call distributor to distribute incoming calls to specific resources or agents within the center. This feature is ideal and necessary for answering calls in a fair and orderly manner, especially business VoIP. It is important for business with a large inbound call volume. VoIP makes it possible to manage these calls in an efficient and organized way, without the high cost of a third-party system.

| Extension /   | Call Queue                  |                                     |          |
|---------------|-----------------------------|-------------------------------------|----------|
| Call Queue D  | ynamic Agent Login Setting  |                                     |          |
| Index Name    | Number                      | Members                             | Strategy |
|               |                             | This section contains no values yet |          |
|               |                             |                                     | New      |
|               |                             |                                     |          |
|               |                             |                                     |          |
| Extension /   | Call Queue                  |                                     |          |
| Call Queue    | Dynamic Agent Login Setting |                                     |          |
|               |                             |                                     |          |
| Login Suffix  |                             | *                                   |          |
|               |                             |                                     |          |
| Logout Suffix |                             | **                                  |          |
|               |                             |                                     |          |

- Login Suffix: The suffix for a member of the call queue to log in. Example call queue number 6300, to login press 6300\*
- Logout Suffix: The suffix for a member of the call queue to log out.

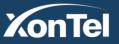

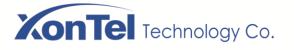

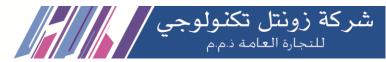

| Extension / | / Call | Queue / | New |
|-------------|--------|---------|-----|
|-------------|--------|---------|-----|

| Index                        | 4                                                                              | ~                          |
|------------------------------|--------------------------------------------------------------------------------|----------------------------|
| Name                         |                                                                                |                            |
|                              |                                                                                |                            |
| Strategy                     | Simultaneous                                                                   | ~                          |
| Call Queue Number            |                                                                                |                            |
| Agent Wrap Time(5s~300s)     | 45                                                                             |                            |
| Agent wrap nine(os~300s)     | 15                                                                             |                            |
| Agent Ring Time(5s~300s)     | 15                                                                             |                            |
| Menu Tone                    | Off                                                                            | <u>v</u>                   |
| ment fore                    |                                                                                | v                          |
| Waiting Music                | Default Tone                                                                   | ~                          |
| Max Wait Time(0s~300s)       | 60                                                                             |                            |
| · · ·                        |                                                                                |                            |
| Call Forward Timeout         | Hangup                                                                         | ~                          |
| Leave When Queue Empty       | On                                                                             | ~                          |
|                              |                                                                                |                            |
| Call Forward Queue Empty     | Hangup                                                                         | ~                          |
| Max Queue Length             | 0                                                                              |                            |
|                              |                                                                                |                            |
| Call Forward Exceed Length   | Hangup                                                                         | ~                          |
| Max No Answer                | 0                                                                              |                            |
|                              |                                                                                |                            |
| Enable Position Announcement | Off                                                                            | ~                          |
| Members Select               | Select All Source list 0/7                                                     | Select All Target list 0/0 |
|                              | SIP Extension / Eqaila / 2                                                     |                            |
|                              | SIP Extension / Manager                                                        |                            |
|                              | <ul> <li>SIP Extension / Mahboul</li> <li>SIP Extension / 501 / 501</li> </ul> |                            |
|                              | C OI EXtension / JUT / JU                                                      |                            |

Kuwait

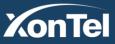

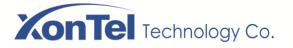

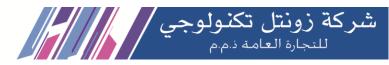

| Name                            | The name of this queue                                                                                                    |
|---------------------------------|----------------------------------------------------------------------------------------------------|
| Strategy                        | <ul> <li>Simultaneous: All available agents will ring simultaneously until one answer.</li> <li>Liner: rings agents in the order specified in the queue configuration.</li> <li>Random: ring a random agent.</li> <li>Memory Round Robin: Round Robin with Memory, remembers where it left off in the last ring pass.</li> <li>Least Recent: ring the agent which was least recently called.</li> <li>Fewest Calls: ring the agent with the fewest completed calls.</li> </ul> |
| Call Queue Number               | The number of the queue number.                                                                                                    |
| Agent Wrap<br>Time(5s~300s)     | How many seconds after the completion of a call an Agent will have before the queue can ring with a new call.                                                                                                    |
| Agent Ring<br>Time(5s~300s)     | The number of seconds an agent's phone can ring before we consider it a timeout.                                                                                                    |
| Menu Tone                       | Announcement played to callers once prior to joining the queue.                                                                                                    |
| Waiting Music                   | Select the "Music on Hold" for this queue.                                                                                                    |
| Max Wait<br>Time(0s~300s)       | Defines the maximum number of seconds a caller can wait in a queue before being pulled out.                                                                                                    |
| Call Forward<br>Timeout         | Set the failover destination for the caller who pulled out from the queue.                                                                                                    |
| Leave When Queue<br>Empty       | If enabled, callers already on hold will be forced out from the queue when no agents available.                                                                                                    |
| Call Forward Queue<br>Empty     | Set the failover destination for the caller who forced out from the queue when no agents available to answer his call (queue empty).                                                                                                    |
| Max Queue Length                | Maximum number of callers who can wait in the queue.                                                                                                    |
| Call Forward<br>Exceed Length   | Set the failover destination for the caller who forced out from the queue when the queue exceeds the length.                                                                                                    |
| Max No Answer                   | when the extension is not answering the calls (include ring timeout, reject, offline) more<br>than the value, the status of this extension will become ON-Break and the<br>extension will not get any call till its login again.                                                                                                    |
| Enable Position<br>Announcement | Announce position of caller in the queue.                                                                                                    |
| Members Select                  | Select the SIP extensions that are added into the queue.                                                                                                    |

Kuwait

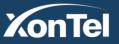

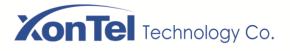

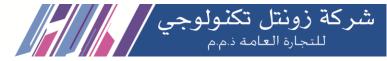

# 5.7 **Trunk**

# 5.7.1 SIP

SIP trunk can realize the connection between XonTel Plus and IPPBX or SIP servers.

| Trunk /      | SIP                   |                   |                   |           |          |             |         |       |
|--------------|-----------------------|-------------------|-------------------|-----------|----------|-------------|---------|-------|
| Index        | Name                  | Realm             | Transport         | Heartbeat | Register | SIP Profile | Status  |       |
| 1            | Fastelco              | 10.196.32.33:5060 | UDP               | Off       | Off      | 1-< peer >  | Enabled | ()₫⊘⊗ |
|              |                       |                   |                   |           |          |             |         | New   |
|              |                       |                   |                   |           |          |             |         |       |
| Name         |                       |                   |                   |           |          |             |         |       |
| Address      |                       |                   |                   |           |          |             |         |       |
| Port         |                       |                   |                   |           |          |             |         |       |
| Outbound Pro | оху                   |                   |                   |           |          |             |         |       |
| Port         |                       |                   |                   |           |          |             |         |       |
| Transport    |                       | l                 | JDP               | ~         |          |             |         |       |
| Register     |                       |                   | Dn                | ~         |          |             |         |       |
| Usernar      | ne                    |                   |                   |           |          |             |         |       |
| Auth Us      | ername                |                   |                   |           |          |             |         |       |
| Passwo       | rd                    |                   |                   | ٥         |          |             |         |       |
| Specify      | Transport Protocol or | n Register URL    | Dff               | ~         |          |             |         |       |
| Expire S     | Seconds               |                   | 1800              |           |          |             |         |       |
| Retry Se     | econds                | 6                 | 60                |           |          |             |         |       |
| From Header  | User Part             |                   | Caller's Number   | ~         |          |             |         |       |
| From Header  | Display Name          |                   | Caller's Number   | ~         |          |             |         |       |
| From Header  | Host                  |                   | ocal Address      | ~         |          |             |         |       |
| Heartbeat    |                       |                   | Dff               | ~         |          |             |         |       |
| AutoCLIP Pro | ofile                 |                   | Dff               | ~         |          |             |         |       |
| DNIS         |                       |                   | Off               | ~         |          |             |         |       |
| SIP Profile  |                       | •                 | I-< lan_default > | ~         |          |             |         |       |
| Outbound Co  | dec Profile           | •                 | I-< default >     | ~         |          |             |         |       |
| Extra Param  |                       |                   |                   |           |          |             |         |       |
| Status       |                       | 1                 | Enable            | ~         |          |             |         |       |

Kuwait

Tel.: 1880005 Fax: 22413877

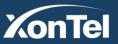

www.xontel.com

KSA Tel.: 920007622 Fax: 011-4700403

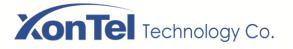

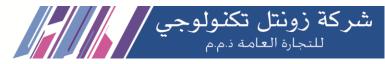

| Name                                          | The name of the SIP trunk.                                                                                                    |
|-----------------------------------------------|----------------------------------------------------------------------------------------------------|
| Address                                       | The IP address or domain name of the SIP devices or servers.                                                                                                    |
| Port                                          | The SIP listening port of the peer SIP devices or servers.                                                                                                    |
| Outbound Proxy                                | If outbound proxy is used, enter the IP address or domain name of the proxy server.                                                                                                  |
| Port                                          | If outbound proxy is used, enter the listening port of the proxy server.                                                                                                    |
| Transport                                     | Transport protocol: TCP or UDP or TLS.                                                                                                    |
| Register                                      | If it is on, the SIP trunk will send register request to the peer device.                                                                                                    |
| Username                                      | The username of this SIP trunk.                                                                                                    |
| Auth Username                                 | The username used for register authentication by this SIP trunk.                                                                                                    |
| Password                                      | The password used for register authentication by this SIP trunk.                                                                                                    |
| Specify Transport<br>Protocol on Register URL | Whether to specify transport protocol on register URL.                                                                                                    |
| Expire Seconds                                | The validity period after the SIP trunk is registered successfully. When the time expires, the SIP trunk will send register request to the server. Default value is 1800 seconds.    |
| Retry Seconds                                 | When the SIP trunk fails to be registered, the interval to send register request. Default value is 60 seconds.                                                                       |
| From Header User Part                         | Choose Caller's Name, Caller's Display Name, Custom or Register User.                                                                                                    |
| From Header Display<br>Name                   | Choose Caller's Name, Caller's Display Name, Custom or Register User.                                                                                                    |
| From Header Host                              | Choose Local Address, Server Address or Custom.                                                                                                    |
| Heartbeat                                     | If heartbeat in on, heartbeat (options) messages will be sent to examine the connection with servers. The default value is 'Off'.                                                    |
| Heartbeat Period(s)                           | The interval of sending heartbeat (options) messages in seconds.                                                                                                    |
| AutoCLIP Profile                              | Choose an AutoCLIP profile.                                                                                                    |
| DNIS                                          | If this option is on, a trunk name will be displayed as caller ID (name) when there is an incoming call on this trunk.                                                               |
| SIP Profile                                   | The SIP profile of the SIP Trunk; make reference to Profile $\rightarrow$ SIP section                                                                                                |
| Outbound Codec Profile                        | The codec profile which will be used when make outbound calls through this SIP trunk.                                                                                                |
| Extra Param                                   | Here you can add the parameter you want, it will add it in request line of INVITE or FROM or TO. For example, you input " <b>user=phone</b> ", it will add it in SIP INVITE message. |
| Status                                        | If it is enabled, it means the SIP Trunk can be used; otherwise, the SIP trunk is unavailable.                                                                                       |

Kuwait

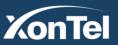

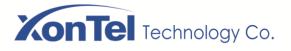

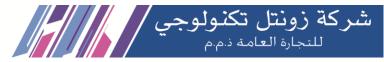

# 5.7.2 FXO

FXO Trunk interconnects the PSTN with XonTel Plus. Calls from the PSTN can come into the PBX and calls can go out from the PBX to search telephone numbers under the PSTN.

| runk / FXO                       |                           |           |                  |           |               |   |
|----------------------------------|---------------------------|-----------|------------------|-----------|---------------|---|
| XO Automatch Impedance           | Busytone Learn            | ing       |                  |           |               |   |
| ort Extension Autodial<br>Num    | Register to SIP<br>Server | RX Gain   | TX Gain          | Impedance | Profile       |   |
| 0 8000                           | Off                       | 0 dB      | 4 dB             | 600 Ohm   | 1-< default > | ď |
| 1 8001                           | Off                       | 0 dB      | 4 dB             | 600 Ohm   | 1-< default > | ď |
| FXO Automatch Impedance          | Busytone Learnin          | g         |                  |           |               |   |
|                                  |                           |           |                  |           |               |   |
| Trunk / FXO / Edit               |                           |           |                  |           |               |   |
| Port                             |                           | 0         |                  |           |               |   |
| Extension                        |                           | 8000      |                  |           |               |   |
| Autodial Number                  |                           |           |                  |           |               |   |
| Register to SIP Server           |                           | On        |                  | ~         |               |   |
| Master Server                    |                           | SIP Trunk | k / 22204441     | ~         |               |   |
| Slave Server                     |                           | Not Confi | ig               | ~         |               |   |
| Username                         |                           |           |                  |           |               |   |
| Auth Username                    |                           |           |                  |           |               |   |
| Password                         |                           |           |                  | ø         |               |   |
| Specify Transport Protocol on    | Register URL              | Off       |                  | ~         |               |   |
| Expire Seconds                   |                           | 1800      |                  |           |               |   |
| Retry Seconds                    |                           | 60        |                  |           |               |   |
| Display Name / Username Format   |                           | Caller ID | / Caller ID      | ~         |               |   |
| Display Name / Username Format v | when CID unavailable      |           | lame / Extension | ~         |               |   |
| Gain Configure Mode              |                           | General S | Settings         | ~         |               |   |
| TX Gain(IP->PSTN)                |                           | +4 dB     |                  | ~         |               |   |
| RX Gain(PSTN->IP)                |                           | 0 dB      |                  | ~         |               |   |
| Impedance                        |                           | 600 Ohm   |                  | ~         |               |   |
| AutoCLIP Profile                 |                           | Off       |                  | ~         |               |   |
| FXO Profile                      |                           | 1-< defau | ılt >            | ~         |               |   |
|                                  |                           |           |                  |           |               |   |

Kuwait

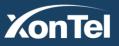

# **XonTel** Technology Co.

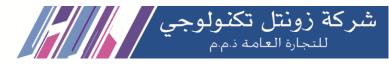

| Port                                                      | The FXO port number.                                                                                                    |
|-----------------------------------------------------------|----------------------------------------------------------------------------------------------------|
| Extension                                                 | The extension account of the FXO port, which is used to register.                                                                                                    |
| Autodial Number                                           | The autodial number of the FXO port when there are incoming calls.                                                                                                    |
| Register to SIP Server                                    | If it is enabled, the FXO trunk will be registered to the SIP trunk that has been set.<br>Default is off.                                                                 |
| Master Server                                             | The address and port of the master SIP server. It is generally the IP address of a SIP trunk. Please make reference to Trunk $\rightarrow$ SIP section                    |
| Slave Server                                              | The address and port of the slave SIP server.                                                                                                    |
| Username                                                  | Username of the FXO port account, used for the authentication of registration.                                                                                            |
| Auth Username                                             | Username of this FXO trunk, which is used during register authentication.                                                                                                 |
| Password                                                  | Password of this FXO trunk, which is used during register authentication.                                                                                                 |
| Specify Transport<br>Protocol on Register<br>URL          | Whether to specify transport protocol on register URL.                                                                                                    |
| Expire Seconds                                            | The validity period after the FXO trunk is registered successfully. When the time expires, the FXO trunk will send register request to the server. Default value is 1800s |
| Retry Seconds                                             | When the FXO trunk fails to be registered, the interval to send register request. Default value is 60s                                                                    |
| Display<br>Name/Username<br>Format                        | The format to display caller information, including:<br>Caller ID/Caller ID<br>Display Name/ Caller ID<br>Extension/ Caller ID<br>Caller ID/ Extension<br>Anonymous       |
| Display Name /<br>Username Format<br>when CID unavailable | Set the caller's caller id format when the main number is not detected.                                                                                                   |
| Gain Configure Mode                                       | Choose General Settings or Advanced Settings.                                                                                                    |
| TX Gain(IP→PSTN)                                          | The TX Gain for the transmitting channel of FXO Port.                                                                                                    |
| RX Gain(PSTN $\rightarrow$ IP)                            | The RX Gain for the receiving channel of FXO Port.                                                                                                    |
| Impedance                                                 | The impedance (SLIC) matched with phones.                                                                                                    |
| AutoCLIP Profile                                          | Choose an AutoCLIP profile or keep it off.                                                                                                    |
| FXO Profile                                               | The FXO profile that is selected for this FXO port.                                                                                                    |
| Status                                                    | If it is on, this FXO trunk can be used, otherwise, the FXO trunk is unavailable.                                                                                         |

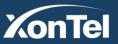

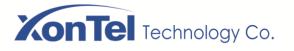

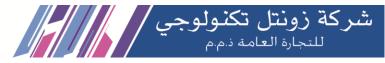

#### **FXO** Automatch Impedance:

Click the **Detection** button, and the XonTel Plus PBX will automatically detect the most-matched impedance.

| Trunk / FXO       |                    |               |                     |       |  |
|-------------------|--------------------|---------------|---------------------|-------|--|
| FXO Automa        | atch Impedance     | Busytone Lear | ning                |       |  |
|                   |                    |               |                     |       |  |
| FXO               |                    |               | Port 0              | *     |  |
| Automatch Mode    |                    |               | Simple              | ×     |  |
| Current Impedanc  | е                  |               | 600 Ohm             |       |  |
| Current Transhybr | id Balancing Para  | m             | 0                   | 1     |  |
| DTMF              |                    |               | 1234567890123456789 | Start |  |
|                   |                    |               |                     |       |  |
| Automatch Optimu  | ım Impedance       |               |                     |       |  |
| Automatch Optimu  | ım Transhybrid Bal | ancing Param  |                     | 1     |  |
|                   |                    |               | Cancel Save         |       |  |

#### **FXO Busytone Learning:**

Click the **Detection** button, and the XonTel Plus PBX will automatically detect the most-matched cadence.

| Trunk / FXO               |                   |                     |       |  |
|---------------------------|-------------------|---------------------|-------|--|
| FXO Automatch Impedance   | Busytone Learning |                     |       |  |
|                           |                   |                     |       |  |
| FXO                       |                   | Port 1              |       |  |
| Current Candence          |                   | 260,240,0,0,0,0,0,0 | l     |  |
| Destination Number        |                   | 1234567890#         | Start |  |
|                           |                   |                     |       |  |
| Original Cadence          |                   |                     |       |  |
| Automatch Optimum Cadence |                   |                     |       |  |
|                           |                   | Cancel Save         |       |  |
|                           |                   |                     |       |  |

Kuwait

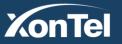

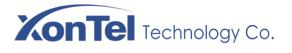

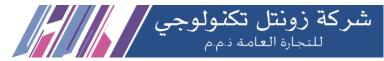

# 5.8 Call Control

This section is to configure routes or route groups for incoming and outgoing calls through XonTel Plus, as well as IVR, Feature Codes and so on.

# 5.8.1 Setting

| Call Control / Setting              |              |   |
|-------------------------------------|--------------|---|
| Voice                               |              |   |
| Disconnect call when no RTP packet  | 2            |   |
| Period without RTP packet(10s~300s) | 60           |   |
| Packet Loss Concealment(PLC)        |              |   |
| Echo Path Change Detection(EPCD)    |              |   |
| Non-Linear Processor(NLP)           | Low          | ٣ |
| Echo Gain                           | -4dB         | Ŧ |
| Echo Canceller Tail Length(ms)      | 128          | Ŧ |
| DTMF Min Detect Interval(ms)        | 0            | 5 |
| RTP Port Range                      | 10000-20000  | 5 |
|                                     |              |   |
| Tone                                |              |   |
| Waiting Music                       | Default Tone | * |
| Route                               |              |   |
| Local extension call                | 2            |   |
| FXO extension dial out              | 8            |   |
| FAX                                 |              |   |
| Send Mode                           | T.30         | Ŧ |
| Tone Detection by Local             |              |   |
| SDP Param                           |              |   |
| a=X-fax                             |              |   |
| a=fax                               | •            |   |
| a=X-modem                           | •            |   |
| a=modem                             |              |   |

Kuwait

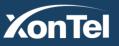

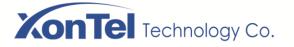

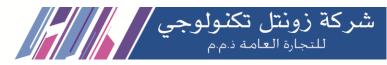

| Disconnect call when no RTP packet     | If it is enabled, and no RTP packets are received in PBX, calls will be disconnected.                                                                     |
|----------------------------------------|----------------------------------------------------------------------------------------------------|
| Period without RTP<br>packet(10s~300s) | If no RTP packets are received within the present time, calls will be disconnected.                                                                       |
| Packet Loss<br>Concealment(PLC)        | Whether to enable the 'Packet Loss Concealment' function.                                                                                                 |
| Echo Path Change<br>Detection(EPCD)    | Whether to enable the 'Echo Path Change Detection' function.                                                                                              |
| Non-Linear Processor(NLP)              | Choose Off, Low, Normal and High.                                                                                                    |
| Echo Gain                              | Default value: -4dB.                                                                                                    |
| Echo Canceller Tail<br>Length(ms)      | Default value is 128.                                                                                                    |
| DTMF Min Detect<br>Interval(ms)        | The minimum time for DTMF detection                                                                                                    |
| RTP Port Range                         | Enter the start port and of end port RTP packets                                                                                                    |
| Waiting Music                          | Choose a tone as waiting music (music on hold)                                                                                                    |
| Local extension call                   | If it is enabled, calls between local extensions do not need routes.                                                                                      |
| FXO extension dial out                 | Whether to dial out FXO extension                                                                                                    |
| Fax Mode                               | T30 or T38                                                                                                    |
| Tone Detection by Local                | If it is enabled, XonTel Plus will detect fax tones automatically during a call and the call will be switched into fax mode after a fax tone is detected. |
| SDP Param 'a=X-fax'                    | Attribute parameter 'a=X-fax' is carried in SDP                                                                                                    |
| SDP Param 'a=fax'                      | Attribute parameter 'a=fax' is carried in SDP                                                                                                    |
| SDP Param 'a=X-modem'                  | Attribute parameter 'a=X-modem' is carried in SDP                                                                                                    |
| SDP Param 'a=modem'                    | Attribute parameter 'a=modem' is carried in SDP                                                                                                    |

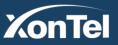

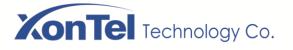

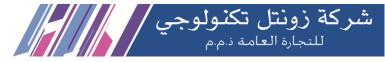

### 5.8.2 Route Group

On the **Call Control**  $\rightarrow$  **Route Group** interface, you can group SIP trunks, SIP extensions, and FXO trunks together according to your needs and set strategy for choosing which trunk or extension as the destination route under a route group.

| Call Co | ontrol / R | loute Group            |                        |                        |                     |     |
|---------|------------|------------------------|------------------------|------------------------|---------------------|-----|
| Index   | Name       |                        | Members                |                        | Strategy            |     |
| 1       | out        | SIP Trunk-< 22215999 > | SIP Trunk-< 22216999 > | SIP Trunk-< 22248999 > | Sequence(Ascending) | ๔⊗  |
|         |            |                        |                        |                        |                     | New |

| Call Control / Route Group / New |                                                                                                    |                                                                                                    |
|----------------------------------|----------------------------------------------------------------------------------------------------|----------------------------------------------------------------------------------------------------|
| Index<br>Name<br>Members Select  | 2 V<br>Group out<br>Select All Source list 0/24<br>SIP Extension / 34 / 34<br>SIP Extension / 35 / 35<br>SIP Extension / 36 / 36<br>SIP Extension / 37 / 37<br>SIP Extension / 38 / 38<br>SIP Extension / 39 / 39<br>SIP Extension / 40 / 40<br>SIP Extension / 41 / 41 | <ul> <li>Select All Target list 0/3</li> <li>FXO Trunk / Port 0</li> <li>FXO Trunk / Port 1</li> <li>SIP Trunk / 22216999</li> <li>✓</li> <li>✓</li> </ul> |
| Strategy                         | SIP Extension / 42 / 42 Sequence(Ascending) Cancel Save Reset                                                                                                    |                                                                                                    |

| Name           | The name of the route group.                                                                                                    |
|----------------|----------------------------------------------------------------------------------------------------|
| Members Select | Select SIP extension(s), SIP trunk or FXO trunks.                                                                                                    |
| Strategy       | The strategies for choosing which route under the route group as the destination route, including Sequence (Ascending), Sequence (Cyclic Ascending), Simultaneous and Random |

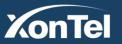

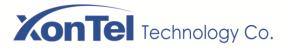

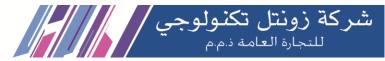

### 5.8.3 Route

On the **Call Control**  $\rightarrow$  **Route** interface, you can configure routes for incoming calls and outgoing calls.

| Call Control / Route / New       |                      |          |
|----------------------------------|----------------------|----------|
|                                  |                      |          |
| Priority                         | 29                   | ~        |
| Name                             |                      |          |
|                                  |                      |          |
| Condition                        |                      |          |
| Source                           | SIP Trunk / GSMTRUNK | ~        |
| Number Profile                   | Off                  | ~        |
|                                  |                      | ×        |
| Caller Number Prefix             |                      |          |
| Called Number Prefix             |                      |          |
|                                  |                      |          |
| Time Profile                     | Any                  | ~        |
| 1. March                         |                      |          |
| Action                           |                      |          |
| Callback                         |                      |          |
| Delay before Callback(s)         | 10                   |          |
|                                  |                      |          |
| Distinctive Ringtone(Alert-Info) | None                 | ~        |
| Manipulation                     | Off                  | ~        |
| Destination                      | SIP Trunk / GSMTRUNK | ~        |
| Deschauori                       | SIF HURK/ GSWITKUNK  | Y        |
| Password Type                    | Off                  | ~        |
| Recording Profile                | Off                  | ~        |
| Failover Action                  |                      |          |
| Condition                        | Busy Timeout Unav    | vailable |
| Other Condition Code             |                      |          |
| Manipulation                     | Off                  | ~        |
|                                  |                      |          |

Kuwait

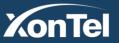

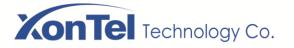

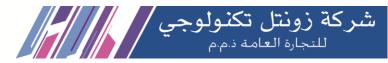

| The priority for choosing the route; the higher value, the lower priority.                                                                                                    |
|----------------------------------------------------------------------------------------------------|
| The name of the route.                                                                                                    |
| The condition under which the route will be used                                                                                                    |
| The source of the call; it can be SIP extension, FXO trunk, SIP trunk a customized source or any.                                                                                                    |
| The profile of the caller number and the called number; please make reference to the Profile $\rightarrow$ Number section. The default value is 'Off'.                                                                                                    |
| Note: it cannot be simultaneously used with the following parameters of 'caller number prefix' and 'called number prefix'.                                                                                                    |
| The prefix of caller number; it supports regular expression.                                                                                                    |
| The prefix of called number; it supports regular expression.                                                                                                    |
| The profile of time during which the route can be used; make reference to the <b>Profile → Time</b> section                                                                                                    |
| Include manipulating number and sending call to destination.                                                                                                    |
| This feature allows callers to hang up and get called back to XonTel Plus. This feature could reduce the cost for the users who work out of the office using their own mobile phones.<br><b>Delay before Callback(s):</b> Set the number of seconds before PBX calling back a caller. |
| The system supports mapping to custom ring tone files. For example, if you configure the distinctive ringing for custom ring tone to "Family", the ring tone will be played if the phone receives the incoming call.                                                                  |
| Please note that the IP phone must support this feature also.                                                                                                    |
| If it is on, the caller number or called number of the route will be manipulated; make reference to the <b>Profile</b> → <b>Manipulation</b> section.                                                                                                    |
| The destination of the route.                                                                                                    |
| If you enable this option user extension has to insert the password to use the route.<br>• Single Pin: Use single password.                                                                                                    |
| • PIN List: Select the configured PIN list for list of passwords.                                                                                                    |
| Choose Off or a recording profile.                                                                                                    |
| The processing when a call through this route fails.                                                                                                    |
|                                                                                                    |

Kuwait

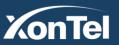

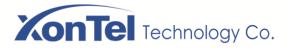

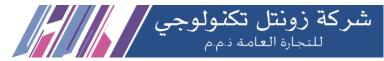

### 5.8.4 Feature Codes

XonTel Plus provides convenient telephone functions. Connect an extension and dial a specific feature code, and you can query corresponding information after hearing IVR.

The following is the corresponding function of each feature code:

| Call (  | Control / Feature Code                 |              |                                                                    |          |     |
|---------|----------------------------------------|--------------|--------------------------------------------------------------------|----------|-----|
| Feature | Code Service                           |              | Dn ▼ Sa                                                            | we       |     |
| Index   | Feature                                | Key          | Description                                                        | Status   |     |
| 1       | Inquiry LAN IP                         | *158         | Inquiry LAN IP                                                     | Enabled  | ₫ Ø |
| 2       | Inquiry WAN IP                         | *159         | Inquiry WAN IP                                                     | Enabled  | 20  |
| 3       | Inquiry Phone Number                   | *114         | Inquiry Phone Number                                               | Enabled  | 20  |
| 4       | Network Work Mode                      | *157*        | Dail *157*0 to set route mode.Dail *157*1 to set bridge mode       | Enabled  |     |
| 5       | IP Address Config Mode                 | *150*        | *150*1#-Static, *150*2#-DHCP                                       | Enabled  | ₫ Ø |
| 6       | Configure IP Address                   | *152*        | Set IPv4 Address 192.168.1.10 by dial *152*192*168*1*10#           | Enabled  |     |
| 7       | Configure Gateway                      | *156*        | Set IPv4 Gateway 192.168.1.1 by dial *156*192*168*1*1#             | Enabled  | 20  |
| 8       | Configure Subnet Mask                  | *153*        | Set IPv4 Netmask 255.255.0.0 by dial *153*255*255*0*0#             | Enabled  |     |
| 9       | Restart Device                         | *111         | Restart Device                                                     | Disabled | r 🗸 |
| 10      | Call Waiting Activate                  | *70          | Enable Call Waiting service                                        | Enabled  | 20  |
| 11      | Call Waiting Deactivate                | *71          | Disable Call Waiting service                                       | Enabled  | 20  |
| 12      | Blind Transfer                         | *3           | Example:*38000#,you can blind transfer to the extension number 8   | Enabled  | 20  |
| 13      | Attended Transfer                      | *2           | Example:*28000#,you can attended transfer to the extension numb    | Enabled  | 20  |
| 14      | Call Forwarding Uncondition Activate   | *72          | Enable Call Forwarding Uncondition service.Example:*728000,set     | Enabled  | 20  |
| 15      | Call Forwarding Uncondition Deactivate | <b>*</b> 073 | Disable Call Forwarding Uncondition service                        | Enabled  | 20  |
| 16      | Call Forwarding Busy Activate          | *90          | Enable Call Forwarding Busy service.Example:*908000,set the call   | Enabled  | 20  |
| 17      | Call Forwarding Busy Deactivate        | *91          | Disable Call Forwarding Busy service                               | Enabled  | 20  |
| 18      | Call Forwarding No Reply Activate      | *52          | Enable Call Forwarding No Reply service.Example:*528000,set th     | Enabled  | 20  |
| 19      | Call Forwarding No Reply Deactivate    | *53          | Disable Call Forwarding No Reply service                           | Enabled  | 20  |
| 20      | DND Activate                           | *78          | Enable Do Not Disturb service                                      | Enabled  | 20  |
| 21      | DND Deactivate                         | *79          | Disable Do Not Disturb service                                     | Enabled  | 20  |
| 22      | Call Pickup                            | *4           | Pick up the ringing extension, Example:*48000, pick up the extensi | Enabled  | ₫ Ø |
| 23      | WAN Access Control                     | *160*        | *160*1# - Allow HTTP WAN access, *160*0# - Deny HTTP WAN a         | Enabled  | 20  |
| 24      | Voicemail Service                      | *98          | *981# - Leave messages, *982# - Play messages                      | Enabled  | 20  |
| 25      | Callback Service                       | *163         | Callback the last received call                                    | Enabled  | 20  |
| 26      | Recording Service                      | *1           | Start or stop recording when manual recording                      | Enabled  | 20  |
| 27      | Call Park                              | *6           | Example: *8, you can park another part during the call. *8100, you | Enabled  | 20  |
| 28      | Call Monitor                           | *22          | *222 - Listen Mode, *223 - Whisper Mode, *224 - Barge-in Mode. E   | Enabled  | ₫ Ø |
| 29      | Auto Answer                            | *80          | Make an intercom with a specific extension user, Example: dial *80 | Enabled  | 20  |

To a disable a specific feature code, click the button •

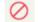

Kuwait

Tel.: 1880005 Fax: 22413877

To a enable a specific feature code, click the button •

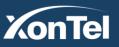

## **XonTel** Technology Co.

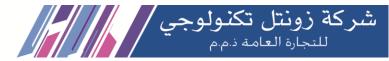

| Feature<br>Code | Corresponding Function                                                                                                    |
|-----------------|----------------------------------------------------------------------------------------------------|
| *158            | Dial *159 to inquiry LAN IP                                                                                                    |
| *159            | Dial *158 to inquiry WAN IP                                                                                                    |
| *114            | Dial *114 to inquiry phone number                                                                                                    |
| *157*           | Dial *157*0 to set route mode; dial *157*1 to set bridge mode                                                                              |
| *150*           | Dial *150*1 to set IP address as static IP address; dial *150*2 to set IP address as DHCP IP address                                       |
| *152*           | Dial *152* to set IPv4 address, for example:                                                                                               |
|                 | Dial *152*192*168*1*10# to set IPv4 address as 192.168.1.10                                                                                |
| *156*           | Dial *156* to set IPv4 Gateway address, for example:                                                                                       |
|                 | Dial *156*192*168*1*1# to set IPv4 Gateway address as 192.168.1.1                                                                          |
| *153*           | Dial *153* to set IPv4 netmask, for example:                                                                                               |
|                 | Dial *153*255*255*0*0*# to set IPv4 netmask as 255.255.0.0                                                                                 |
| *111            | Dial *111 to restart the XonTel Plus device                                                                                                |
| *70             | Dial *70 to enable the call waiting service                                                                                                |
| *71             | Dial *70 to disable the call waiting service                                                                                               |
| *3              | Dial *3 to trigger blind transfer, for example:                                                                                            |
|                 | Dial *38000, and you can blind transfer to the extension number 8000                                                                       |
| *2              | Dial *2 to trigger attended transfer, for example:                                                                                         |
|                 | Dial *28000, and you can attend transfer to the extension number 8000                                                                      |
| *72*            | Enable unconditional call forwarding service. Example: Dial *72*8000, and calls will be unconditionally forwarded to extension number 8000 |
| *073            | Disable unconditional call forwarding service                                                                                              |
| *90*            | Enable the 'call forwarding on busy' service. Example: Dial *90*8000, and calls will be                                                    |
|                 | forwarded to extension number 8000 when the called number is busy                                                                          |
| *91             | Disable the 'call forwarding on busy' service                                                                                              |
| *52*            | Enable the 'call forwarding on no reply' service. Example: Dial *52*8000, and calls will                                                   |
|                 | be forwarded to extension number 8000 when there is no reply from the called number                                                        |
| *53             | Disable the 'call forwarding on no reply' service                                                                                          |
| *78             | Enable the 'Do Not Disturb' service                                                                                                    |
| *79             | Disable the 'Do Not Disturb' service                                                                                                    |

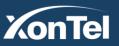

# **XonTel** Technology Co.

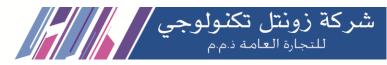

| *4    | Pick up the ringing extension.                                                            |
|-------|-------------------------------------------------------------------------------------------|
|       | Example: Dial *48000, and you can take the incoming call of extension number 8000         |
| *160* | Dial *160*1# to allow HTTP WAN access, Dial *160*0# to deny HTTP WAN access               |
| *98   | Dial *98 to check voicemail. The system will prompt you for password.                     |
|       | *981# - Leave messages.                                                                   |
|       | *982# - Play messages                                                                     |
| *163  | Callback the last received call.                                                          |
| *1    | Start or stop recording when manual recording is applied.                                 |
| *6    | Park the call.                                                                            |
|       | By default, PBX will generate parking lot range for the parked calls starting from        |
|       | the first parked call (1-100) and you can change this range according to your needs.      |
|       | Example: During the call dial *6 to park the call then go to another extension and dial   |
|       | *6100 to pickup the number 100 from parking lot.                                          |
| *22   | Monitor the extension call.                                                               |
|       | Dial *222 to initiate Listen monitoring. In this mode you can only listen to the call but |
|       | can't talk.                                                                               |
|       | Dial *223 to initiate Whisper monitoring. In this mode you can listen and talk to the     |
|       | monitored extension without being heard by the other party.                               |
|       | Dial *224 to initiate Barge-in monitoring. In this mode you can listen and talk with both |
|       | parties.                                                                                  |
|       | Example: Dial *2231000 to monitor the extension 1000 in whisper mode.                     |
|       | Note: To monitor an extension, you need to configure monitor settings for this            |
|       | extension first.                                                                          |
| *80   | Dial *80 and an extension number to page that extension.                                  |
|       | Example: Dial *80300, then the extension number 300 will be picked up.                    |
|       |                                                                                           |

#### Notes:

- 1. A voice prompt indicating successful configuration will be given after each configuration procedure. Please do not hang up until hearing this voice prompt.
- 2. You can edit and customize your feature codes as shown below.

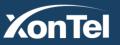

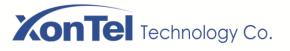

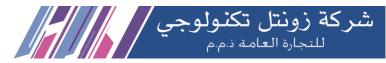

| Cal | l Contro | / Feature | Code / | Edit |
|-----|----------|-----------|--------|------|
|-----|----------|-----------|--------|------|

| Index       | 29                                                                                                    |
|-------------|----------------------------------------------------------------------------------------------------|
| Feature     | Auto Answer                                                                                                    |
| Кеу         | *80                                                                                                    |
| Description | Make an intercom with a<br>specific extension user,<br>Example: dial *801000, then<br>the extension 1000 will be<br>automatically picked up. |
| Status      | Enable •                                                                                                    |

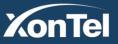

www.xontel.com

Kuwait KSA Tel.: 1880005 Fax: 22413877 Tel.: 920007622 Fax: 011-4700403

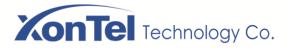

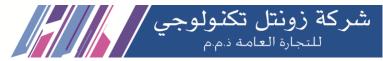

### 5.8.5 **IVR**

On the **Call Control**  $\rightarrow$  **IVR** interface, you can carry out specific configurations for the IVR which has been uploaded from the **System**  $\rightarrow$  **Voice** interface.

| Callcontrol / IVR / Ne    | w    |   |             |     |                 |      |
|---------------------------|------|---|-------------|-----|-----------------|------|
| Index                     |      |   | 2           |     | ~               |      |
| Name                      |      |   |             |     |                 |      |
| Menu Tone                 |      |   | Off         |     | ~               |      |
| Repeat Loops              |      |   | 3           |     |                 |      |
| Enable Direct Extension   |      |   | Off         |     | Ŷ               |      |
| Select Invalid Times      |      |   | 3           |     |                 |      |
| Select Invalid Tone       |      |   | Off         |     | Ý               |      |
| Destination Invalid Times |      |   | 3           |     |                 |      |
| Destination Invalid Tone  |      |   | Off         |     | Ý               |      |
| Response Timeout(s)       |      |   | 5           |     |                 |      |
| Digit Timeout(s)          |      |   | 3           |     |                 |      |
| Response Timeout Tone     |      |   | Off         |     | Ŷ               |      |
| Exit Tone                 |      |   | Off         |     | Ŷ               |      |
| Status                    |      |   | Enable      |     | Ŷ               |      |
| Menu                      |      |   |             |     |                 |      |
| DTMF                      | Tone |   | Destination |     |                 |      |
| 0                         | Off  | ~ | Extension   | × ( | SIP Extension / | 30 ~ |

| Name                       | The name of the IVR                                                                                                    |
|----------------------------|----------------------------------------------------------------------------------------------------|
| Menu Tone                  | Choose Off or a voice prompt that you uploaded in System $\rightarrow$ Voice interface.                                                                                                    |
| Repeat Loops               | If it is set as '3', the call will be hanged up after the IVR has been repeated for three times during timeout.                                                                                   |
| Enable Direct<br>Extension | Whether to allow direct dialing of extensions during the playing of IVR.                                                                                                    |
| Select Invalid<br>Times    | Number of times to retry when receiving an invalid/unmatched response from the caller.<br>Please note that this option will be ignored when " <b>Enable Direct Extension</b> " option is enabled. |

Kuwait

Tel.: 1880005 Fax: 22413877

KonTel

www.xontel.com

KSA Tel.: 920007622 Fax: 011-4700403

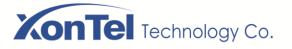

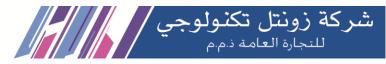

| Select Invalid<br>Tone       | Prompt to be played when an invalid/unmatched response is received from the caller.<br>Please note that this option will be ignored when " <b>Enable Direct Extension</b> " option is enabled. |  |
|------------------------------|----------------------------------------------------------------------------------------------------|--|
|                              | Please note that this option will be ignored when Enable Direct Extension option is enabled.                                                                                                   |  |
| Destination<br>Invalid Times | The number of times to retry when receiving an invalid/unmatched extension number from the calling side if " <b>Enable Direct Extension</b> " option is enabled.                               |  |
| Destination<br>Invalid Tone  | Prompt to be played when an invalid/unmatched extension number is received from the calling side if " <b>Enable Direct Extension</b> " option is enabled.                                      |  |
| Response<br>Timeout(s)       | If no DTMF tone is received during the time that you have set in seconds, the IVR will be repeated or the call will be hanged up. The default value is 10 seconds.                             |  |
| Digit Timeout(s)             | How long (in seconds) PBX wait for the caller to enter an option on their phone keypad before PB consider it time out and it follows the Timeout Destination.                                  |  |
| Response<br>Timeout Tone     | Prompt to be played if no DTMF tone is received during the time that you have set in <b>Timeout</b> .                                                                                          |  |
| Exit Tone                    | Prompt to be played for IVR exit.                                                                                                    |  |
| Status                       | If it is disabled, the IVR cannot be seen in the destination of route.                                                                                                    |  |
|                              | DTMF: It can be 0-9 quick-dial numbers, *, #, others or timeout.                                                                                                    |  |
| Menu                         | Destination: the destination of the IVR; it can be an extension or a trunk.                                                                                                    |  |
|                              | For example, if DTMF is configured as 1,2,3 and others, and the telephone key that is pressed is not 1, 2 or 3, the IVR will choose the destination of 'others.                                |  |
|                              | When the playing of the IVR times out, and user does not press any telephone key, the IVR will choose the destination of 'timeout'.                                                            |  |
|                              | When the destination is a trunk, user does not need to pre-configure the called number, and the system will prompt the user to dial the called number.                                         |  |

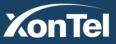

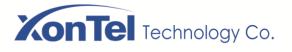

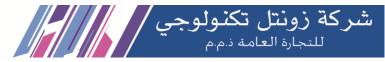

### 5.8.6 Diagnostics

In case that call cannot be connected or voice has quality problem, you can enter into the **Call Control**  $\rightarrow$  **Diagnostics**  $\rightarrow$  **Call Trace** to collect fault-related information and then send it to technical support to locate fault.

**Operation Procedures:** 

1. Select the module that need to be traced. For example, if a call from SIP to FXO has voice problem, you can select SIP message, FXS/FXO and Voice, and then click the **Start** button.

| Call Control / Diagnostics          |          |                                                   |  |  |
|-------------------------------------|----------|---------------------------------------------------|--|--|
| Call Trace                          | SIP Test |                                                   |  |  |
| r                                   |          |                                                   |  |  |
| Select the module you want to trace |          | □ SIP Stack 🗹 SIP Message 🗹 FXS/FXO □ DSP □ Voice |  |  |
|                                     |          | Start                                             |  |  |

2. Give a call, and come back to the **Call Control** → **Diagnostics** interface after the call ends then click **Stop & Download** to stop the call trace and download the tracing file.

| Unapplyed Changes:1 >>Apply >>Revert |                                         |
|--------------------------------------|-----------------------------------------|
| r                                    |                                         |
| Call Control / Diagnostics           |                                         |
| Call Trace                           |                                         |
| Select the module you want to trace  | SIP Stack SIP Message FXS/FXO DSP Voice |
| Call Trace is working                |                                         |
|                                      | Stop & Download                         |

3. In order to locate faults more quickly, you sometimes need to enter into the **System**  $\rightarrow$  Service Log interface, click export, and then send this exported file and the tracing file to technical support,

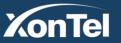

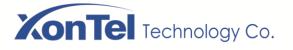

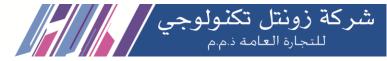

Also to do SIP test, you can enter into the Call Control  $\rightarrow$  Diagnostics  $\rightarrow$  SIP Test to collect related information and then send it to XonTel technical support to locate fault.

when you do this, the XonTel Plus PBX will run as specific mode as SIPpy, need reboot the device to resume.

| Call Control / Diagnostics                                               |       |
|--------------------------------------------------------------------------|-------|
| Call Trace SIP Test                                                      |       |
| ,                                                                        |       |
| SIP Test will stop all call service ! Please restart device after test ! |       |
|                                                                          |       |
| Source IP:Port : Destination IP:Port                                     |       |
| Scenario File Message Flow Message Detail Statistics                     | Start |
| 1                                                                        |       |
|                                                                          |       |
|                                                                          |       |

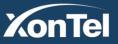

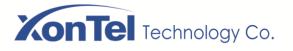

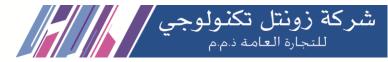

### **6** Glossary

| Glossary    | Description                           |  |
|-------------|---------------------------------------|--|
| ARP         | Address Resolution Protocol           |  |
| CID         | Caller Identification                 |  |
| DNS         | Domain Name Server                    |  |
| DDNS        | Dynamic Domain Name Server            |  |
| DHCP        | Dynamic Host Configuration Protocol   |  |
| DMZ         | Demilitarized Zone                    |  |
| DND         | Do Not Disturb                        |  |
| DTMF        | Dual Tone Multi Frequency             |  |
| FTP         | File Transfer Protocol                |  |
| HTTP        | HyperText Transfer Protocol           |  |
| LAN         | Local Area Network                    |  |
| L2TP        | Layer 2 Tunneling Protocol            |  |
| PPTP        | Point-to-Point Tunneling Protocol     |  |
| MAC Address | Media Access Control Address          |  |
| NAT         | Network Address Translation           |  |
| Ping        | Packet Internet Gopher                |  |
| SIP         | Session Initiation Protocol           |  |
| ТСР         | Transmission Control Protocol         |  |
| UDP         | User Datagram Protocol                |  |
| RTP         | Real Time Protocol                    |  |
| PPPOE       | Point-to-point Protocol over Ethernet |  |
| QoS         | Quality of Service                    |  |
| UPnP        | Universal Plug and Play               |  |
| VLAN        | Virtual Local Area Network            |  |
| NTP         | Network Time Protocol                 |  |
| STUN        | Simple Traversal of UDP over NAT      |  |
| PSTN        | Public Switched Telephone Network     |  |

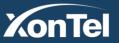